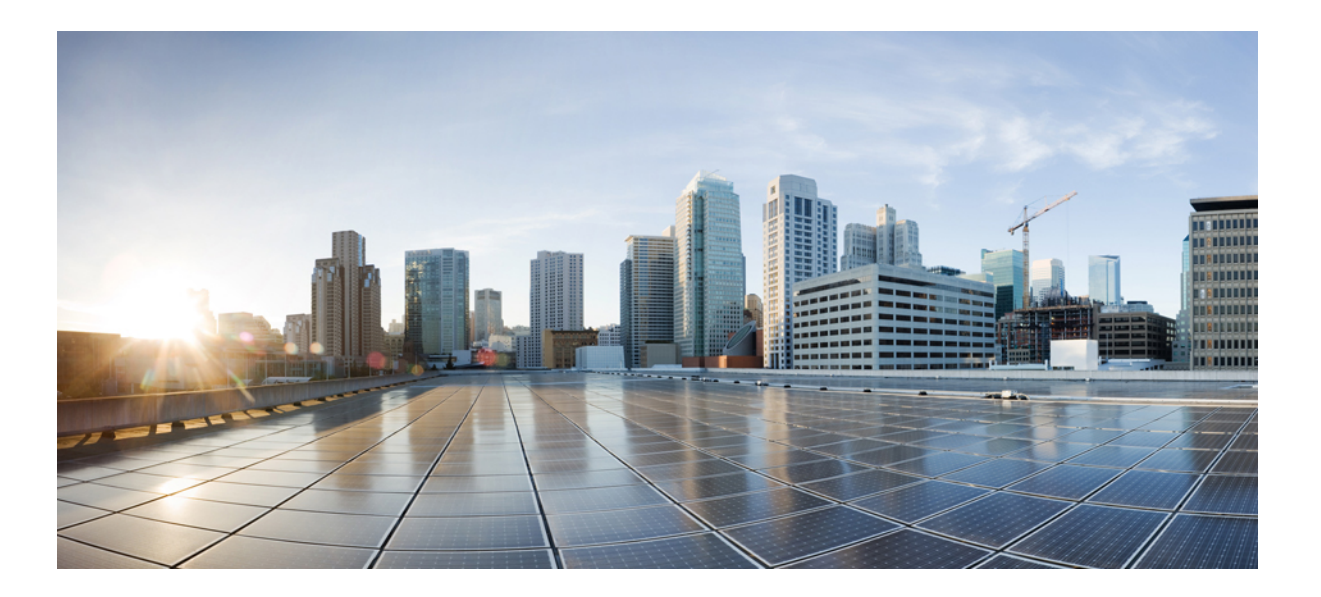

### **Cisco Unified IP Phone 8831 User Guide for Cisco Unified Communications Manager 9.3**

**First Published:** April 15, 2013

### **Americas Headquarters**

Cisco Systems, Inc. 170 West Tasman Drive San Jose, CA 95134-1706 USA http://www.cisco.com Tel: 408 526-4000 800 553-NETS (6387) Fax: 408 527-0883

THE SPECIFICATIONS AND INFORMATION REGARDING THE PRODUCTS IN THIS MANUAL ARE SUBJECT TO CHANGE WITHOUT NOTICE. ALL STATEMENTS, INFORMATION, AND RECOMMENDATIONS IN THIS MANUAL ARE BELIEVED TO BE ACCURATE BUT ARE PRESENTED WITHOUT WARRANTY OF ANY KIND, EXPRESS OR IMPLIED. USERS MUST TAKE FULL RESPONSIBILITY FOR THEIR APPLICATION OF ANY PRODUCTS.

THE SOFTWARE LICENSE AND LIMITED WARRANTY FOR THE ACCOMPANYING PRODUCT ARE SET FORTH IN THE INFORMATION PACKET THAT SHIPPED WITH THE PRODUCT AND ARE INCORPORATED HEREIN BY THIS REFERENCE. IF YOU ARE UNABLE TO LOCATE THE SOFTWARE LICENSE OR LIMITED WARRANTY, CONTACT YOUR CISCO REPRESENTATIVE FOR A COPY.

The following information is for FCC compliance of Class A devices: This equipment has been tested and found to comply with the limits for a Class A digital device, pursuant to part 15 of the FCC rules. These limits are designed to provide reasonable protection against harmful interference when the equipment is operated in a commercial environment. This equipment generates, uses, and can radiate radio-frequency energy and, if not installed and used in accordance with the instruction manual, may cause harmful interference to radio communications. Operation of this equipment in a residential area is likely to cause harmful interference, in which case users will be required to correct the interference at their own expense.

The following information is for FCC compliance of Class B devices: This equipment has been tested and found to comply with the limits for a Class B digital device, pursuant to part 15 of the FCC rules. These limits are designed to provide reasonable protection against harmful interference in a residential installation. This equipment generates, uses and can radiate radio frequency energy and, if not installed and used in accordance with the instructions, may cause harmful interference to radio communications. However, there is no guarantee that interference will not occur in a particular installation. If the equipment causes interference to radio or television reception, which can be determined by turning the equipment off and on, users are encouraged to try to correct the interference by using one or more of the following measures:

- Reorient or relocate the receiving antenna.
- Increase the separation between the equipment and receiver.
- Connect the equipment into an outlet on a circuit different from that to which the receiver is connected.
- Consult the dealer or an experienced radio/TV technician for help.

Modifications to this product not authorized by Cisco could void the FCC approval and negate your authority to operate the product

The Cisco implementation of TCP header compression is an adaptation of a program developed by the University of California, Berkeley (UCB) as part of UCB's public domain version of the UNIX operating system. All rights reserved. Copyright © 1981, Regents of the University of California.

NOTWITHSTANDING ANY OTHER WARRANTY HEREIN, ALL DOCUMENT FILES AND SOFTWARE OF THESE SUPPLIERS ARE PROVIDED "AS IS" WITH ALL FAULTS. CISCO AND THE ABOVE-NAMED SUPPLIERS DISCLAIM ALL WARRANTIES, EXPRESSED OR IMPLIED, INCLUDING, WITHOUT LIMITATION, THOSE OF MERCHANTABILITY, FITNESS FOR A PARTICULAR PURPOSE AND NONINFRINGEMENT OR ARISING FROM A COURSE OF DEALING, USAGE, OR TRADE PRACTICE.

IN NO EVENT SHALL CISCO OR ITS SUPPLIERS BE LIABLE FOR ANY INDIRECT, SPECIAL, CONSEQUENTIAL, OR INCIDENTAL DAMAGES, INCLUDING, WITHOUT LIMITATION, LOST PROFITS OR LOSS OR DAMAGE TO DATA ARISING OUT OF THE USE OR INABILITY TO USE THIS MANUAL, EVEN IF CISCO OR ITS SUPPLIERS HAVE BEEN ADVISED OF THE POSSIBILITY OF SUCH DAMAGES.

Any Internet Protocol (IP) addresses used in this document are not intended to be actual addresses. Any examples, command display output, and figures included in the document are shown for illustrative purposes only. Any use of actual IP addresses in illustrative content is unintentional and coincidental.

Cisco and the Cisco logo are trademarks or registered trademarks of Cisco and/or its affiliates in the U.S. and other countries. To view a list of Cisco trademarks, go to this URL: [http://](http://www.cisco.com/go/trademarks) [www.cisco.com/go/trademarks](http://www.cisco.com/go/trademarks). Third-party trademarks mentioned are the property of their respective owners. The use of the word partner does not imply <sup>a</sup> partnership relationship between Cisco and any other company. (1110R)

© 2013 Cisco Systems, Inc. All rights reserved.

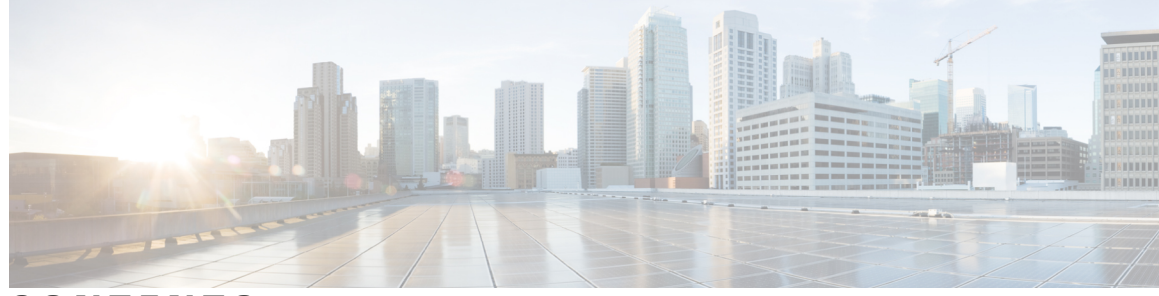

**CONTENTS**

 $\overline{\phantom{a}}$ 

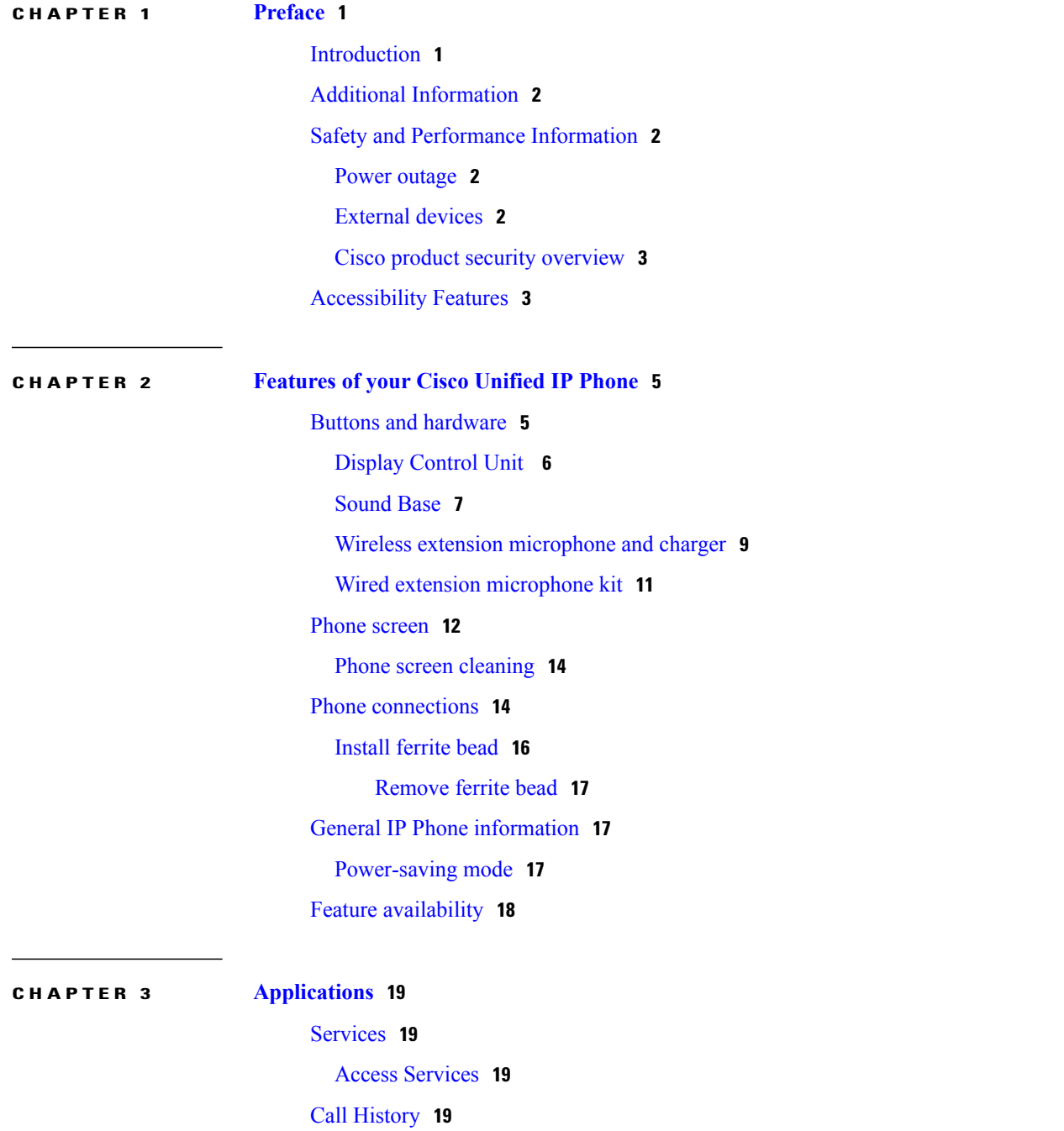

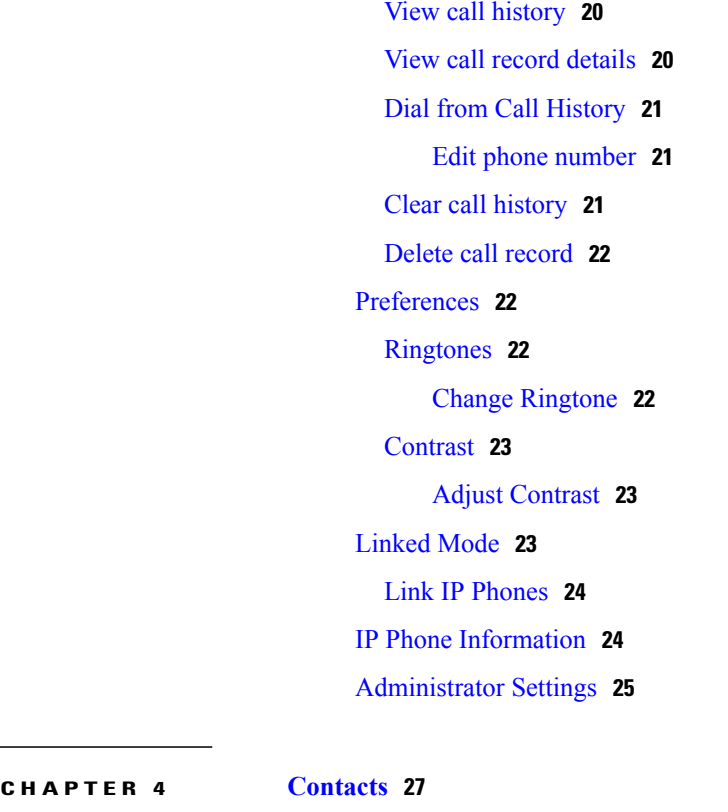

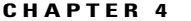

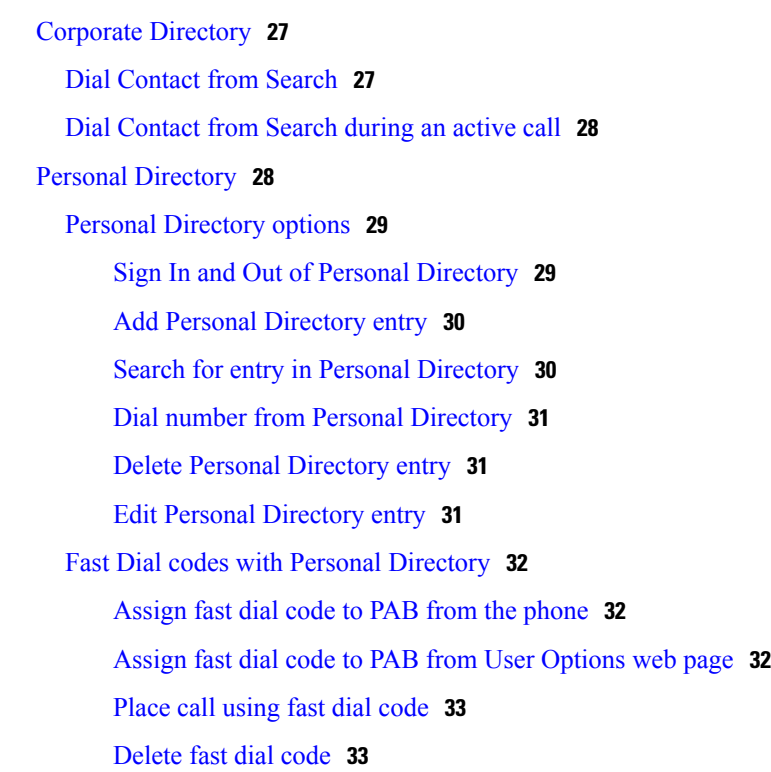

 $\overline{\phantom{a}}$ 

T

**CHAPTER 5 [Messages](#page-42-0) 35**

 **Cisco Unified IP Phone 8831 User Guide for Cisco Unified Communications Manager 9.3**

[Personalize](#page-42-1) voicemail **35** Voice message [identification](#page-42-2) **35** Access voice [messages](#page-42-3) **35**

 $\mathbf{I}$ 

### **CHAPTER 6 Calling [Features](#page-44-0) 37**

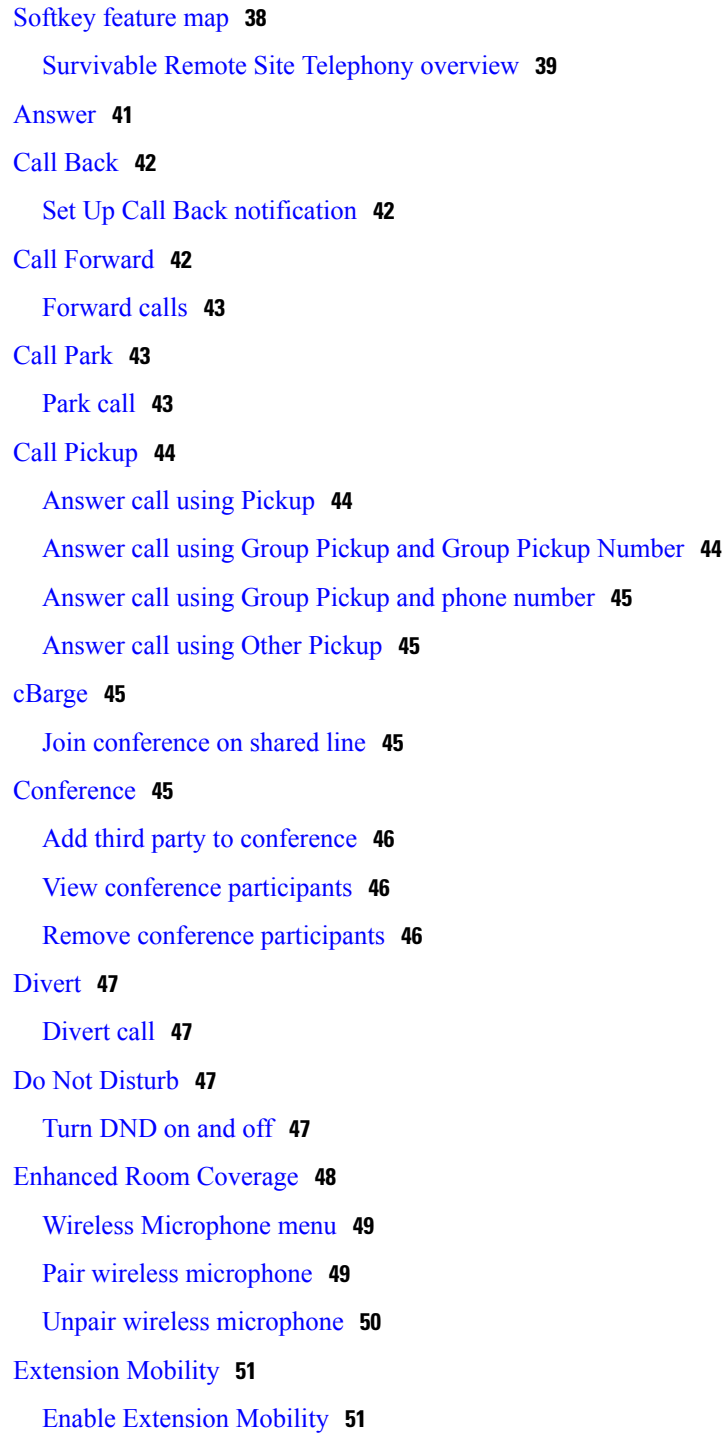

Fast [Dial](#page-58-2) **51** Place call [using](#page-59-0) Fast Dial **52** [Hold](#page-59-1) **52** Hold [active](#page-59-2) call **52** Switch [between](#page-60-0) active and multiple holding calls **53** Hold active call and answer new [incoming](#page-60-1) call **53** Hold [Reversion](#page-60-2) **53** Respond to Hold Reversion [notification](#page-60-3) **53** Meet Me [Conference](#page-61-0) **54** Host Meet Me [Conference](#page-61-1) **54** Join Meet Me [Conference](#page-61-2) **54** Mobile [Connect](#page-61-3) **54** Enable Mobile [Connect](#page-62-0) **55** [Switch](#page-62-1) IP phone call to mobile phone **55** [Switch](#page-63-0) mobile call to IP phone **56** [Monitoring](#page-63-1) and Recording **56** [Multiple](#page-63-2) calls per line **56** Multiple [incoming](#page-63-3) calls **56** Call ended on line with [multiple](#page-63-4) calls **56** Outbound call [maximum](#page-63-5) **56** [Answer](#page-64-0) second call on same line **57** Switch [between](#page-64-1) calls on same line **57** Create [conference](#page-64-2) with two calls on same line **57** [Transfer](#page-64-3) two calls on same line **57** [Shared](#page-65-0) Line **58** [Mute](#page-65-1) **58** Mute IP [phone](#page-66-0) sound base **59** Mute IP [phone](#page-66-1) DCU **59** [On-Hook](#page-66-2) dialing **59** Dial number [on-hook](#page-66-3) **59** Plus [Dialing](#page-66-4) **59** Dial [international](#page-67-0) number **60** [Privacy](#page-67-1) **60** Enable [privacy](#page-67-2) on shared line **60** Quality [Reporting](#page-68-0) Tool **61**

 $\overline{\phantom{a}}$ 

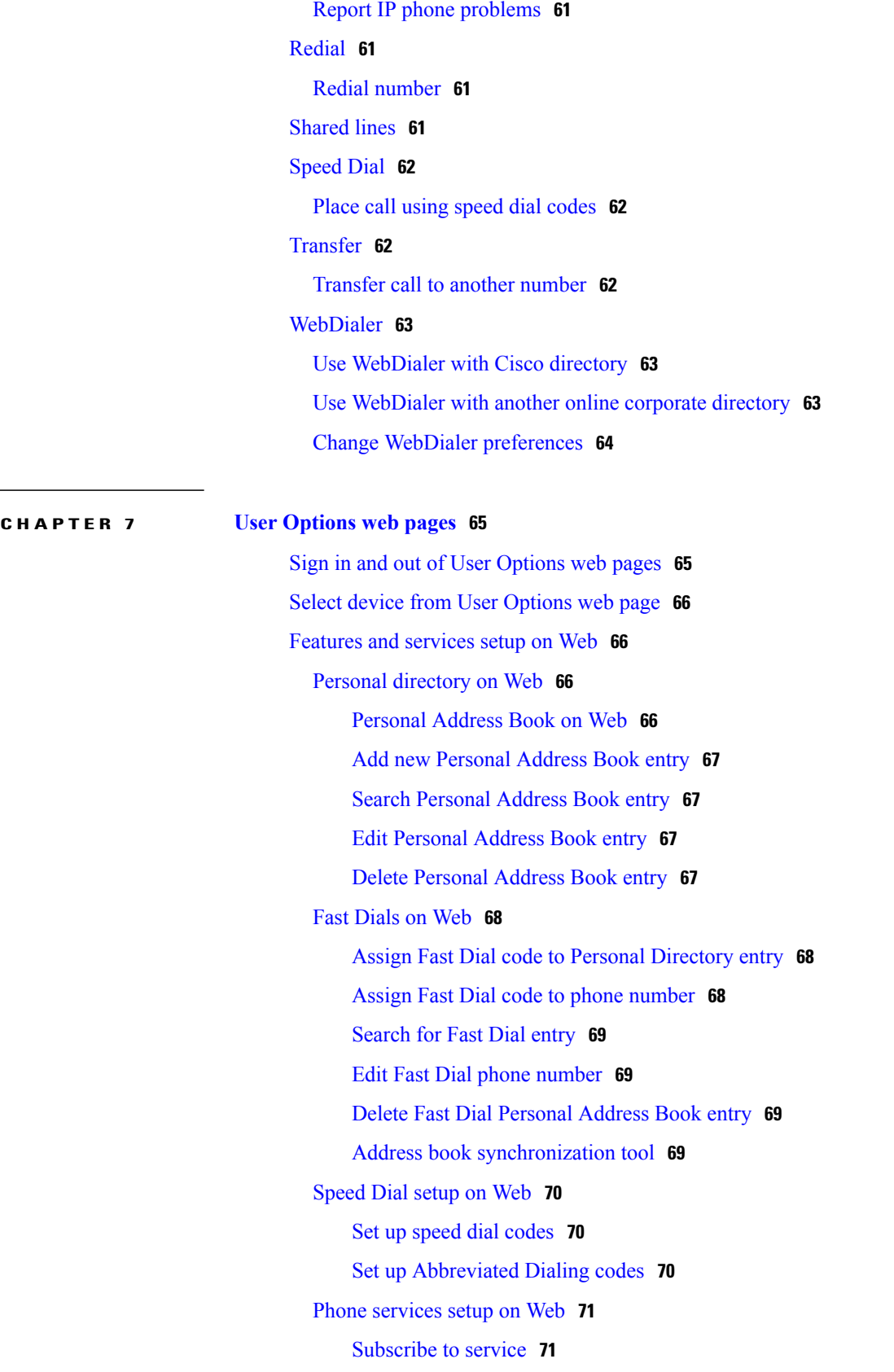

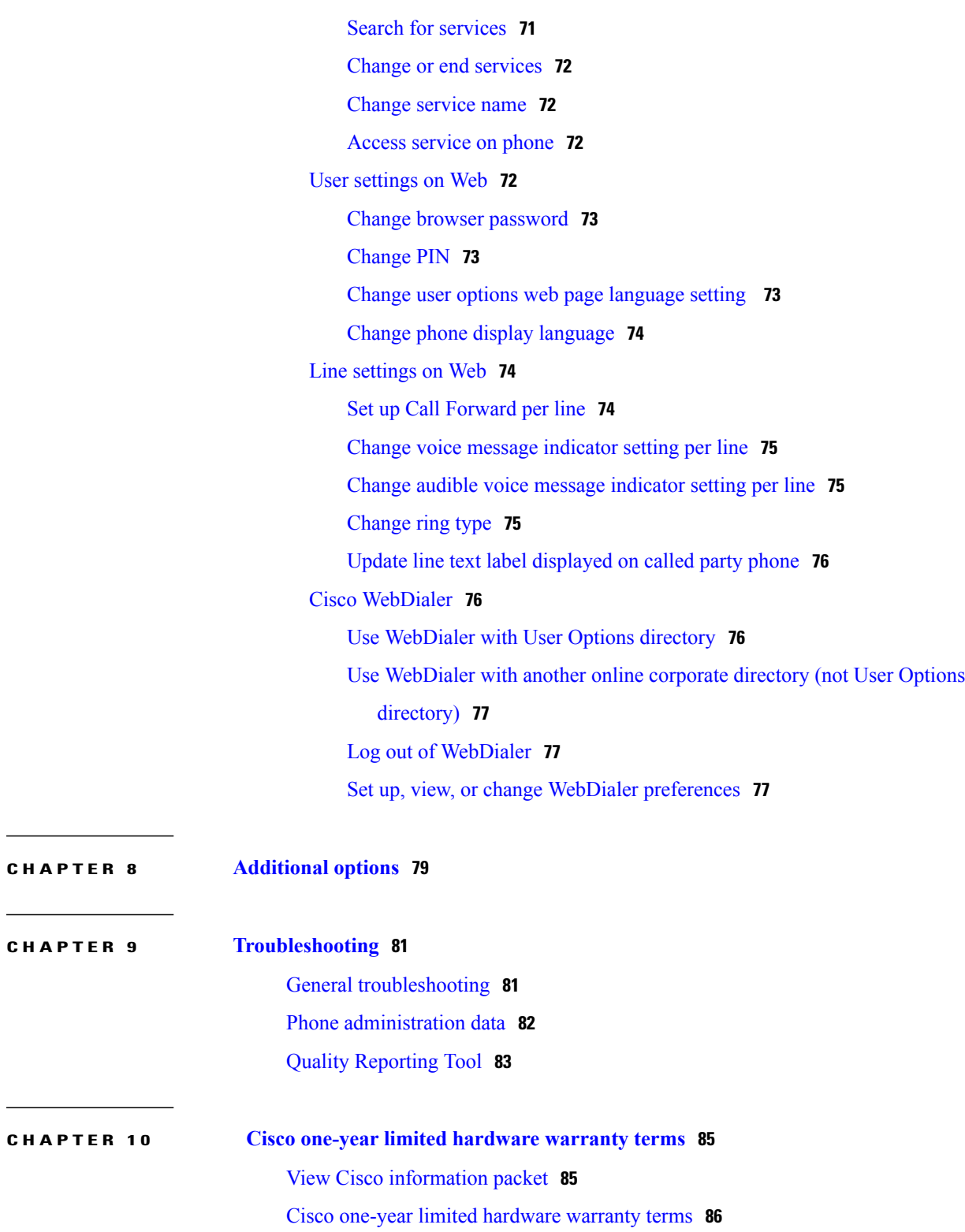

 $\mathbf I$ 

 $\mathbf I$ 

 $\sim$  100  $\mu$ 

<span id="page-8-0"></span>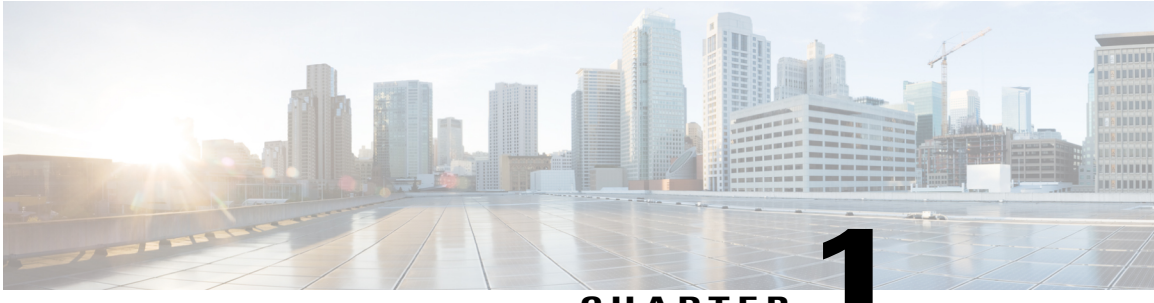

**CHAPTER 1**

## **Preface**

*Cisco Unified IP Phone 8831 User Guide* describes how to install and use your Cisco Unified IP Phone 8831.

- [Introduction,](#page-8-1) page 1
- Additional [Information,](#page-9-0) page 2
- Safety and [Performance](#page-9-1) Information, page 2
- [Accessibility](#page-10-1) Features, page 3

## <span id="page-8-1"></span>**Introduction**

Г

This guide provides you with an overview of the features available on your Cisco Unified IP Phone 8831. You can read it completely for a solid understanding of the capabilities of your phone or refer to the table below for pointers to commonly used sections.

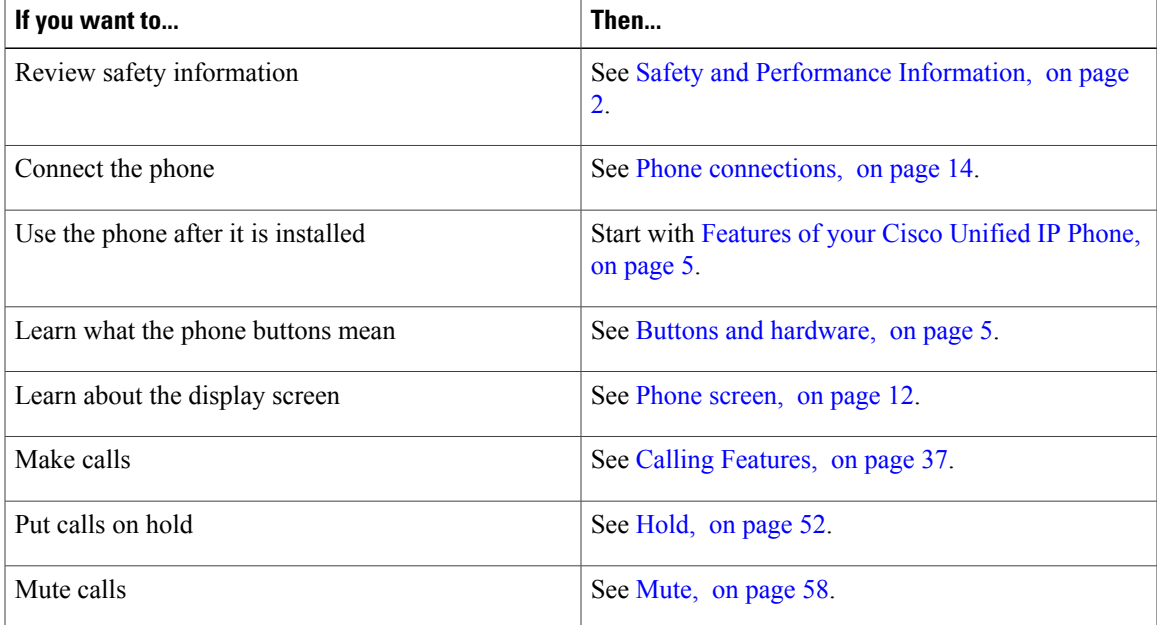

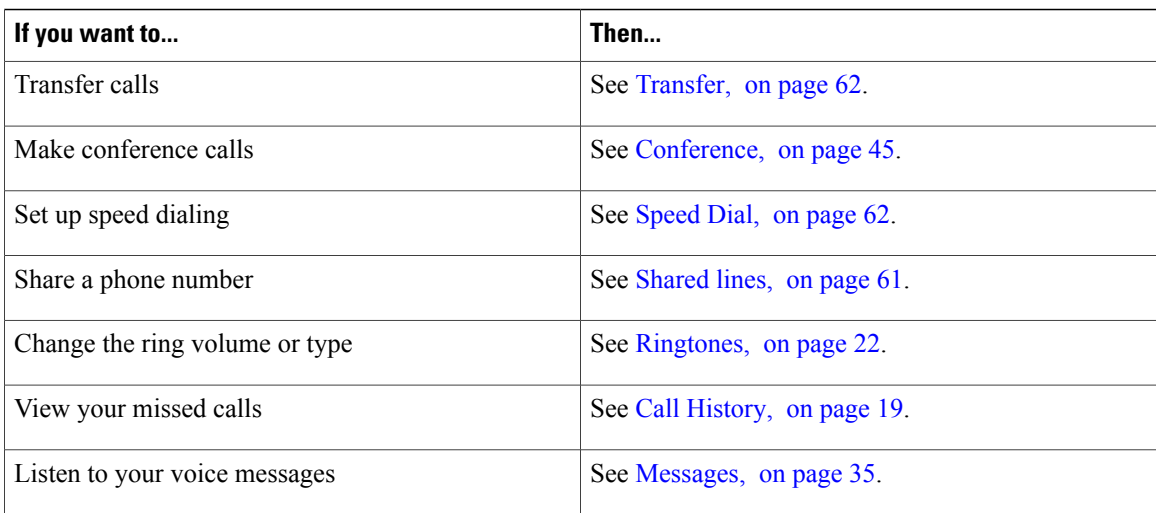

## <span id="page-9-0"></span>**Additional Information**

You can access the most current Cisco documentation at this URL:

<http://www.cisco.com/ipphones/8800>

You can access the Cisco website at this URL:

[http://www.cisco.com/](http://www.cisco.com)

You can access the most current licensing information at this URL:

[http://www.cisco.com/en/US/docs/voice\\_ip\\_comm/cuipph/all\\_models/openssl\\_license/8800\\_ssllic.html](http://www.cisco.com/en/US/docs/voice_ip_comm/cuipph/all_models/openssl_license/8800_ssllic.html)

## <span id="page-9-2"></span><span id="page-9-1"></span>**Safety and Performance Information**

The following sections provide information about the impact of power outages and external devices on your Cisco Unified IP Phone.

### <span id="page-9-3"></span>**Power outage**

Your access to emergency service through the phone depends on the phone being powered. If there is a power interruption, Service and Emergency Calling Service dialing will not function until power is restored. In case of a power failure or disruption, you may need to reset or reconfigure the equipment before using the Service or Emergency Calling Service dialing.

### **External devices**

Cisco recommends using good quality external devices such as headsets, cables, and connectors that are shielded against unwanted radio frequency (RF) and audio frequency (AF) signals.

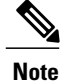

Not all Cisco IP Telephony products support external devices, cords or cables. For more information, consult the documentation for your phone.

Depending on the quality of these devices and their proximity to other devices such as mobile phones or two-way radios, some audio noise may still occur. In these cases, Cisco recommends that you take one or more of these actions:

- Move the external device away from the source of the RF or AF signals.
- Route the external device cables away from the source of the RF or AF signals.
- Use shielded cables for the external device, or use cables with a better shield and connector.
- Shorten the length of the external device cable.
- Apply ferrites or other such devices on the cables for the external device.

Cisco cannot guarantee the performance of external devices, cables, and connectors.

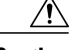

**Caution**

In European Union countries, use only external speakers, microphones, and headsets that are fully compliant with the EMC Directive [89/336/EC].

### <span id="page-10-0"></span>**Cisco product security overview**

This product contains cryptographic features and is subject to United States and local country laws governing import, export, transfer, and use. Delivery of Cisco cryptographic products does not imply third-party authority to import, export, distribute, or use encryption. Importers, exporters, distributors, and users are responsible for compliance with U.S. and local country laws. By using this product you agree to comply with applicable laws and regulations. If you are unable to comply with U.S. and local laws, return this product immediately.

Further information regarding U.S. export regulations may be found at [http://www.access.gpo.gov/bis/ear/](http://www.access.gpo.gov/bis/ear/ear_data.html) ear data.html.

## <span id="page-10-1"></span>**Accessibility Features**

The Cisco Unified IP Phone 8800 Series provides accessibility features for the vision impaired, the blind, and the hearing and mobility impaired.

For detailed information about the features on these phones, see [http://www.cisco.com/en/US/docs/](http://www.cisco.com/en/US/docs/voice_ip_comm/cuipph/all_models/accessibility/english/user/guide/access_70.html) voice ip comm/cuipph/all\_models/accessibility/english/user/guide/access\_70.html.

You can also find more information about accessibility at this Cisco website:

<http://www.cisco.com/web/about/responsibility/accessibility/index.html>

 $\overline{\phantom{a}}$ 

I

<span id="page-12-2"></span><span id="page-12-0"></span>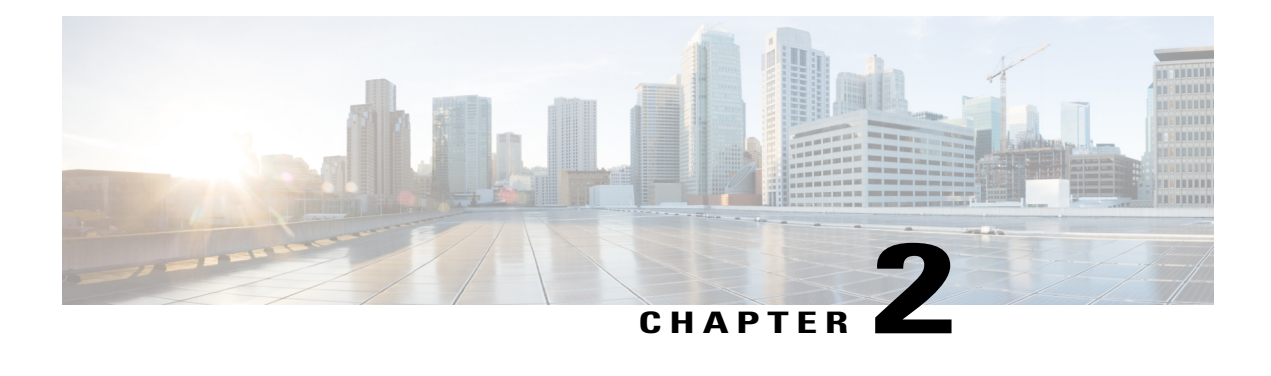

## **Features of your Cisco Unified IP Phone**

The Cisco Unified IP Phone 8831 is a full-featured single line conference station that provides voice communication over an IP network. It functions much like a digital business phone, allowing you to place and receive calls and to access features such as mute, hold, transfer, speed dial, call forward, and more. In addition, because conference stations connect to your data network, they offer enhanced IP telephony features, including access to network information and services, and customizable features and services.

The conference station provides a backlit LCD screen, support for up to ten speed-dial numbers, and a variety of other sophisticated functions. Optional microphone extension kits provide enhanced room coverage that can be further expanded by linking two units together.

In addition to basic call-handling features, your conference station can provide enhanced productivity features that extend your call-handling capabilities. Depending on configuration, the conference station supports:

- Access to network data, XML applications, and web-based services.
- Online customizing of conference station features and services from your User Options web pages.
- Buttons and [hardware,](#page-12-1) page 5
- Phone [screen,](#page-19-0) page 12
- Phone [connections,](#page-21-1) page 14
- General IP Phone [information,](#page-24-1) page 17
- Feature [availability,](#page-25-0) page 18

## <span id="page-12-1"></span>**Buttons and hardware**

The Conference Station has two primary components:

- Display Control Unit (DCU)
- Sound Base

In addition, the following optional extension kits can be added to or used with the conference station:

- Wired Microphone Extension Kit
- Wireless Microphone Extension Kit and Charger

For your conference station to work, it must be connected to the corporate IP telephony network.

## <span id="page-13-0"></span>**Display Control Unit**

The Display Control Unit (DCU) is tethered to the Sound Base via a micro USB connector. You can use the graphic and table below to identify buttons and hardware on the DCU.

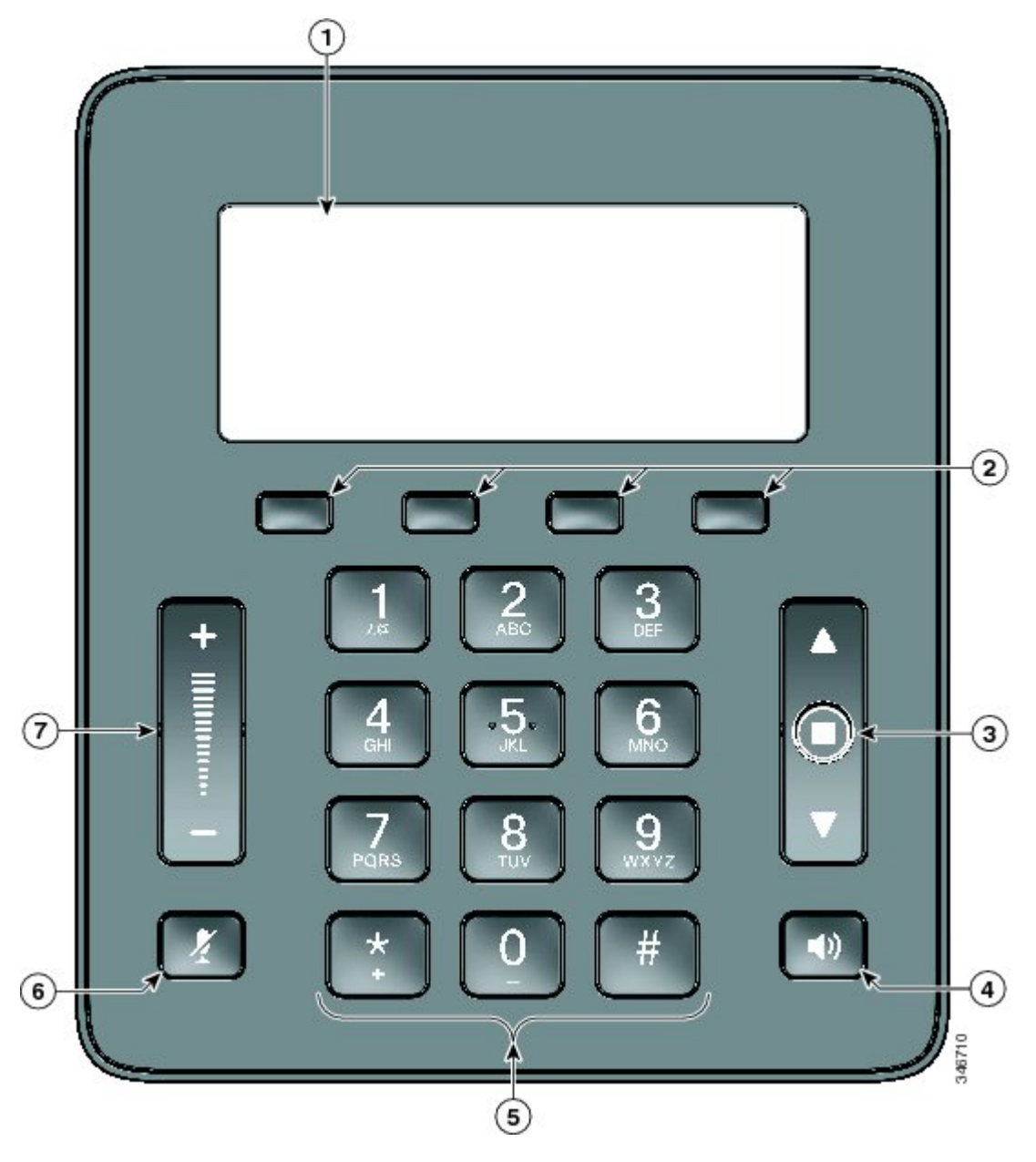

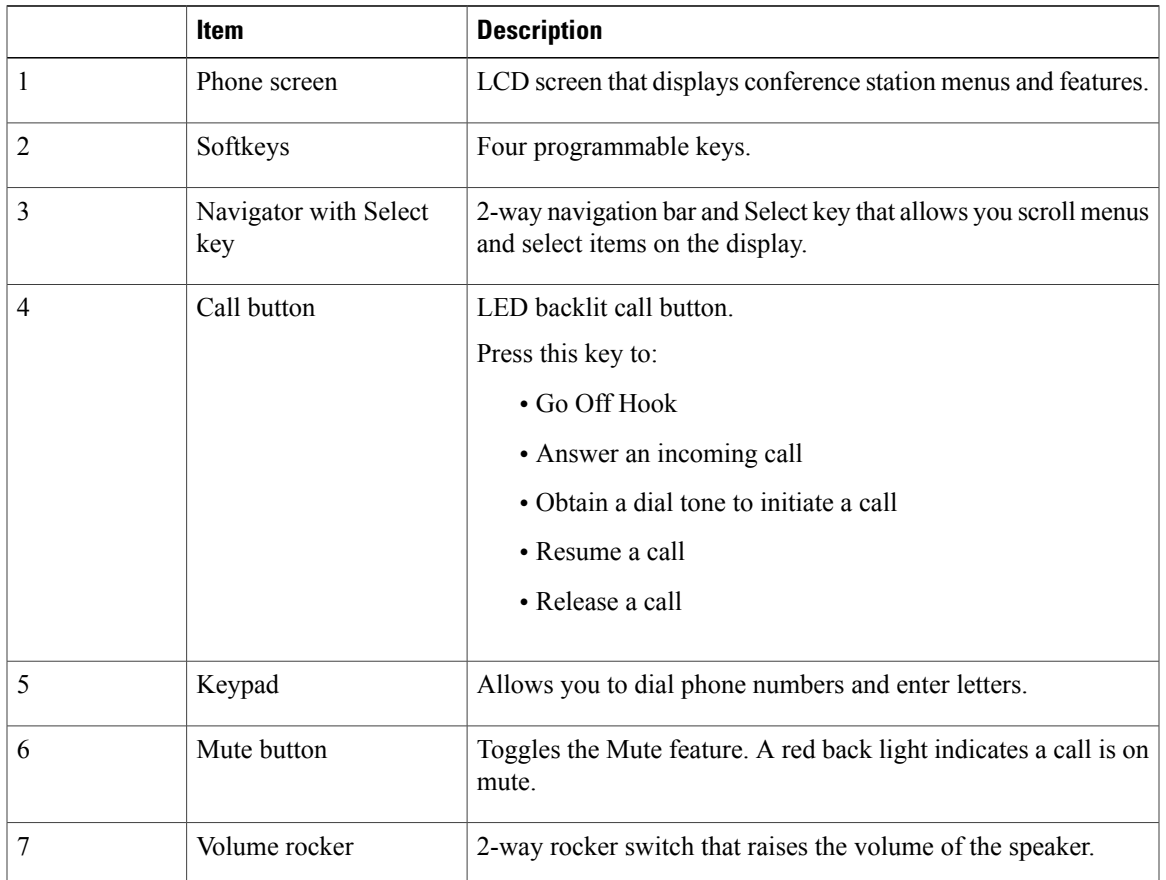

#### **Table 1: Display Control Unit buttons and softkeys**

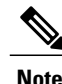

**Note** For details on DCU LED behavior, see LED state definitions.

### <span id="page-14-0"></span>**Sound Base**

Г

The Sound Base provides 360 degree audio coverage via four built-in microphones and supports a full duplex speaker phone.

To provide enhanced room coverage, two sound base units can be linked together.

You can use the graphic and table below to identify buttons and connections on the Sound Base.

 $\mathbf I$ 

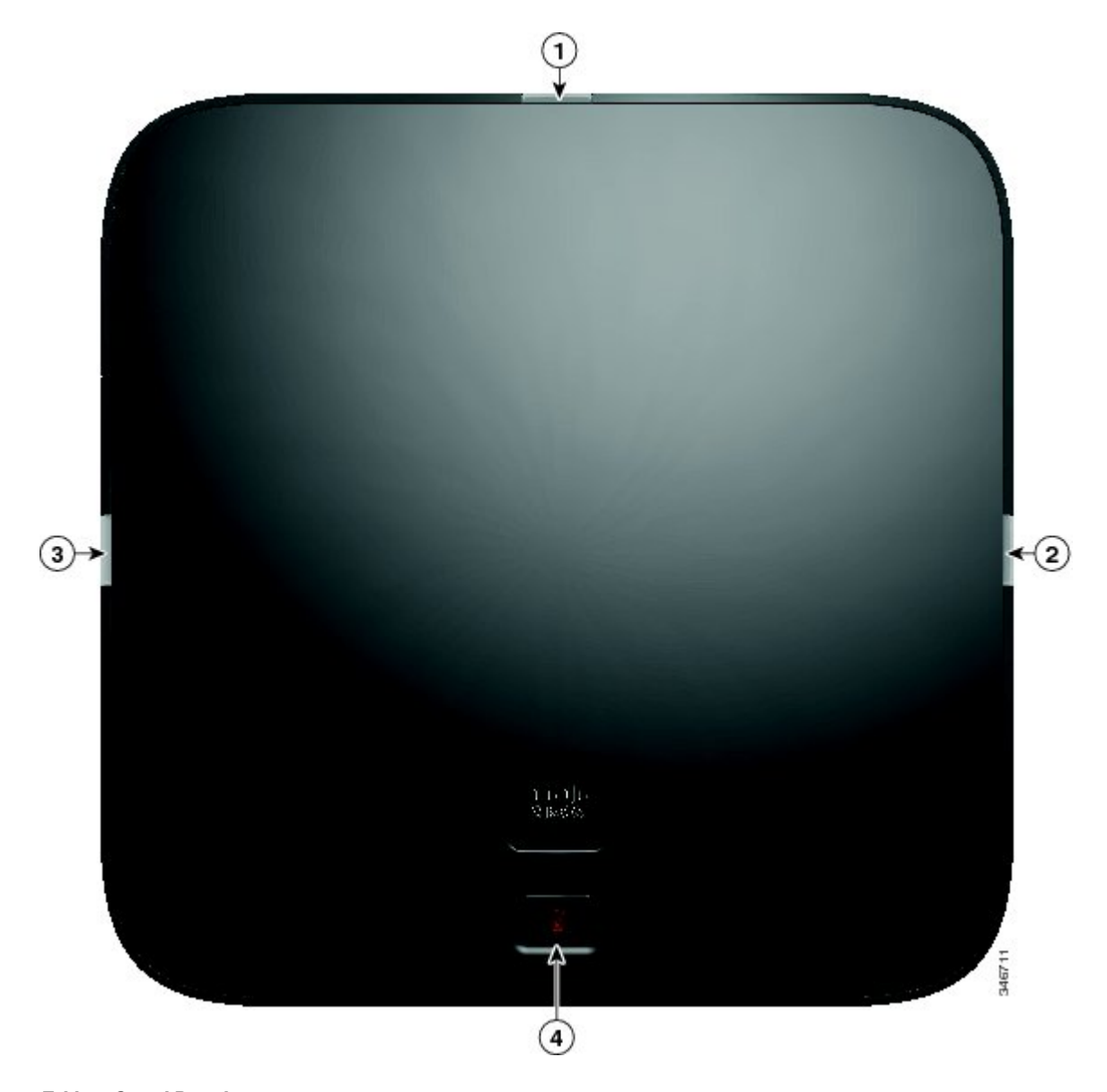

**Table 2: Sound Base buttons**

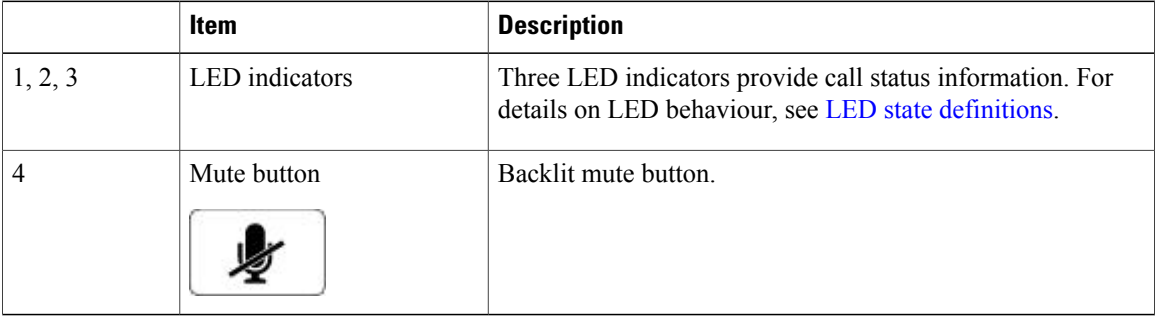

Г

## <span id="page-16-0"></span>**Wireless extension microphone and charger**

The optional wireless extension microphone and charger kit unit contains two omni-directional wireless microphones, a charger unit and two country specific AC power clip adaptors for powering the charger unit. Connecting a microphone kit enhances the room coverage of the conference station.

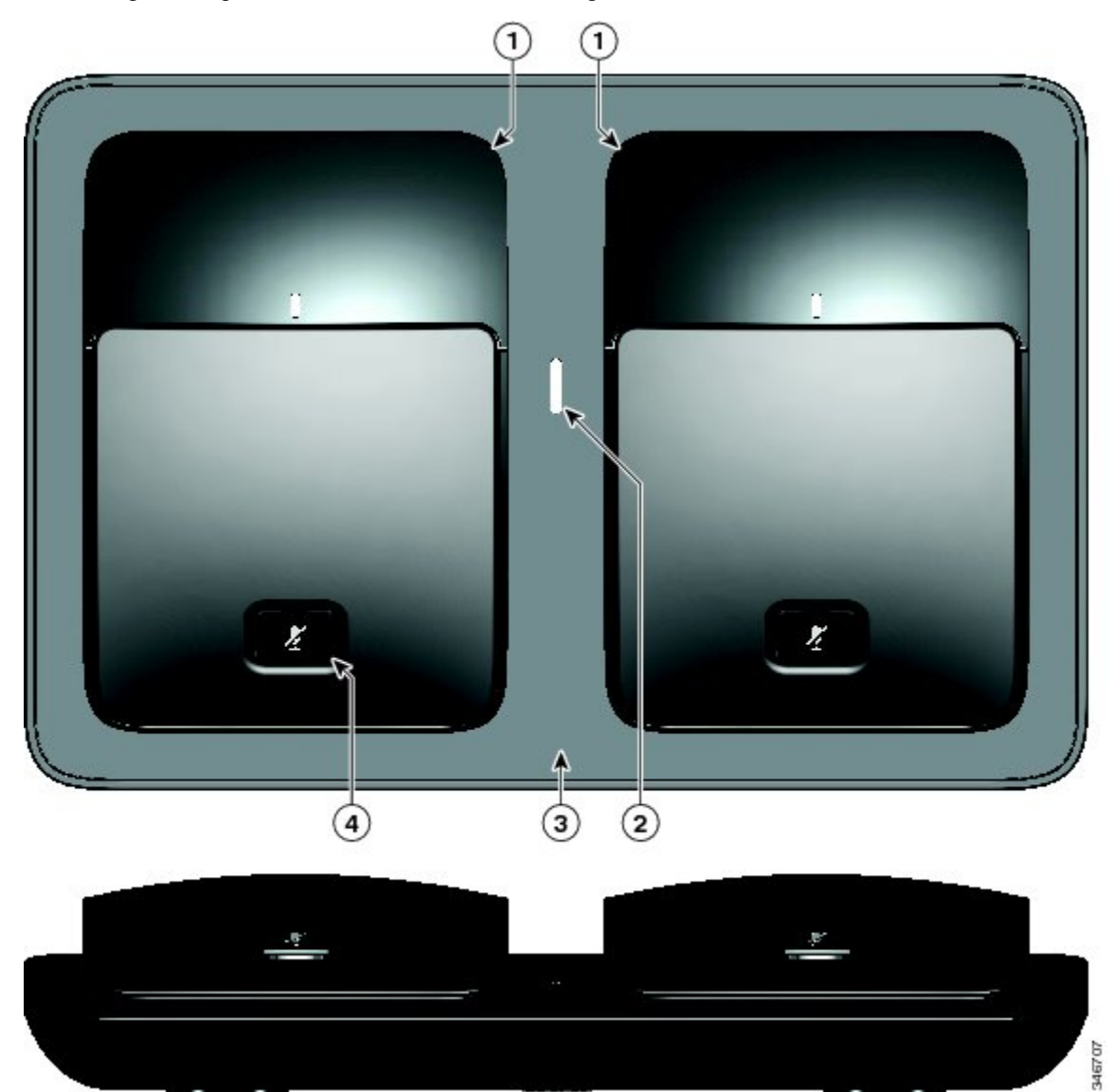

T

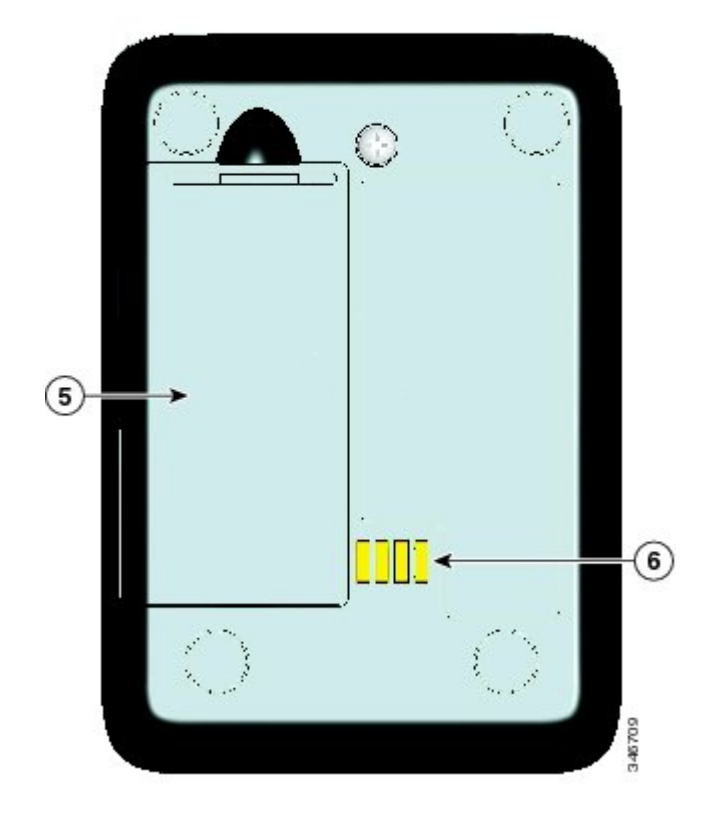

**Table 3: Wireless microphone and charger buttons and features**

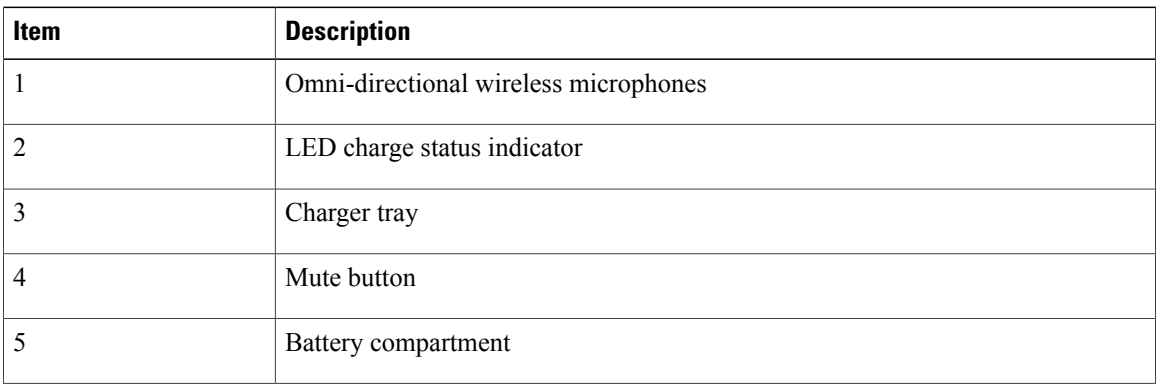

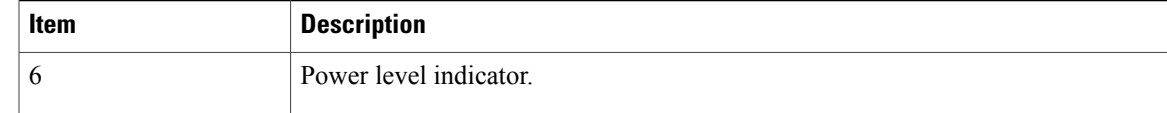

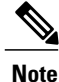

Please see the FCC ID approval number under the Battery Cover for CP-MIC-WRLS-S-US= Wireless Microphone. FCC ID: LDKMICWR0776

**Note**

Please see the Canada IC approval number under the Battery Cover for the CP-MIC-WRLS-S-US= Wireless Microphone. IC: 2461B-MICWR0776

### <span id="page-18-0"></span>**Wired extension microphone kit**

The optional wired expansion microphone kit includes two wired omni-directional microphones. Connecting a microphone kit enhances the room coverage of the conference station. The sound base has two wired microphone ports and you can connect one or both wired microphones.

If the conference station is connected to anothersound base in Linked Mode, the primary base station supports one or two wireless microphones, or it supports one wired microphone. The secondary unit supports only one wired microphone; a wireless microphone cannot be connected to a secondary Sound Base. You cannot mix microphone kits: if you plan to connect a microphone to both sound bases, they must both be wired microphones.

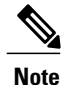

Wired and wireless microphones cannot be used at the same time, and the wireless microphones have a higher priority. Attempting to connect a wired microphone to a conference station that has paired or connected channels results in a warning to the user that the wired microphone is disabled. To solve this problem, unpair any paired or connected wireless microphones before connecting a wired microphone.

I

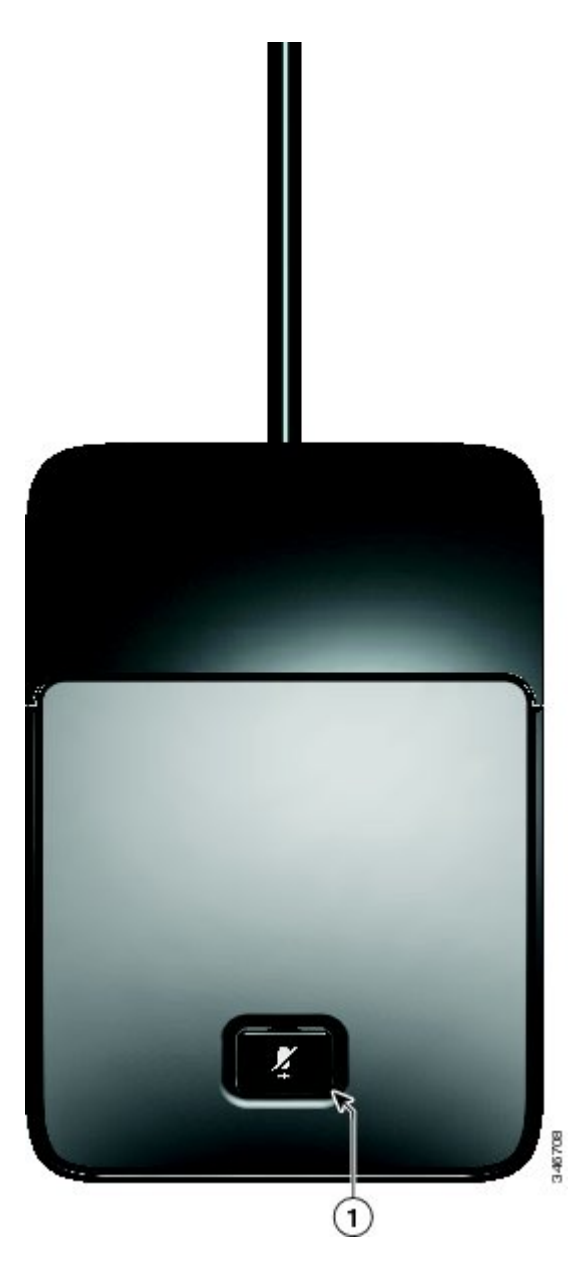

**Table 4: Wired microphone buttons**

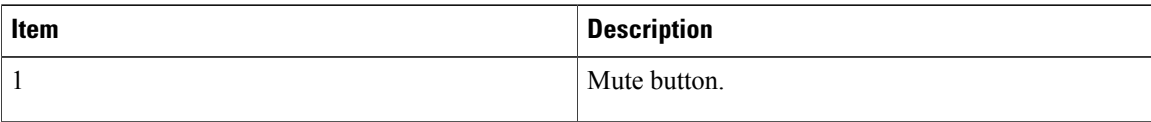

## <span id="page-19-0"></span>**Phone screen**

The LCD screen of the phone is located on the DCU. The idle or home screen displays information about the status of calls and features.

If the conference station is in an offline state, the idle screen displays the message Phone is not registered and the **Apps** softkey remains available.

You can use the graphic and table below to identify the features and functions available on the screen.

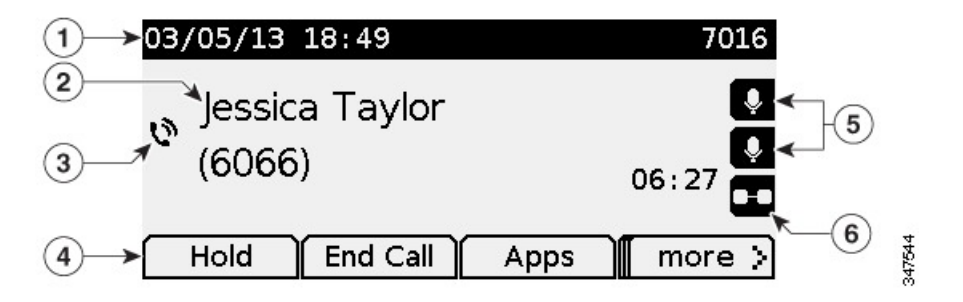

#### **Table 5: Phone screen layout.**

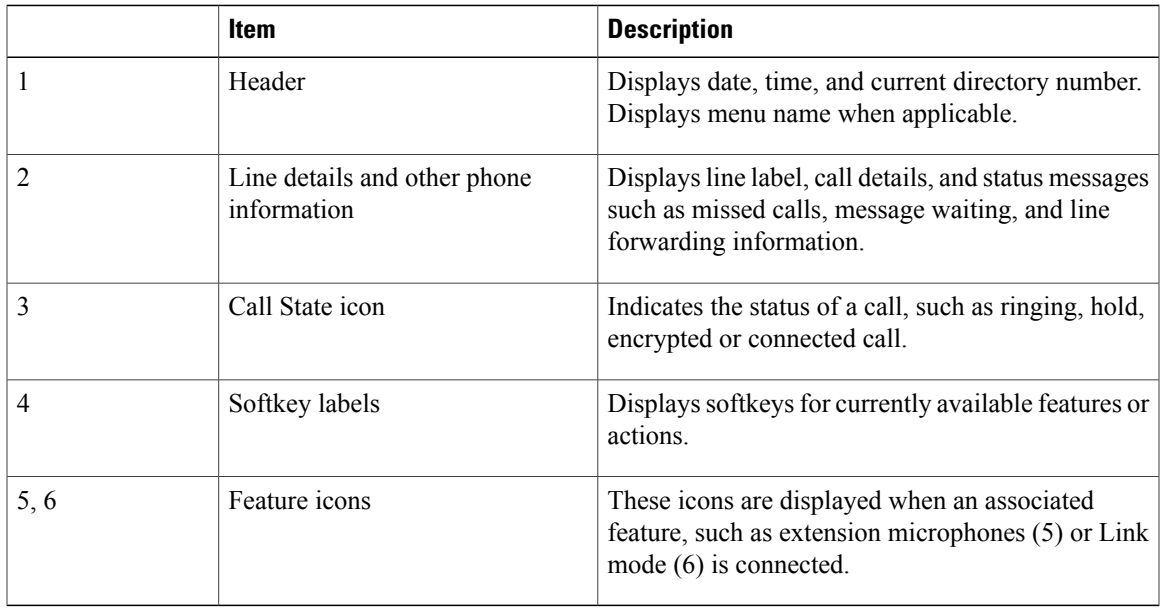

#### **Phone screen icons**

Г

#### **Table 6: Phone screen icons**

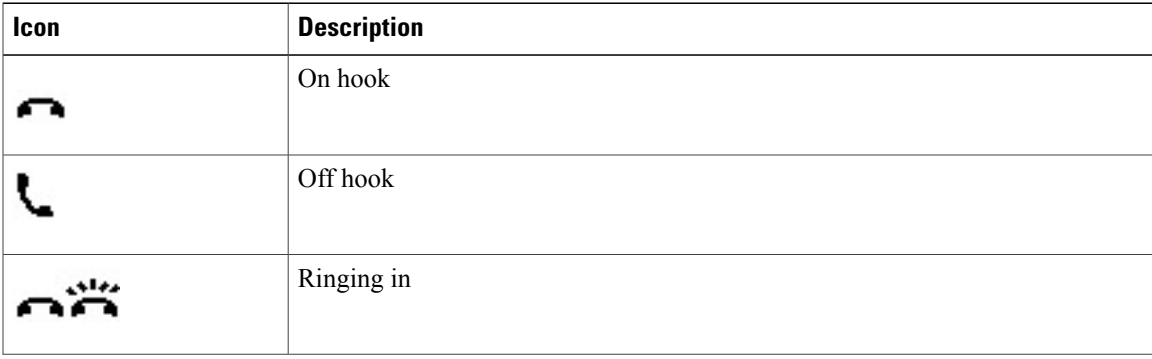

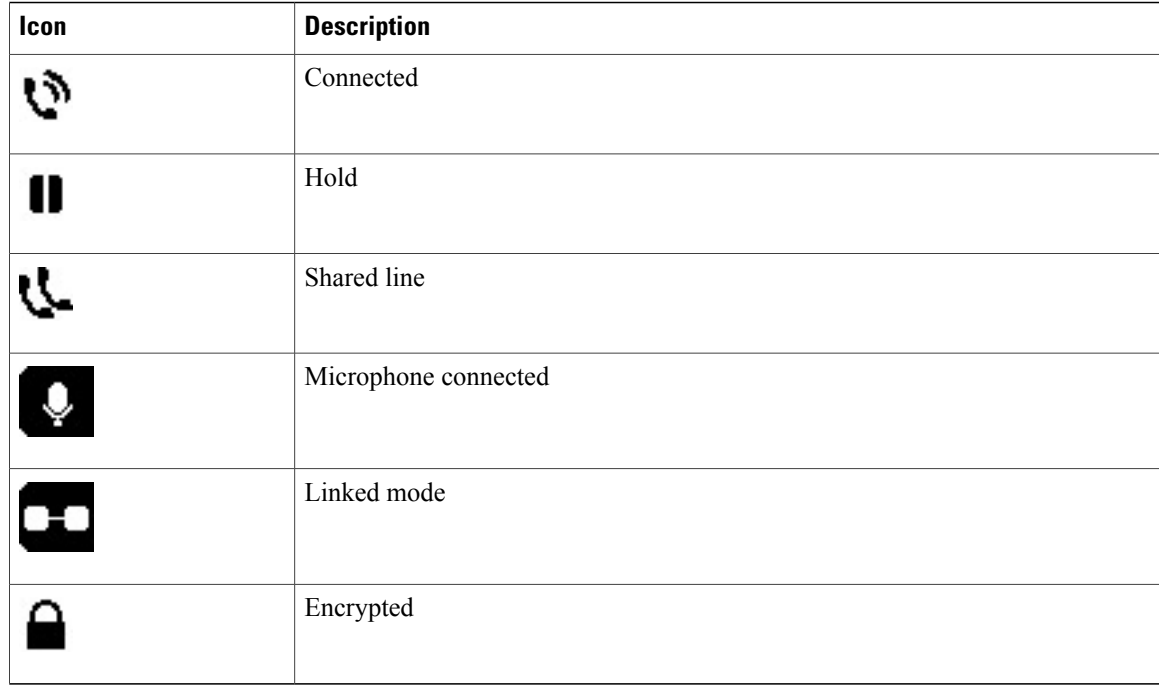

### <span id="page-21-0"></span>**Phone screen cleaning**

 $\triangle$ **Caution**

Use only a soft, dry cloth to wipe your conference station display screen. Do not use any liquids or powders on the phone, as they can contaminate phone components and cause failures.

## <span id="page-21-1"></span>**Phone connections**

Network and power are connected to the phone from theSound Base. The mini-USB connection for the DCU, the wired microphone ports and the daisy chain port for the Linked Mode feature are also located on the base. You can use the graphic and table below to identify connections and ports on the Sound Base.

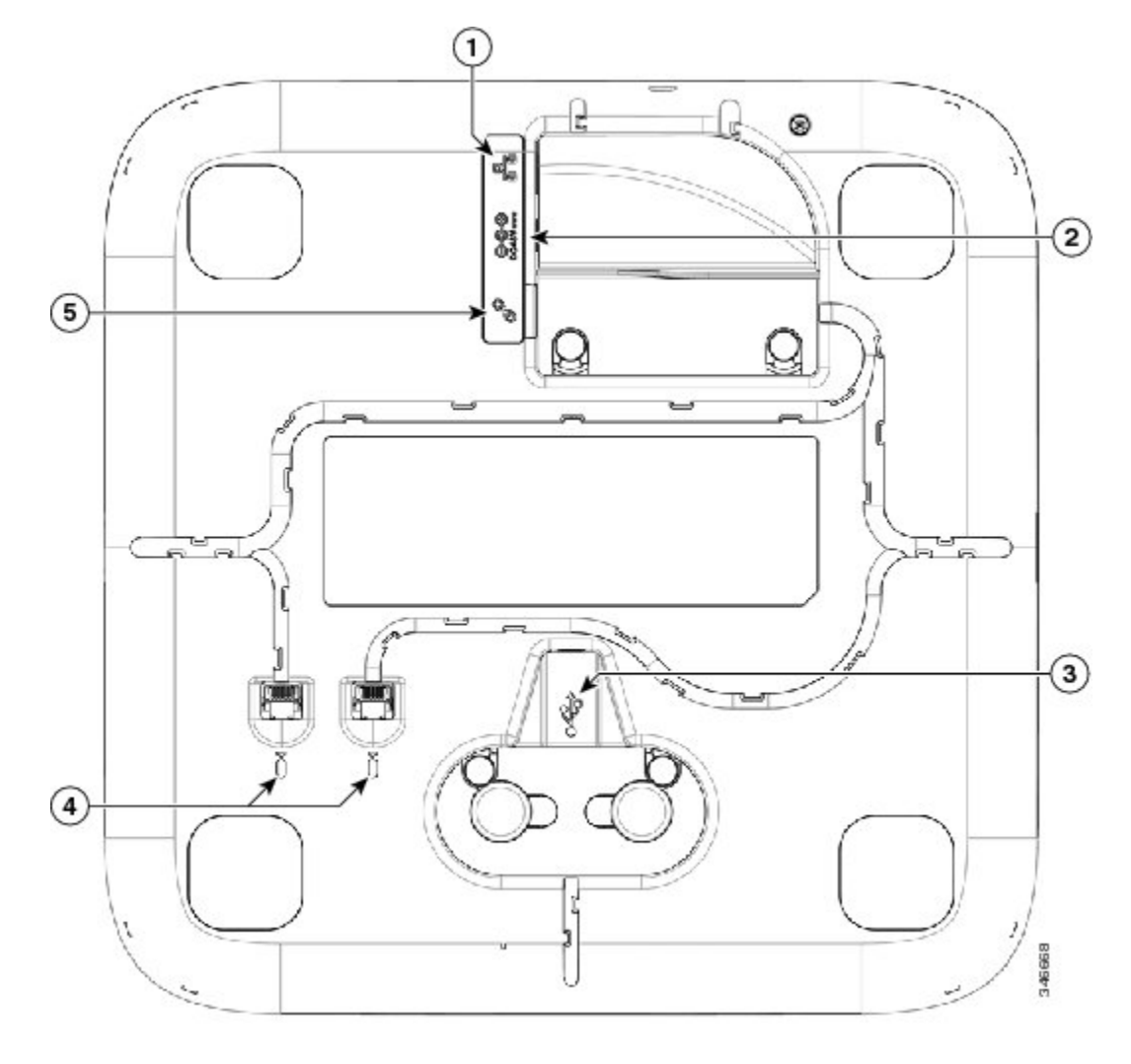

**Table 7: Sound Base connections and ports**

 $\overline{\phantom{a}}$ 

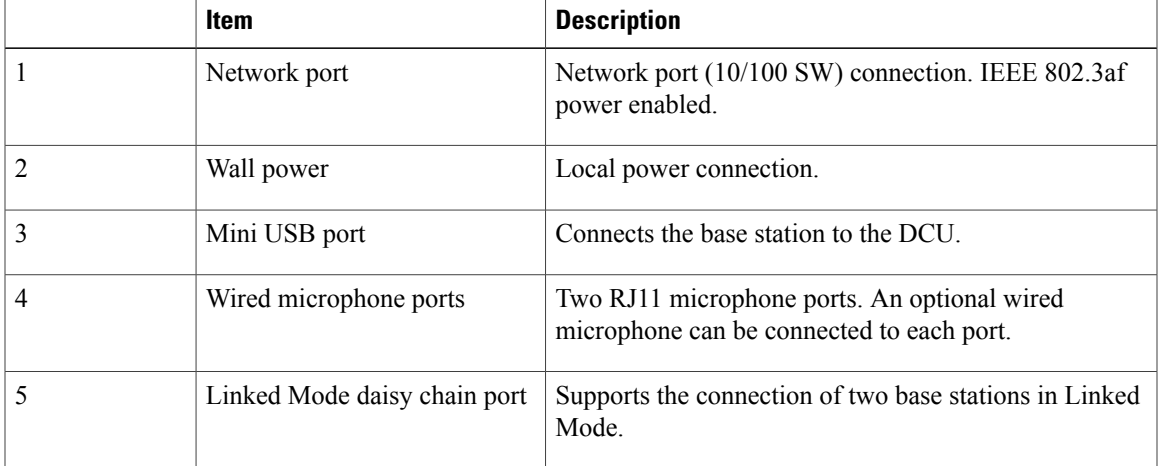

### <span id="page-23-0"></span>**Install ferrite bead**

The following images show how to install the ferrite bead on the network cable.

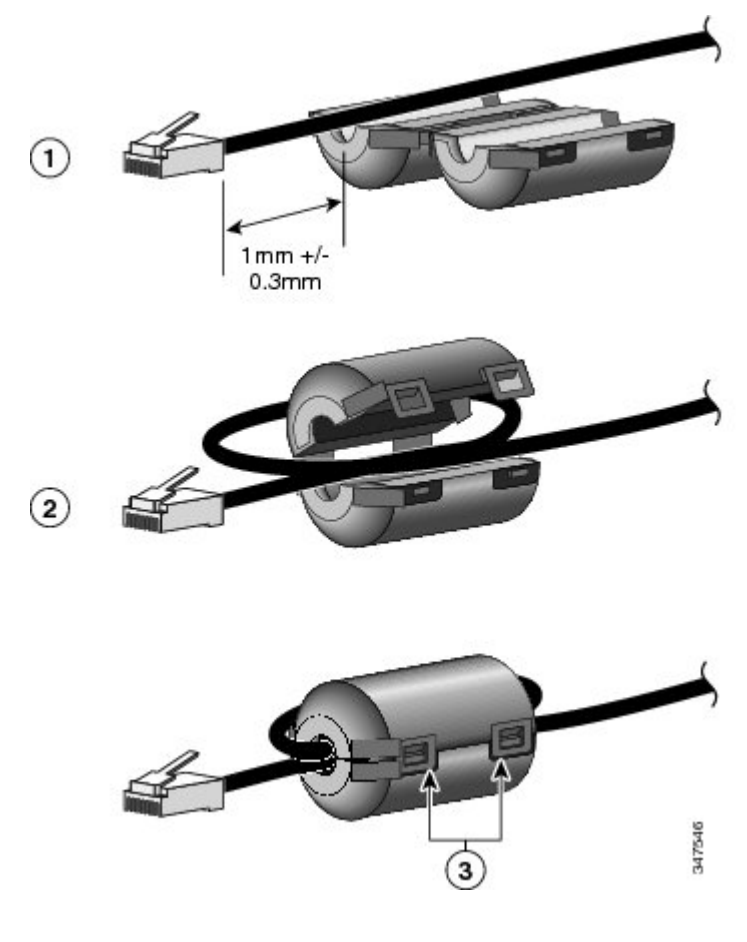

- **Step 1** Align the ferrite bead with the head of the network cable and move the ferrite bead along the cable until there is a gap of 1.0 mm +/- 0.3 mm between the bead and the connector.
- **Step 2** Place the cable into the ferrite bead channel and loop the cable around the ferrite bead so that the cable exits the bottom of the bead.
- **Step 3** Hold the cable in the ferrite bead channel and close the ferrite bead. Both snaps on the ferrite bead should engage.

### <span id="page-24-0"></span>**Remove ferrite bead**

#### **Procedure**

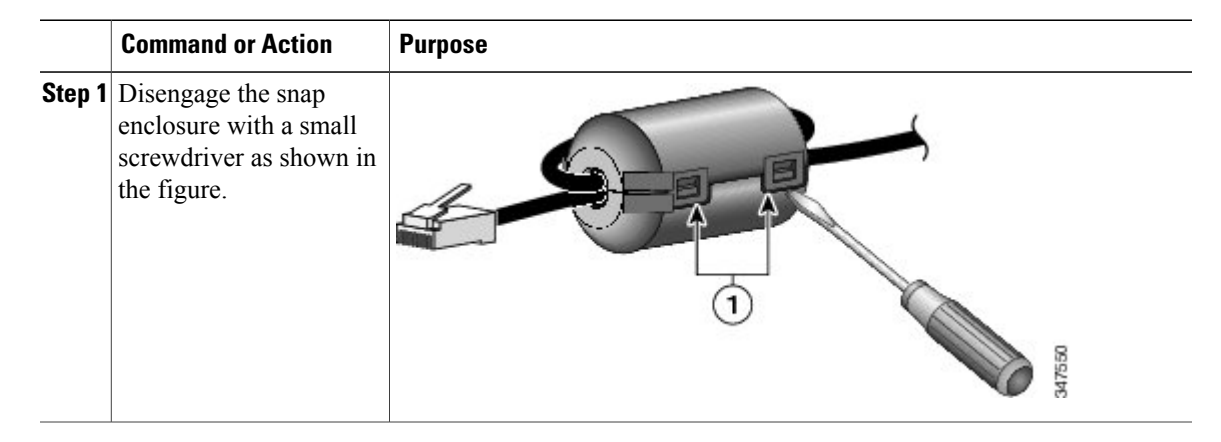

## <span id="page-24-2"></span><span id="page-24-1"></span>**General IP Phone information**

### **Power-saving mode**

Your conference station supports the Cisco EnergyWise (EW) program. Your system administrator sets up sleep (power down) and wake (power up) times for your conference station to save energy. In the sleep state, the LED for the sound base Mute button becomes solid gray, and the DCU powers off.

Ten minutes before the scheduled sleep time, you receive a message that the conference station will power down at a specific time. If the power-saving mode is enabled by your system administrator, you hear your ringtone play. The ringtone plays according to the following schedule:

- At 10 minutes before power down, the ringtone plays four times
- At 7 minutes before power down, the ringtone plays four times
- At 4 minutes before power down, the ringtone plays four times
- At 30 seconds before power down, the ringtone plays 15 times or until the phone powers down

If your conference station is inactive (idle) at the sleep time, it powers down. If your conference station is active (for example, on a call), it waits until it has been inactive for a period of time before removing power.

After the conference station goes to sleep, press the Mute button on the sound base to wake the conference station up. You cannot wake the conference station using the DCU. After it is inactive for a period of time, the conference station goes back to sleep. At the set wake time, the conference station powers up.

Wake and sleep times are also linked to the configured days that you normally work. If your requirements change (for example, your work hours or work days change), contact your system administrator to have your conference station reconfigured.

For more information about EnergyWise and your conference station, contact your system administrator.

 $\overline{\phantom{a}}$ 

## <span id="page-25-0"></span>**Feature availability**

Depending on the conference station system configuration, features included in this guide might not be available to you or might work differently on the conference station. Contact your support desk or system administrator for information about feature operation or availability.

<span id="page-26-0"></span>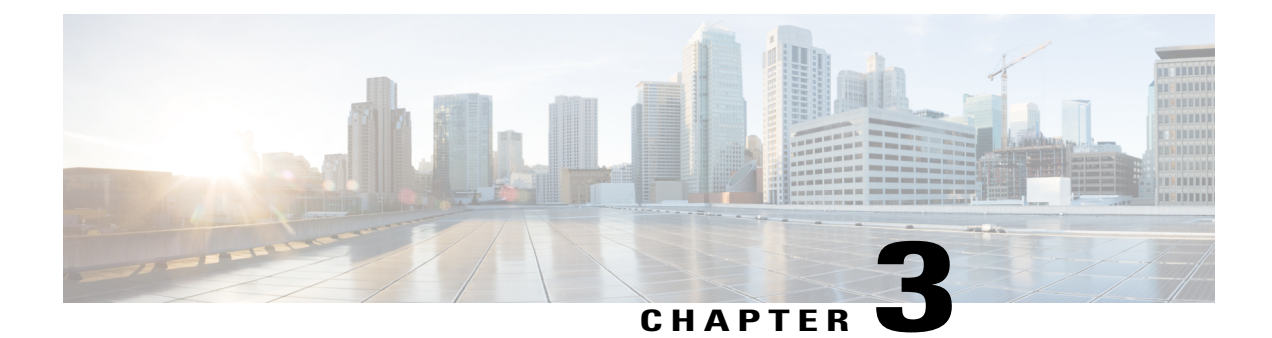

## **Applications**

- [Services,](#page-26-1) page 19
- Call [History,](#page-26-3) page 19
- [Preferences,](#page-29-1) page 22
- [Linked](#page-30-2) Mode, page 23
- IP Phone [Information,](#page-31-1) page 24
- [Administrator](#page-32-0) Settings, page 25

## <span id="page-26-2"></span><span id="page-26-1"></span>**Services**

Conference Station services can include special telephony features, network data, and web-based information. The services available for your phone depend on the system configuration and the services you are subscribed to. For more information, see your system administrator.

### **Access Services**

#### **Procedure**

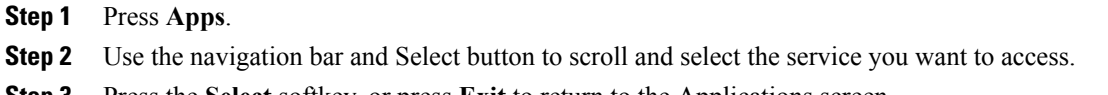

<span id="page-26-3"></span>**Step 3** Press the **Select** softkey, or press **Exit** to return to the Applications screen.

## **Call History**

I

Call History allows you to view information about calls made to and from the conference station. A call state icon is displayed to indicate the type of call:

- Received
- Placed
- Missed

A maximum of 50 records are stored for each history type.

The caller ID is displayed with the call icon. If the caller ID is unavailable, then the phone number is displayed. If the phone number is unavailable, then the message Unknown is displayed. All Call History items are integrated into one list and are ordered by time (latest to oldest).

You can dial a number directly from the Call History list.

If set up by your administrator, the received and placed calls from shared lines are logged in the Call History. To view all the call history logs, open the Call History screen.

### <span id="page-27-0"></span>**View call history**

#### **Procedure**

**Step 1** Press **Apps**.

**Step 2** Use the navigation bar and Select button to scroll and select **Call History**.

### <span id="page-27-1"></span>**View call record details**

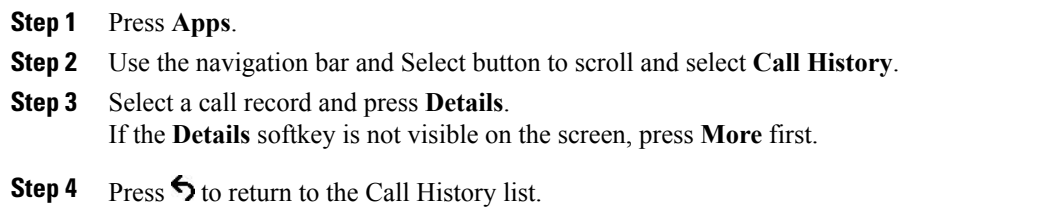

### <span id="page-28-0"></span>**Dial from Call History**

#### **Procedure**

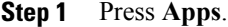

- **Step 2** Use the 2-way navigation bar and Select button to scroll and select **Call History**.
- **Step 3** From the Call History list, select the call you want to dial and press **Call**.

### <span id="page-28-1"></span>**Edit phone number**

#### **Procedure**

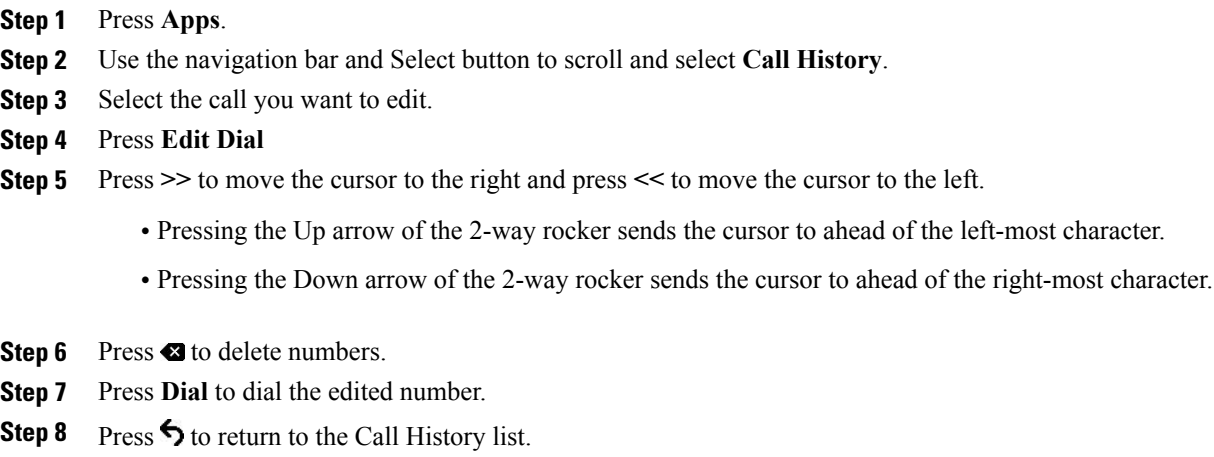

### <span id="page-28-2"></span>**Clear call history**

Г

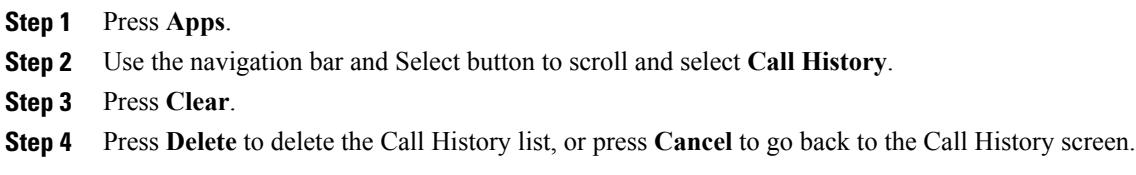

### <span id="page-29-0"></span>**Delete call record**

#### **Procedure**

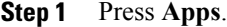

- **Step 2** Use the navigation bar and Select button to scroll and select **Call History**.
- **Step 3** Select the call you want to delete.
- **Step 4** Press **Del Call**.
- **Step 5** Press **Delete** to delete the call, or press **Cancel** to go back to the Call History screen.

## <span id="page-29-2"></span><span id="page-29-1"></span>**Preferences**

### **Ringtones**

You can customize how the conference station indicates an incoming call and a new voice mail message. You can also adjust the ringer volume. In addition to the default ringtone, you can customize your phone to have up to six distinctive ring tones. Ring tone preferences can be set directly on your phone, or from your User Options web page.

#### **Related Topics**

User [Options](#page-72-2) web pages, on page 65

### <span id="page-29-3"></span>**Change Ringtone**

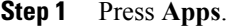

- **Step 2** Use the navigation bar and Select button to scroll and select **Preferences**.
- **Step 3** Select **Ringtone**.
- **Step 4** Select a ringtone.
- **Step 5** Press **Play** to play a sample.
- **Step 6** Press **Set** to select the ringtone.
- **Step 7** Press**Apply** to confirm your selection, or press **Cancel** to go back to the Ringtone screen.
- Step 8 Press  $\bigcirc$  to return to the Preferences screen.

### <span id="page-30-0"></span>**Contrast**

You can adjust the contrast level of the LCD screen. The default contrast level is 50%.

### <span id="page-30-1"></span>**Adjust Contrast**

#### **Procedure**

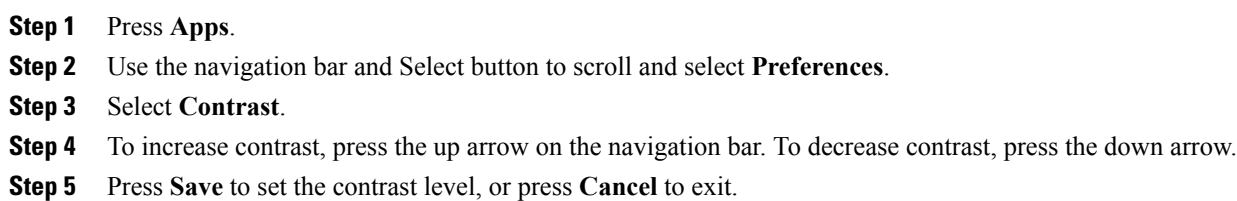

## <span id="page-30-2"></span>**Linked Mode**

Two conference station Sound Base units can be linked together to expand the audio coverage area. One Sound Base acts as the primary device, and the other unit acts as the dependant or secondary device.

In Linked Mode, the primary base station supports either one wireless or one wired microphone. The secondary unitsupports only one wired microphone. You cannot mix microphone kits: if you plan to connect a microphone to both sound bases, they must both be wired microphones.

When linked, voice, dial tone, ringer and base LED features are synchronized between the two devices. You can link two sound bases while a call is active.

When Linked Mode is active, the linked mode icon is shown in the idle and the call screens.

The following table summarizes the best practice to follow when deploying your conference stations in Linked Mode. If the devices are linked in this manner, the system software automatically detects which device is to be used as the primary and which is the secondary one.

#### **Table 8: Linked Mode setup best practice**

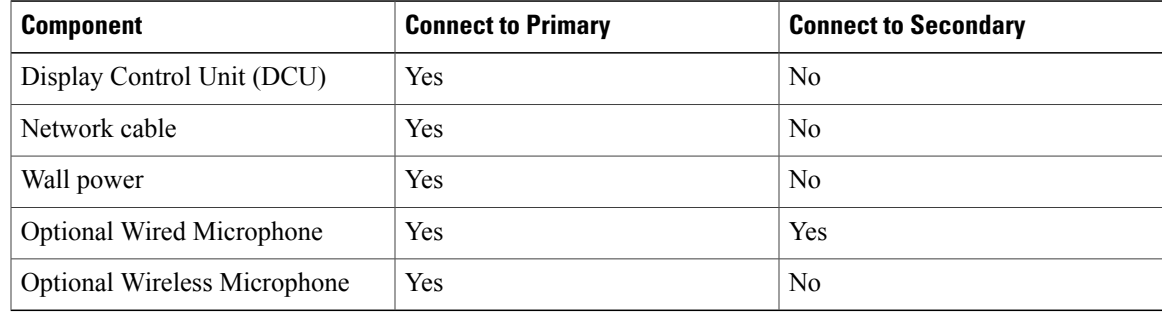

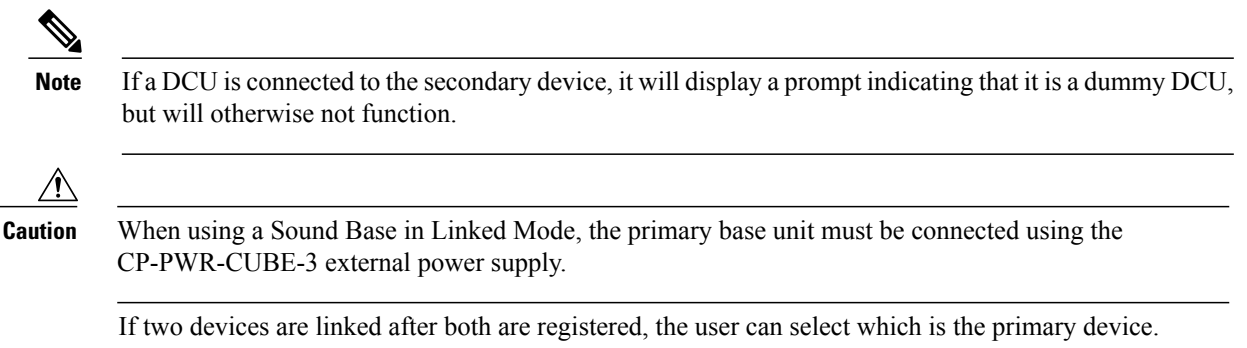

A secondary device receives upgrades to firmware seamlessly from the primary device.

### <span id="page-31-0"></span>**Link IP Phones**

Linked Mode is set up by using a daisy cable to connect two Cisco Unified IP Phone 8831 Sound Base units. This procedure describes the best practice for connecting the two units.

#### **Procedure**

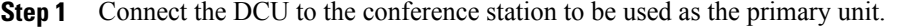

- **Step 2** Connect the network cable to the conference station to be used as the primary unit.
- **Step 3** Connect the power cable to the primary device and plug into a wall plug. The secondary Sound Base does not need to be plugged into external power, but in Linked Mode the primary unit must be connected to external power.
- **Step 4** Use the provided daisy cable to connect the primary unit to the secondary sound base. Voice, dial tone, ringer and base LEDs are synchronized between the two units.

#### **Related Topics**

[Linked](#page-30-2) Mode, on page 23

## <span id="page-31-1"></span>**IP Phone Information**

Phone Information allows you to view the following model information for your phone:

- Model Number
- IP Address
- MAC Address
- Active Load
- Inactive Load
- Last Upgrade
- Active Server
- Stand-by Server
- Mic 1 status
- Mic 2 status
- Wireless Mic 1 RF ID
- Wireless Mic 2 RF ID
- System RF ID
- Linked Mode status
- Backlight On Time
- Backlight On Duration
- Backlight Idle Timeout
- Days Backlight Not Active

To access information about your phone press **Apps** and scroll to Phone Information.

## <span id="page-32-0"></span>**Administrator Settings**

Г

For information on accessing and changing the Administrator Settings, contact your system administrator.

I

<span id="page-34-0"></span>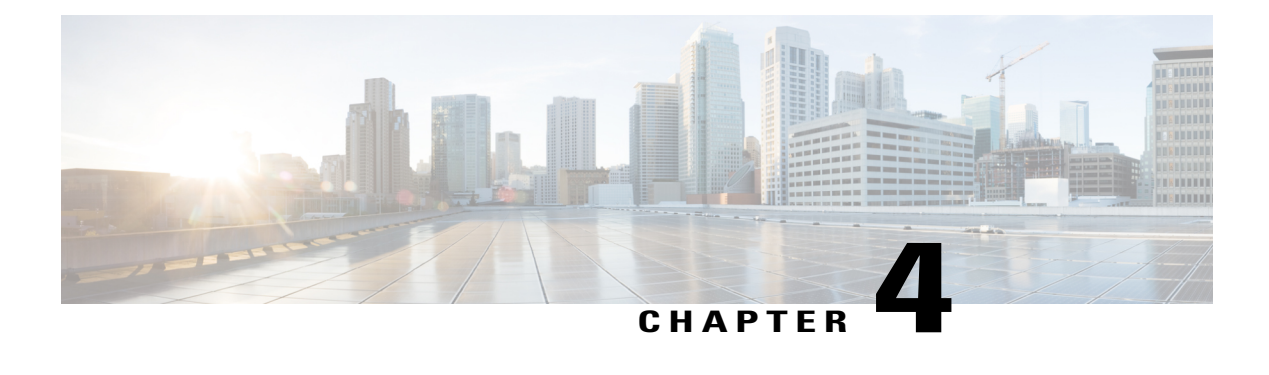

# **Contacts**

Depending on configuration, the conference station provides corporate and personal contacts directories:

- Corporate Contacts: Supports a global corporate directory that you can access on the conference station. Your system administrator sets up and maintains this feature.
- Personal Contacts: If available, supports a personal address book. You can configure and access entries from your conference station and from Cisco Unified Communications Manager User Options web pages.
- Corporate [Directory,](#page-34-1) page 27
- Personal [Directory,](#page-35-1) page 28

## <span id="page-34-1"></span>**Corporate Directory**

You can use a corporate directory to place calls to coworkers. You can dial a call from the corporate directory even if you are on another call.

The system administrator sets up and maintains the directory.

#### **Tips**

Use the numbers on your keypad to enter characters on the conference station screen and use the navigation bar to move between input fields.

### <span id="page-34-2"></span>**Dial Contact from Search**

- **Step 1** Press **Contacts** .
- **Step 2** Use the navigation bar and Select button to scroll and select **Corporate Directory**.
- **Step 3** Select any of these criteria to search for a coworker:
	- First name
- Last name
- Number

**Step 4** Enter the search criteria information, press **Search**, and select a contact.

**Step 5** To dial a contact, perform one of these actions:

- Press **Dial**.
- Press the contact label number.
- Press the **Call** key on the DCU.

### <span id="page-35-0"></span>**Dial Contact from Search during an active call**

#### **Procedure**

**Step 1** Press **Contacts** . **Step 2** Use the navigation bar and Select button to scroll and select **Corporate Directory**. **Step 3** Select any of these criteria to search for a coworker:

- First name
- Last name
- Number
- **Step 4** Enter the information, then select **Search** > **Dial**.
- **Step 5** Perform one of these actions to handle the original call:
	- Dial the second call to automatically put the first call on hold.
	- Press **Transfer** to transfer the first party to the second and drop yourself from the call. To complete the action, press**Transfer** again after dialing.
	- Press **Conference** to create a conference call with all parties, including you. To complete the action, press **Conference** again after dialing.
	- Press **End Call** to disconnect the first call and dial the second.

## <span id="page-35-1"></span>**Personal Directory**

The personal directory, or address book (PAB), contains a list of your personal contacts. You can assign and use fast-dial codes to PAB entries for quick dialing.
The PAB supports a maximum of 99 entries. For each entry you can store:

- Contact name
- Phone number
- Speed dial number

There are two ways to set up and maintain your personal directory:

- Directly on the conference station.
- Using your User Options web pages.

The system administrator provides the user ID and the PIN that you use to log into the personal directory.

#### **Tips**

- Personal Directory automatically logs you out after a certain amount of time. This time limit can vary. Contact the system administrator for more information.
- Use the numbers on the keypad to enter characters on the conference station screen.
- Use the navigation bar button on the conference station to move between input fields.
- The conference station may be set up for international call logging, which is indicated by a plus (+) symbol on the call logs, redial, or call directory entries. Contact the system administrator for more information.

#### **Related Topics**

User [Options](#page-72-0) web pages, on page 65

## <span id="page-36-0"></span>**Personal Directory options**

The following sections describe the personal directory options.

### **Sign In and Out of Personal Directory**

The conference station automatically logs you out of the PAB after a certain amount of time. This time limit can vary. For more information, contact the system administrator.

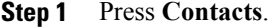

- **Step 2** Use the navigation pad and Select button to scroll and select **Personal Directory**.
- **Step 3** Enter the user ID and PIN provided by your system administrator and press **Submit**.
- **Step 4** To logout, select **Log Out**, press **Select**, and then press **OK**.

### **Add Personal Directory entry**

### **Procedure**

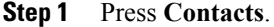

- **Step 2** Sign in to Personal Directory.
- **Step 3** Select **Personal Address Book**. The Search for an entry screen displays.
- **Step 4** Press **Submit**.
- **Step 5** Press **New**. You may need to press **More** first.
- **Step 6** Enter the Name information.
- **Step 7** Press **Phones** and enter the phone numbers. Make sure you include any required access codes, such as 9 or 1.
- **Step 8** Press **Submit** to add the entry to your personal directory.

### **Related Topics**

Sign In and Out of Personal [Directory,](#page-36-0) on page 29 [Assign](#page-39-0) fast dial code to PAB from the phone, on page 32

## **Search for entry in Personal Directory**

### **Procedure**

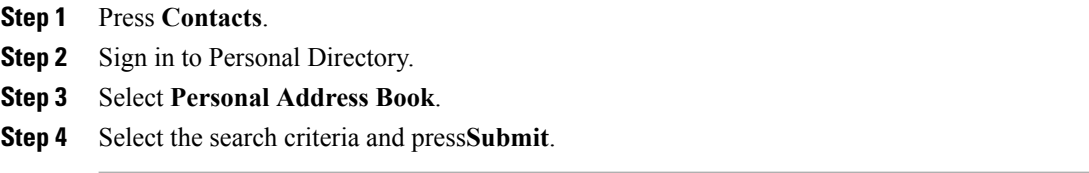

### **Related Topics**

Sign In and Out of Personal [Directory,](#page-36-0) on page 29 Dial number from Personal [Directory](#page-38-0), on page 31

## <span id="page-38-0"></span>**Dial number from Personal Directory**

### **Procedure**

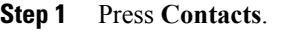

**Step 2** Sign in to Personal Directory.

**Step 3** Select **Personal Address Book** and search for an entry.

- **Step 4** Select the personal address book entry that you want to dial.
- **Step 5** Press **Select**.
- **Step 6** Press **Dial**.

## **Delete Personal Directory entry**

### **Procedure**

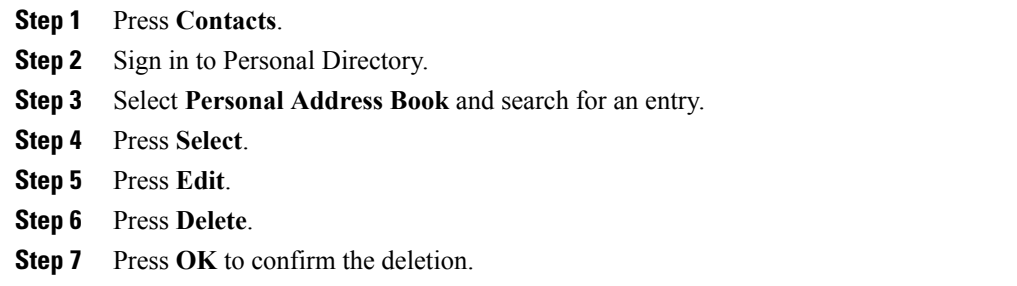

### **Edit Personal Directory entry**

### **Procedure**

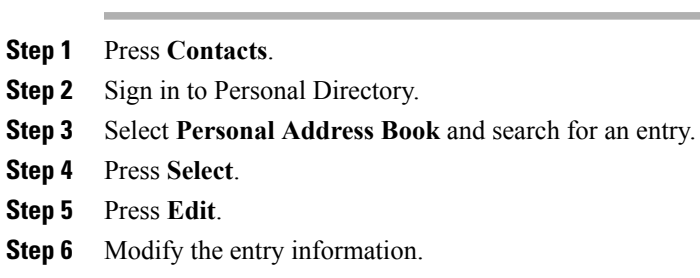

- **Step 7** Press **Phones** to modify a phone number.
- **Step 8** Press **Update**.

Г

## **Fast Dial codes with Personal Directory**

Fast Dial codes enable you to place calls quickly. You can assign a fast-dial code to an existing PAB entry, or you can assign a code directly to a phone number. Fast Dial codes that are assigned to numbers rather than to PAB entries are labeled "raw" in the User Options web page. The following sections describe using the fast-dial codes with Personal Directory.

### <span id="page-39-0"></span>**Assign fast dial code to PAB from the phone**

### **Procedure**

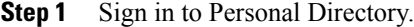

- **Step 2** Use the navigation bar and Select button to scroll and select an option.
- **Step 3** Enter the name information and press **Submit**.
- **Step 4** Select the name, then press **Select**.
- **Step 5** Press **FastDial**.
- **Step 6** Use the navigation bar combined with **Next** and **Previous** to scroll and select a code.
- **Step 7** Press Select for a new fast dial code that you want to assign to the number.

### **Assign fast dial code to PAB from User Options web page**

- **Step 1** Sign in to your User Options web page.
- **Step 2** Select **User Options** > **Fast Dials**.
- **Step 3** Select **Add New**.
- **Step 4** Use the Search Options area to find the appropriate PAB entry
- **Step 5** Select a phone number in the Search Results area.
- **Step 6** Change the Fast Dial code, if desired.
- **Step 7** Select **Save**.

Г

## **Place call using fast dial code**

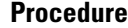

**Step 1** Sign in to Personal Directory.

**Step 2 Select** Personal Fast Dials.

**Step 3** Scroll to the fast dial code that you want to dial.

**Step 4** Press **Dial**.

## **Delete fast dial code**

- **Step 1** Sign in to Personal Directory.
- **Step 2 Select** Personal Fast Dials and search for a fast dial code.
- **Step 3** Select the fast dial code to delete.
- **Step 4** Press **Remove**.

 $\overline{\phantom{a}}$ 

T

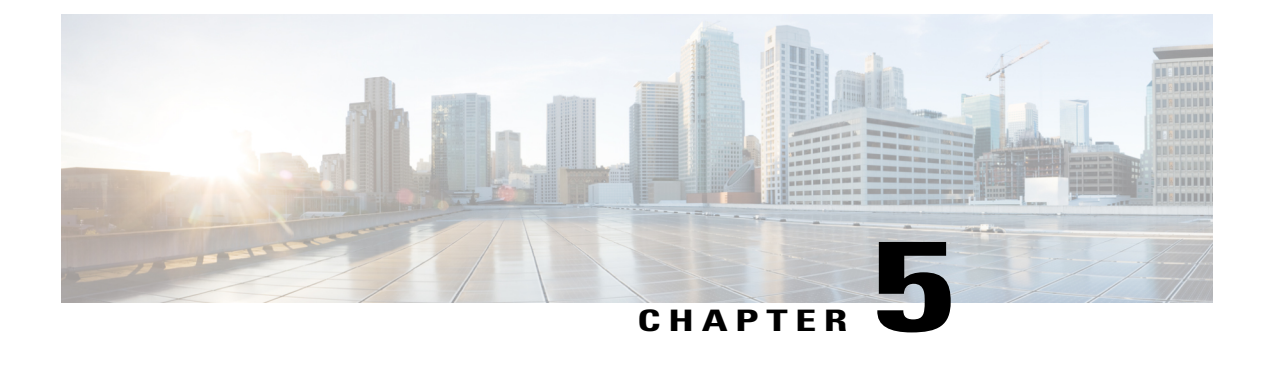

# **Messages**

Voice messages are stored on your voicemail system. Your company determines the voicemail system your phone uses.

- [Personalize](#page-42-0) voicemail, page 35
- Voice message [identification,](#page-42-1) page 35
- Access voice [messages,](#page-42-2) page 35

# <span id="page-42-0"></span>**Personalize voicemail**

#### **Procedure**

**Step 1** Press **Msgs**. **Step 2** Follow the voice prompts.

# <span id="page-42-2"></span><span id="page-42-1"></span>**Voice message identification**

If you have a voice message, the Call button on the DCU is red and the phone screen displays the New Voicemail status message. You can also configure an audible message indicator using your User Options web pages. If you have configured an audible message indicator, listen for a stutter tone when you try to place a call.

# **Access voice messages**

### **Procedure**

Press **Msgs** to listen to voice messages.

T

You may need to press **More** first.

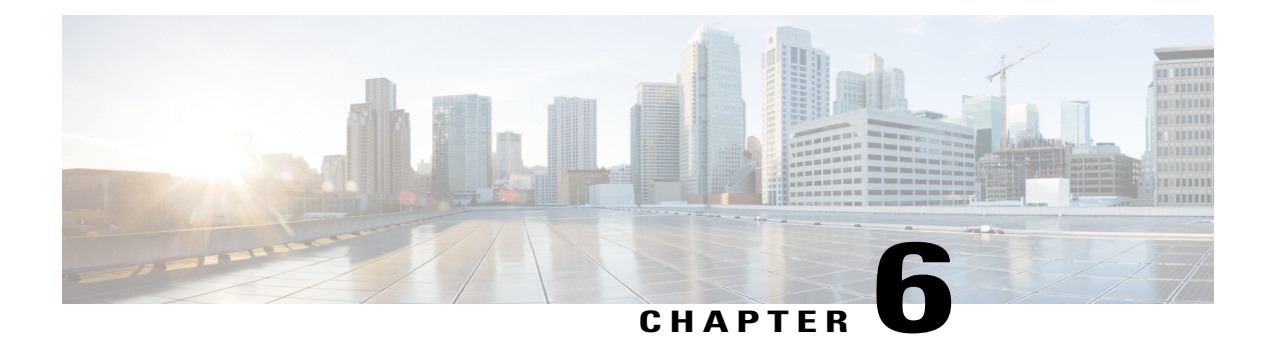

# **Calling Features**

You can perform basic call-handling tasks using a range of features and services. Feature availability can vary; contact your system administrator for more information.

- [Softkey](#page-45-0) feature map, page 38
- [Answer,](#page-48-0) page 41
- Call [Back,](#page-49-0) page 42
- Call [Forward,](#page-49-1) page 42
- Call [Park,](#page-50-0) page 43
- Call [Pickup,](#page-51-0) page 44
- [cBarge,](#page-52-0) page 45
- [Conference,](#page-52-1) page 45
- [Divert,](#page-54-0) page 47
- Do Not [Disturb,](#page-54-1) page 47
- Enhanced Room [Coverage,](#page-55-0) page 48
- [Extension](#page-58-0) Mobility, page 51
- Fast [Dial,](#page-58-1) page 51
- [Hold,](#page-59-0) page 52
- Hold [Reversion,](#page-60-0) page 53
- Meet Me [Conference,](#page-61-0) page 54
- Mobile [Connect,](#page-61-1) page 54
- [Monitoring](#page-63-0) and Recording, page 56
- [Multiple](#page-63-1) calls per line, page 56
- [Mute,](#page-65-0) page 58

Г

- [On-Hook](#page-66-0) dialing, page 59
- Plus [Dialing,](#page-66-1) page 59
- [Privacy,](#page-67-0) page 60
- Quality [Reporting](#page-68-0) Tool, page 61
- [Redial,](#page-68-1) page 61
- [Shared](#page-68-2) lines, page 61
- [Speed](#page-69-0) Dial, page 62
- [Transfer,](#page-69-1) page 62
- [WebDialer,](#page-70-0) page 63

# <span id="page-45-0"></span>**Softkey feature map**

Depending upon how your system administrator sets up your phone, not all features may be available to you, some features may be accessed from a different softkey, or additional softkey features will be available.

This table provides a guide to some of the softkey features that are commonly available for various call states. Also shown is the function of the Call button for the matching state.

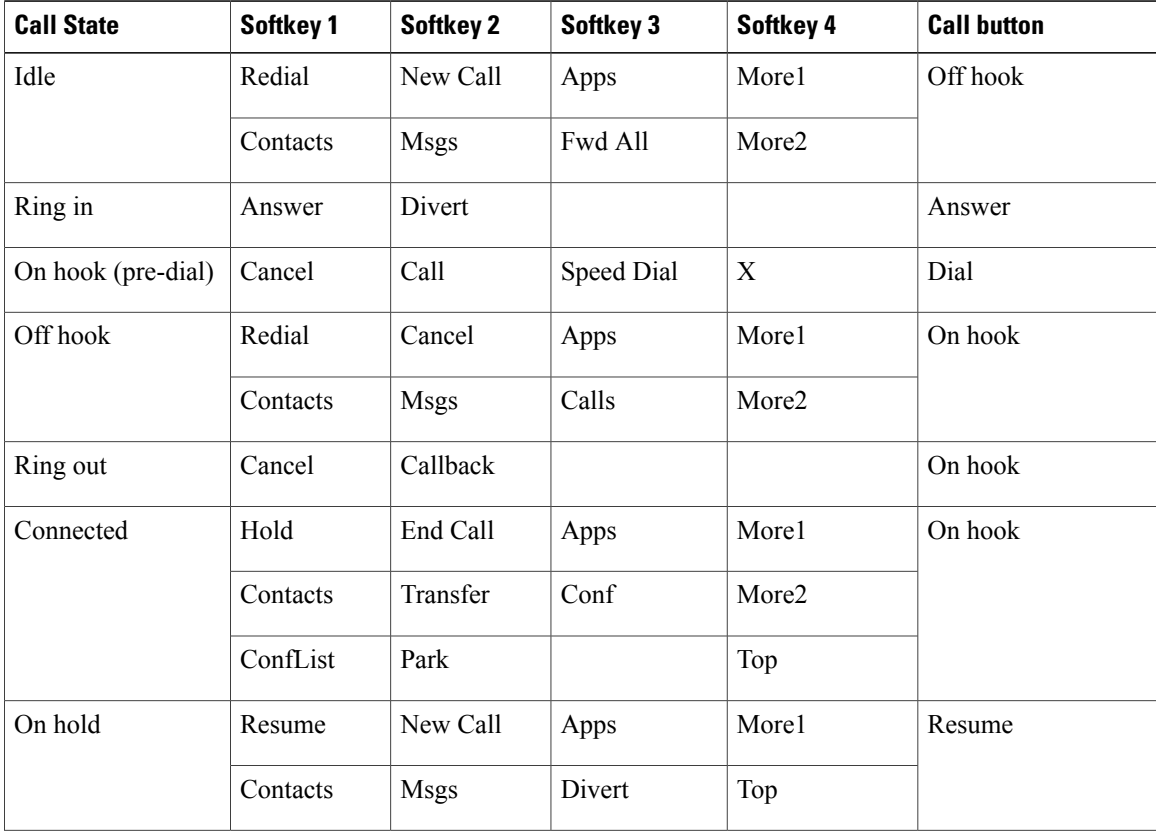

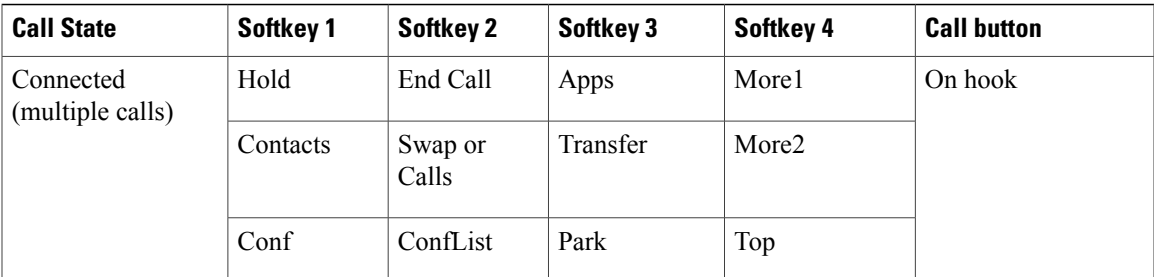

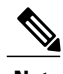

**Note** The ConfList softkey displays only if you are in a conference.

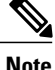

**Note** The Calls softkey displays when more than two calls are connected. Pressing Calls loads a call list.

# **Survivable Remote Site Telephony overview**

If communication between the conference station and the Cisco Unified CommunicationsServer isinterrupted, you receive an alert message on your phone. If you are on an active call, the call remains established, and you enter a failover situation. This failover is the Survivable Remote Site Telephony (SRST) feature.

While in failover, not all the features of conference station are available. The following table describes typical features and feature availability. For more information about feature availability during failover, contact your system administrator.

| <b>Feature</b> | <b>Supported</b> | <b>Notes</b>                                                                                                    |
|----------------|------------------|----------------------------------------------------------------------------------------------------|
| New Call       | Yes              |                                                                                                    |
| End Call       | Yes              |                                                                                                    |
| Redial         | Yes              |                                                                                                    |
| Answer         | Yes              |                                                                                                    |
| Hold           | Yes              |                                                                                                    |
| Resume         | Yes              |                                                                                                    |
| Call Forward   | N <sub>0</sub>   | This also applies to other<br>forwarding features such as, Call<br>Forward All, Call Forward Busy<br>and Call Forward No Answer. |

**Table 9: Feature support during Failover**

 $\mathbf I$ 

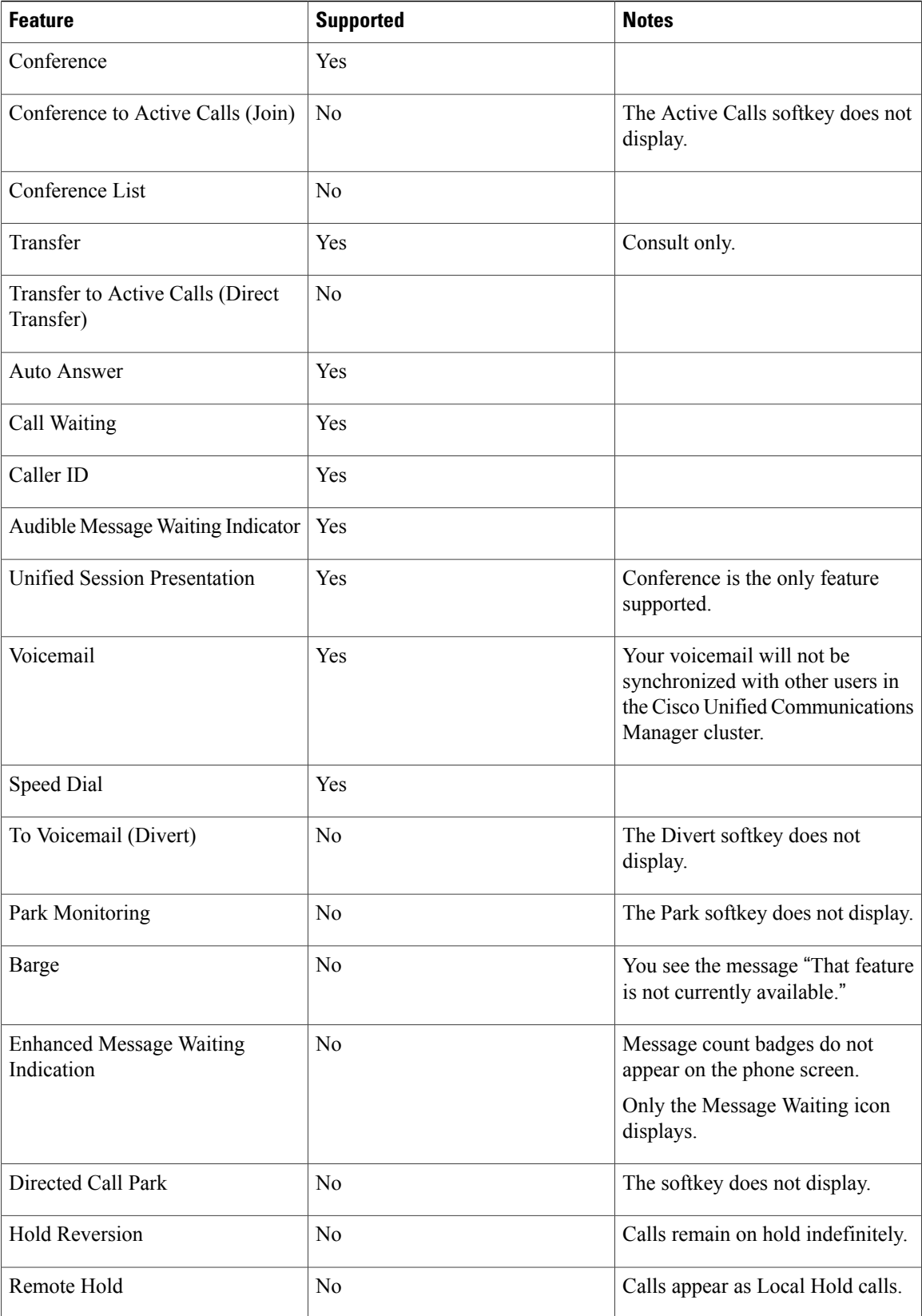

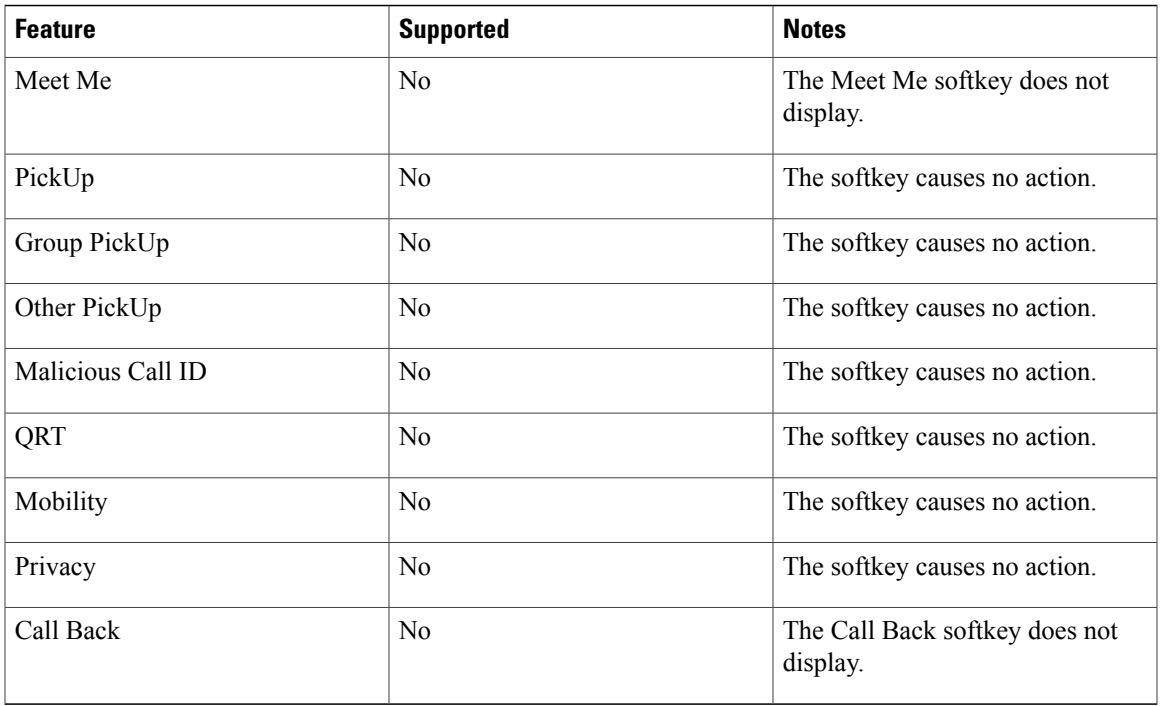

When the conference station loses connectivity, it may display a message similar to this: SRST. Some features unavailable.

# <span id="page-48-0"></span>**Answer**

Answer allows you to answer the oldest call that is available on the conference station, including Hold Reversion and Park Reversion calls that are in an alerting state. Incoming calls are always given priority over Held or Park Reversion calls.

When you get a call, you see a notification on the conference station screen. The call notification remains visible for a preset amount of time. If there are multiple, simultaneous incoming calls, an incoming call list window is displayed, and you can select which call to answer.

To answer a call, press **Answer** or press the Call key.

If an incoming call has been call forwarded from another phone or conference station, you may see additional information to identify that the call has been forwarded. Your system administrator controls the amount of additional information displayed. Additional information can identify the person who forwarded the call to you and the caller information.

When you receive a call, the phone number that displays on the screen contains the string of digits that you can dial to contact the caller. The digit string can contain the following digits, if required:

- Code to obtain an outside line (for example, if you have to dial 9)
- Long distance code
- Area code
- City code

• Telephone number

The conference station saves the complete digit string in the call history, and you can save the number in your Personal Address Book.

# <span id="page-49-0"></span>**Call Back**

Call Back allows you to receive an audio and a visual notification on your conference station when a busy or unavailable party becomes available.

For more information, contact your system administrator.

## **Set Up Call Back notification**

#### **Procedure**

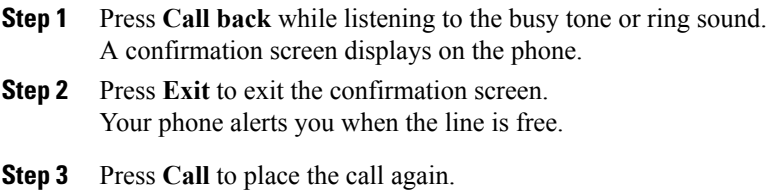

# <span id="page-49-1"></span>**Call Forward**

Call Forward allows you to forward incoming calls from the conference station to another number.

There are two types of call forwarding features that the system administrator can set up for the conference station:

- Unconditional call forwarding (Call Forward All): Applies to all calls that you receive.
- Conditional call forwarding (Call Forward No Answer, Call Forward Busy, Call Forward No Coverage): Applies to certain calls that you receive.

If configured, you can set up Call Forward All from the conference station. Call Forward All can also be accessed remotely from your User Options web pages. Conditional call forwarding rules can only be accessed from your User Options web pages.

When forwarding calls from your conference station:

- Enter the call forward target number exactly as you would dial it from the conference station. For example, enter an access code or the area code, if necessary.
- Call forwarding is line specific. If a call reaches you on a phone-line where call forwarding is not enabled, the call will ring as usual.
- See your system administrator for details about the following configurable call forward options:
- ◦Allow calls placed from the call forward target number to the conference station to ring through, rather than be forwarded.
- ◦Prevent you from creating a call forward loop or exceeding the maximum number of links in a call forwarding chain.

## **Forward calls**

### **Procedure**

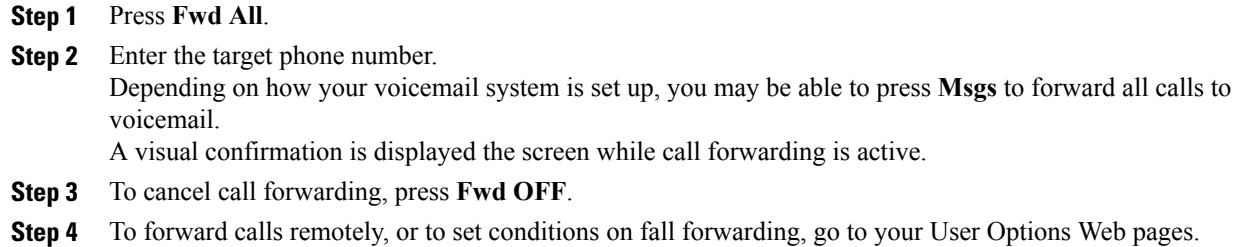

# <span id="page-50-0"></span>**Call Park**

Call Park allows you to use the conference station to park (temporarily store) a call. The parked call can be retrieved from another phone in the Cisco Unified Communications Manager system, such as a phone at a coworker's desk or in a conference room.

The parked call isretrieved by entering the parking number for the call into another phone in the Cisco Unified Communications Manager system.

Your system administrator sets up the parking number for the conference station.

# **Park call**

Π

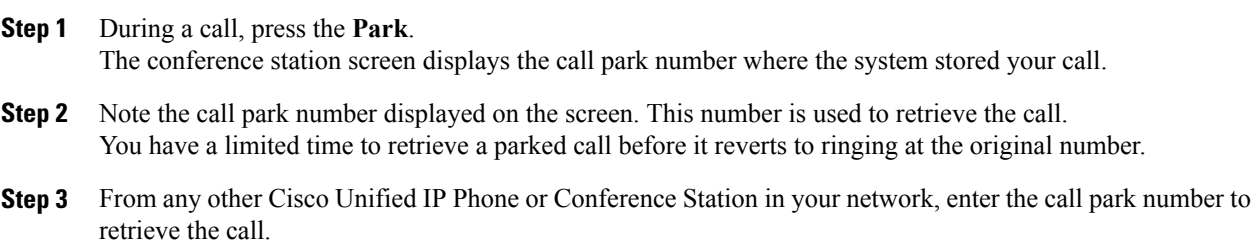

# <span id="page-51-0"></span>**Call Pickup**

Call Pickup allows you to answer a call that is ringing on a coworker's phone by redirecting the call to your phone.

You might use Call Pickup if you share call-handling tasks with coworkers.

There are three ways you can pick up a call:

- Pickup: Allows you to answer a call that is ringing on another phone within your call pickup group.
	- If multiple calls are available for pick up, the conference station picks up the oldest call first.
- Group Pickup: Allows you to answer a call on a phone that is outside your call pickup group by:
	- ◦Using a group pickup number that is provided by your system administrator.

◦Dialing the number of the ringing phone.

• Other Pickup: Allows you to answer a call that is ringing on another phone within in your call pickup group or in an associated call pickup group.

Your system administrator sets up the call pickup group you are in, and sets the call pickup softkeys.

## **Answer call using Pickup**

### **Procedure**

**Step 1** Press Pickup to transfer a ringing call within your pickup group to the conference station.

**Step 2** If the call rings, press **Answer** to connect to the call.

## **Answer call using Group Pickup and Group Pickup Number**

- **Step 1** Press **Group Pickup** to answer a call on a phone outside your pickup group.
- **Step 2** Enter the group pickup number.
- **Step 3** If the call rings, press **Answer** to connect to the call.

# **Answer call using Group Pickup and phone number**

### **Procedure**

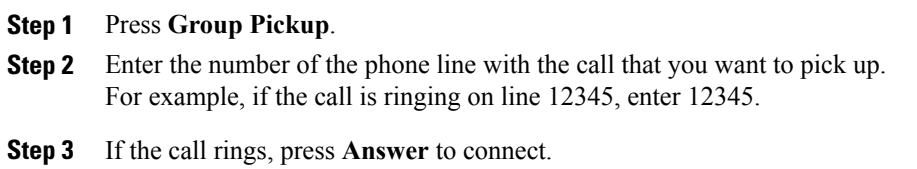

## **Answer call using Other Pickup**

### **Procedure**

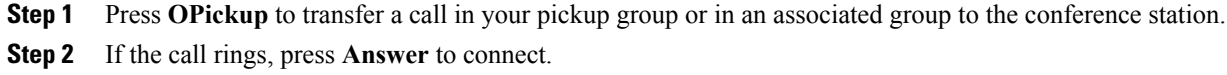

# <span id="page-52-0"></span>**cBarge**

The cBarge feature allows you to add yourself to a call on a shared line and create a standard (ad hoc) conference.

# <span id="page-52-1"></span>**Join conference on shared line**

### **Procedure**

Press **cBarge**. You may need to press **More** first.

# **Conference**

 $\blacksquare$ 

Conference allows you to talk simultaneously with multiple parties. When you are talking on a call, use Conference to dial another party and add them to the call. Before completing a conference procedure, you can press **Cancel** to cancel the procedure.

As the conference host, you can remove individual participants from the conference. You can also view a list of participants.

The conference ends when all the participants hang up.

## **Add third party to conference**

### **Before You Begin**

Before you can add a party to the conference, you must be on an active call and not on hold.

### **Procedure**

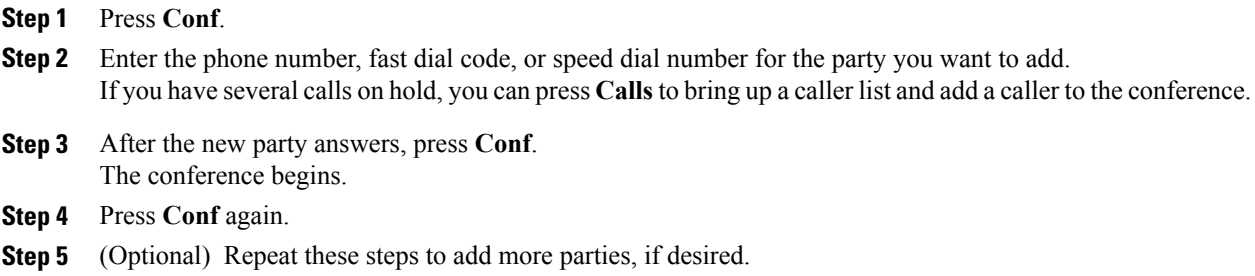

## **View conference participants**

### **Procedure**

While in a conference, press **ConfList** to view a list of the last 16 participants who have joined the conference. The maximum number of participants that can be displayed is 16. If there are more than 16 participants, only the most recent 16 participants to join are displayed

## **Remove conference participants**

### **Procedure**

**Step 1** While in a conference, press **ConfList** to view a list of participants. **Step 2** Highlight the participant that you want to remove, then press **Remove**. Only the most recent 16 conference participants are displayed. **Note**

# <span id="page-54-0"></span>**Divert**

Divert allows you to send an active or ringing call to your voicemail system or to a predetermined phone number. Your system administrator configures this feature and sets the receiving phone number.

## **Divert call**

### **Procedure**

Press **Divert** to send an active call, an incoming call, or a held call to either your voicemail system or to a predetermined phone number set up by your system administrator.

# <span id="page-54-1"></span>**Do Not Disturb**

Do Not Disturb (DND) allows you to turn off notification of incoming calls. The ringer, as well as audible and visual notifications can be turned off.

Depending on how your administrator has configured this feature, incoming calls are either immediately rejected, or the caller information displays on screen.

The **DND** softkey is configured by the system administrator, but you can change your DND options from your User Options web pages.

DND interacts with other types of calls:

- If both DND and Call Forward All are enabled, calls are forwarded without any visual or audible confirmation.
- DND does not affect priority calls.

# **Turn DND on and off**

### **Procedure**

**Step 1** Press **DND** to turn on DND. Visual confirmation displays briefly. **Step 2** Press **DND** again to turn off DND.

Visual confirmation displays briefly.

# <span id="page-55-0"></span>**Enhanced Room Coverage**

Optional microphone extension kits provide enhanced room coverage that can be further expanded by linking two units together in Linked Mode. This feature allows you to use the conference station in a larger room, or to enhance the audio and voice experience for larger groups of in-person attendees.

When two conference station base units are linked together to expand the audio coverage area, one conference station acts as the primary device, and the other sound base is the dependant or secondary device. In Linked Mode, the primary base station supports one or two wireless microphones, or itsupports one wired microphone. The secondary unit supports only one wired microphone; a wireless microphone cannot be connected to a secondary Sound Base. You cannot mix microphone types on the devices. Consult the following tables for allowable configurations.

#### **Table 10: Deployment configurations for Enhanced Room Coverage with a single phone**

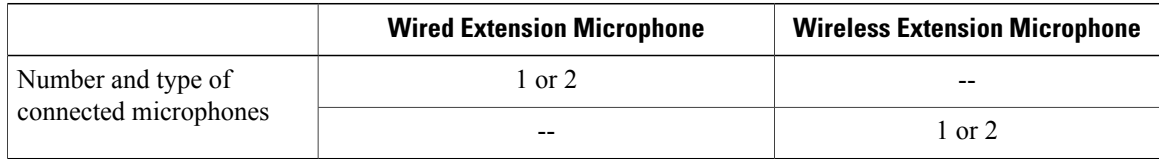

#### **Table 11: Deployment configurations for Enhanced Room Coverage in Linked Mode**

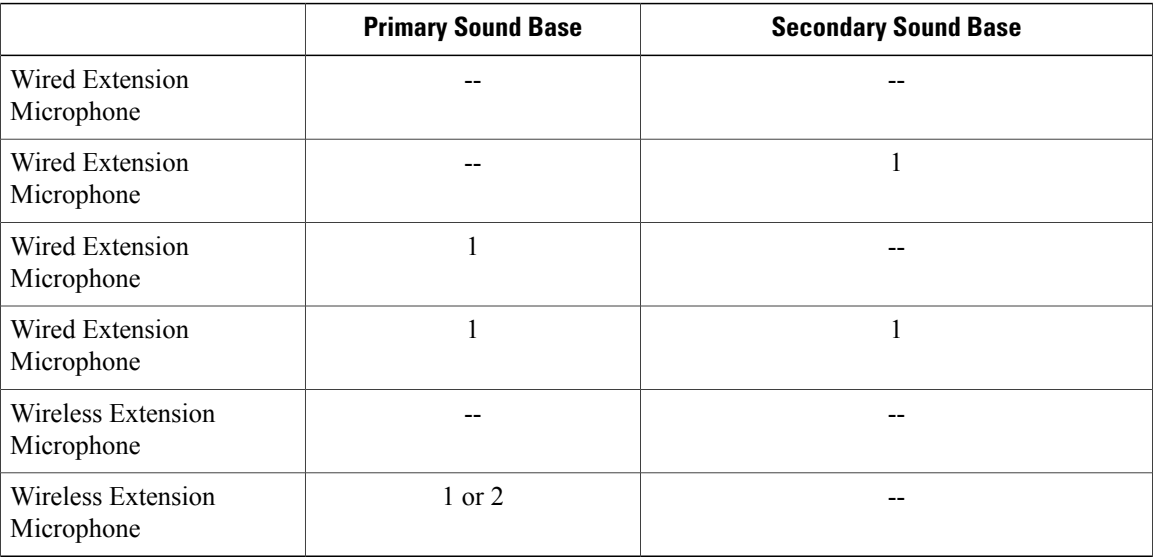

In Linked Mode, voice, dial tone, ringer and base LED features are synchronized between the two devices.

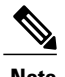

**Note** A daisy cable is required to connect two Sound Base units in Linked Mode.

[Linked](#page-30-0) Mode, on page 23

## **Wireless Microphone menu**

The Wireless Microphone menu provides options for setting the pairing and range options for the wireless expansion microphones. A maximum of two wireless microphones can be paired to the conference station at a time.

To access the Wireless Microphone menu, navigate to **Apps** > **Admin Settings** > **Wireless Microphones**.

The following table describes these options and, where applicable, explains how to change them.

| <b>Option</b>             | <b>Description</b>                                                                                                    | To change                                                                                                    |
|---------------------------|----------------------------------------------------------------------------------------------------|----------------------------------------------------------------------------------------------------|
| Wireless Microphone 1     | The channel that can be used to<br>pair the first microphone.                                                                                                 | See Pair wireless microphone, on<br>page 49 or Unpair wireless<br>microphone, on page 50                                |
| Wireless Microphone 2     | The channel that can be used to<br>pair the second microphone.                                                                                                | See Pair wireless microphone, on<br>page 49 or Unpair wireless<br>microphone, on page 50                                |
| Wireless Microphone Range | Sets the baseband power and<br>effective RF range for the wireless<br>microphones.<br>The RF range can be set to<br>$\cdot$ Low<br>• Medium<br>$\bullet$ High | Select Low, Medium or High, and<br>press Select. Or press Default to<br>select the default setting and press<br>Select. |

**Table 12: Wireless microphone options**

# <span id="page-56-0"></span>**Pair wireless microphone**

### **Before You Begin**

The microphone must be in the off state before you can pair it to the conference station. A microphone is off if its LED is off. To turn off the wireless microphone, hold down the mic button until it turns solid red, then release.

### **Procedure**

**Step 1** Choose **Apps** > **Admin Settings** > **Wireless Microphones**. **Step 2** Select either Wireless Microphone 1 or Wireless Microphone 2.

If the selected channel is available, a Pair microphone 1? or Pair microphone 2? prompt is displayed, and the **Pair** softkey is available.

If a microphone is already linked to a particular channel, pairing cannot be initiated on the selected channel and the dialog shows that the microphone is linked.

### **Step 3** Press **Pair**.

If the channel is ready to pair, the pairing process begins and a text message is displayed.

**Step 4** Put the microphone that corresponds to the selected channel in pairing mode by pressing its Mute button until the LED is solid red. If pairing is successful the screen will revert to the Wireless Microphones Menu, and the message: Mic X Paired Successfully! is displayed.

If pairing timed out or failed, the status is updated and you can cancel or retry.

- **Step 5** Press **Cancel** to revert to the wireless microphones menu.
- **Step 6** Press **Retry** to start the pairing process again.

#### **Related Topics**

Unpair wireless [microphone,](#page-57-0) on page 50

# <span id="page-57-0"></span>**Unpair wireless microphone**

If you need to connect a wired microphone to the conference station, any wireless microphones must be unpaired first. You can also use this procedure to unpair a microphone that is no longer in use.

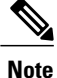

This option is not available if the microphone is connected. To enable the unpair command, place the wireless microphone in its charger or turn it off.

#### **Procedure**

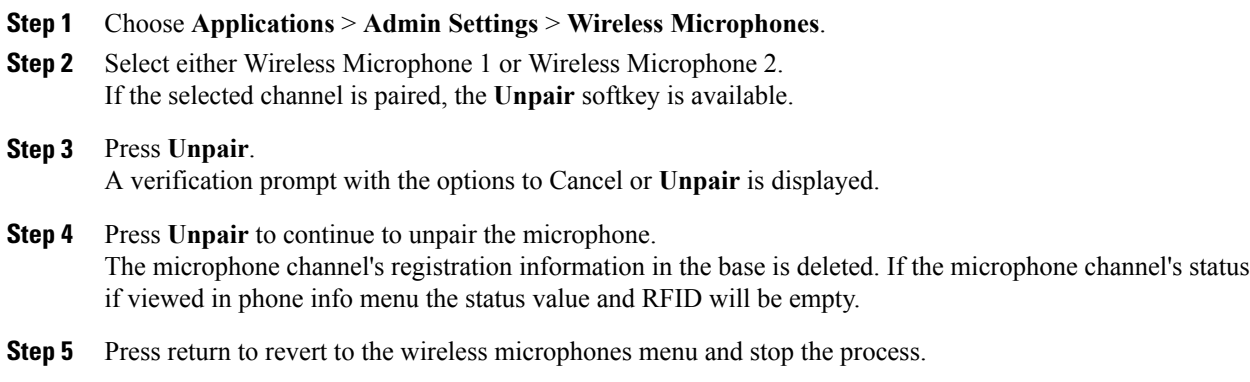

#### **Related Topics**

Pair wireless [microphone](#page-56-0), on page 49

# <span id="page-58-0"></span>**Extension Mobility**

Cisco Extension Mobility (EM) allows you to temporarily configure a Cisco Unified IP Phone or Conference Station to use as your own. Once you log in to EM, the new device adopts your user profile, features, established services, and web-based settings. Your system administrator must configure EM for you.

The Cisco Extension Mobility ChangePIN feature allows you to change your PIN from your Cisco Unified IP Phone.

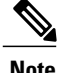

- **Note** EM automatically logs you out after a certain amount of time. Your system administrator establishes this time limit.
	- Changes that you make to your EM profile from your User Options web pages take effect immediately if you are logged in to EM on the physical device; otherwise, changes take effect the next time you log in.
	- Changes that you make to a phone or conference station from your User Options web pages take effect immediately if you are logged out of EM; otherwise, changes take effect after you log out.
	- Local settings controlled by the phone are not maintained in your EM profile.

## **Enable Extension Mobility**

#### **Procedure**

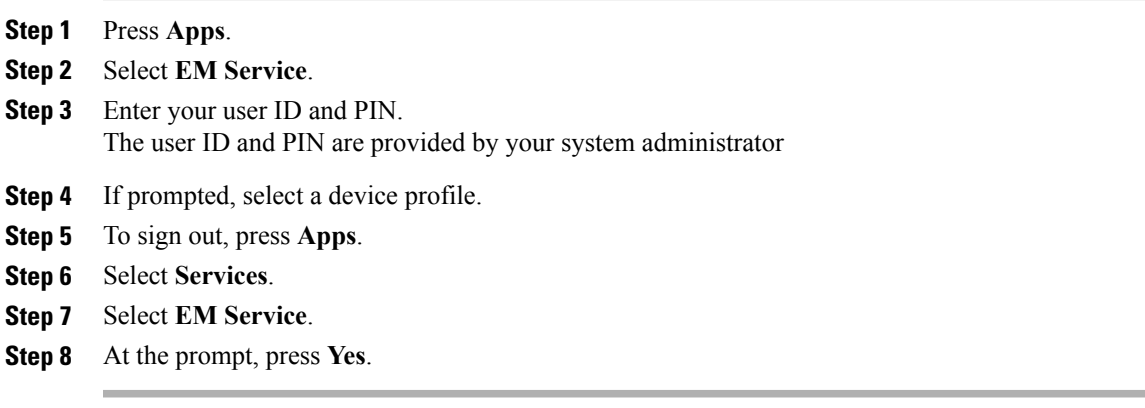

# <span id="page-58-1"></span>**Fast Dial**

Fast Dial allows you dial a phone number from the Fast Dial service on your phone. Before you can use Fast Dial on your phone, you must set up Fast Dial on your User Options web pages.

I

### **Related Topics**

User [Options](#page-72-0) web pages, on page 65

# **Place call using Fast Dial**

Before you can use Fast Dial on the conference station, it must be set up on your User Options web pages.

### **Procedure**

- **Step 1** Press **Contacts**.
- **Step 2** Sign in to Personal Directory.
- **Step 3** Select **Personal Fast Dials**.
- **Step 4** Select a fast dial code and then press **Call**.

# <span id="page-59-0"></span>**Hold**

Hold allows you to put an active call into a held state. Your phone allows one active call at a time; other calls are put on hold.

# **Hold active call**

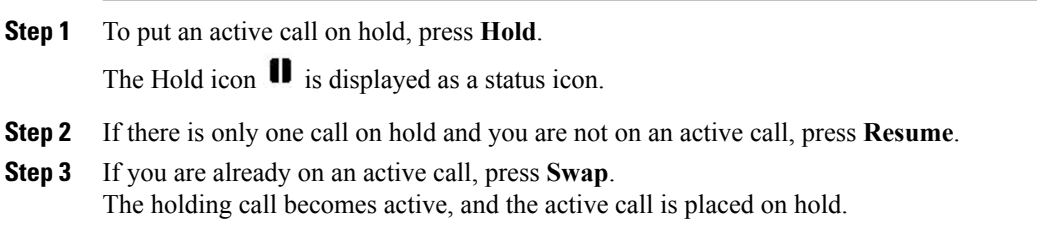

## **Switch between active and multiple holding calls**

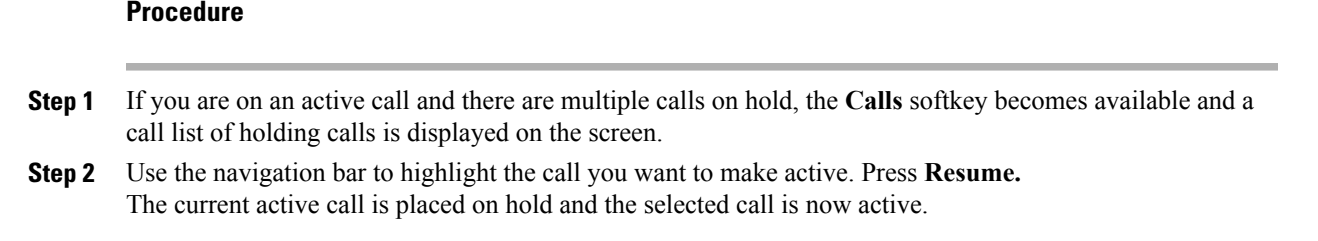

# **Hold active call and answer new incoming call**

### **Procedure**

Pressing answer **Answer** while on an active call automatically places the active call on hold and answers the incoming call

# <span id="page-60-0"></span>**Hold Reversion**

Hold Reversion provided a notification that a call is left on hold. Hold reversion notifications are similar to new call notifications.

Depending on the configuration of the conference station, you may see one or more of the following:

- An animated icon that appears as an incoming call for 2 seconds and then as a hold icon for 2 more seconds.
- A single ring that repeats at regular intervals.
- The **Call** button on the DCU flashes green.
- The LEDs on the sound base flash green.

## **Respond to Hold Reversion notification**

### **Procedure**

Press **Answer**

# <span id="page-61-0"></span>**Meet Me Conference**

If enabled by your system administrator, the Meet Me Conference feature allows you to call a predetermined number at a scheduled time to host or join a Meet Me conference.

The Meet Me conference begins when the host connects. Participants who call the conference before the host has joined hear a busy tone and must dial again.

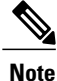

The conference ends when all participants hang up; the conference does not automatically end when the host disconnects.

## **Host Meet Me Conference**

### **Procedure**

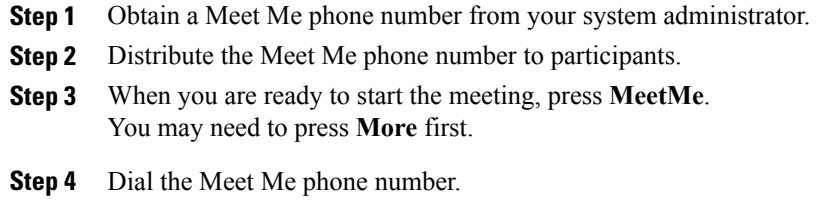

## **Join Meet Me Conference**

#### **Procedure**

- **Step 1** Dial the Meet Me phone number provided by the conference host.
- <span id="page-61-1"></span>**Step 2** If you hear a busy tone, the host has not yet joined the conference. In this case, disconnect and try your call again.

# **Mobile Connect**

Mobile Connect allows you to use your mobile phone to handle calls associated with the conference station phone number.

To set up Mobile Connect, use the User Options web pages to set up remote destinations and create access lists to allow or block calls from specific phone numbers from being passed to the remote destinations.

When you enable Mobile Connect:

- The conference station and remote destinations receive calls simultaneously.
- When you answer the call on the conference station, the remote destinations stop ringing, disconnect, and display a missed call message.
- When you answer the call on one remote destination, the other remote destinations and the conference station stop ringing, are disconnected, and a missed call message is shown on the other remote destinations.

# **Enable Mobile Connect**

### **Procedure**

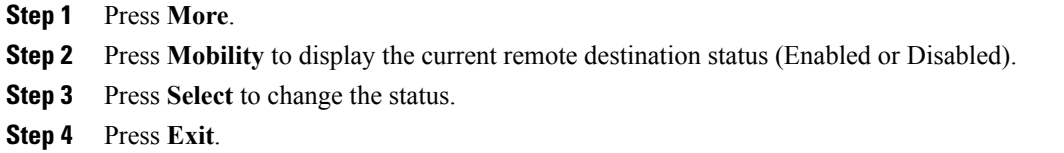

## **Switch IP phone call to mobile phone**

#### **Procedure**

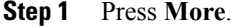

I

- **Step 2** Press **Mobility**.
- **Step 3** Select **To mobile**.
- **Step 4** Answer the in-progress call on your mobile phone. You cannot use the conference station for any other calls while this call is still in progress.

The **Call** button LED is solid red, and the calling party number appear on the phone display.

## **Switch mobile call to IP phone**

#### **Procedure**

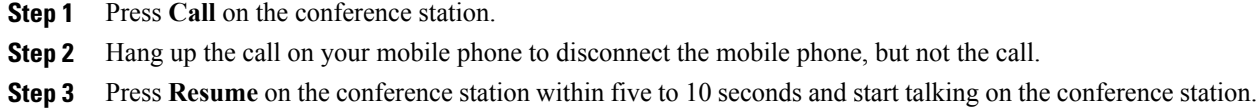

# <span id="page-63-0"></span>**Monitoring and Recording**

The Monitoring and Recording feature allows you to monitor and record calls. Your system administrator enables this feature, which can be set up for automatic recording of all calls or recording of calls on a per-call basis.

You can start or stop a recording by pressing the Record softkey on your phone.

Users might receive audible alerts during call monitoring and recording. By default, the person who monitors the call and records it does not receive an audible alert.

Secure monitoring and recording is also available. For details on this aspect of the feature, see your system administrator.

# <span id="page-63-1"></span>**Multiple calls per line**

The conference station has a single line and supports a maximum of 6 calls. Unless you are in a conference, only one call can be connected at any time; other calls are automatically placed on hold.

## **Multiple incoming calls**

If there is a second incoming call on the line, while the first call is ringing, a navigable incoming call list window is displayed on the screen. The call list windows updates automatically if there are additional incoming calls, or if an incoming call is cancelled.

## **Call ended on line with multiple calls**

After a call is completed, if there are still multiple calls on the line, the next call in the call list gains focus.

## **Outbound call maximum**

The maximum number of outbound calls on the conference station is 6.

## **Answer second call on same line**

### **Procedure**

To answer a second call on your conference station line, press **Answer**.

Any active call is placed on hold, and the second call is answered.

# **Switch between calls on same line**

### **Procedure**

**Step 1** Press **Swap** to switch between two calls on the same line. **Step 2** If there are more than two calls on the line, select a call from the call list, and press **Resume**.

# **Create conference with two calls on same line**

### **Procedure**

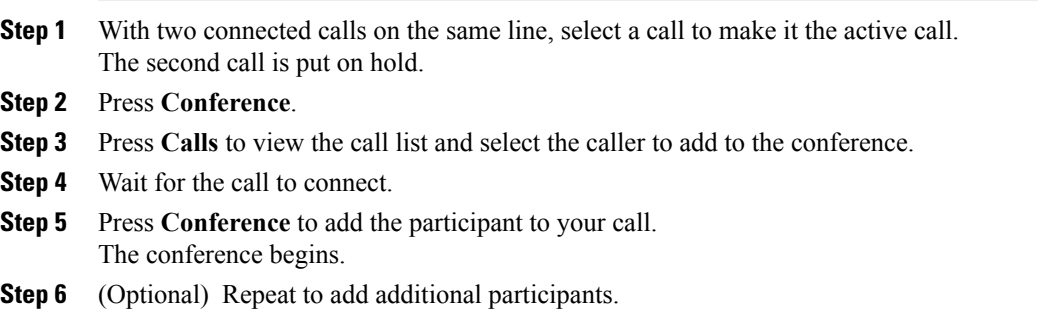

# **Transfer two calls on same line**

 $\blacksquare$ 

### **Before You Begin**

You must be on an active call to transfer calls.

#### **Procedure**

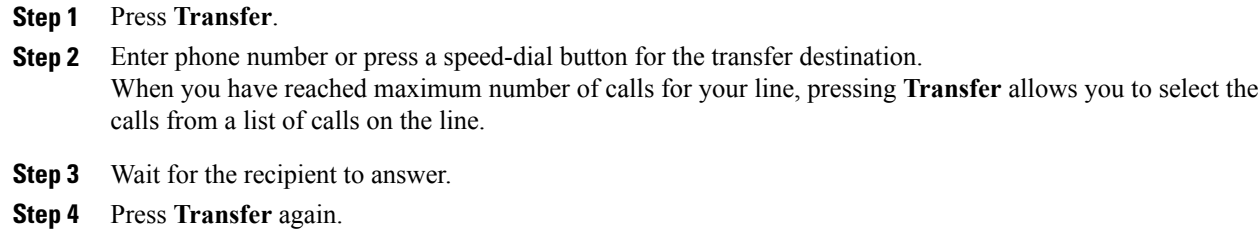

## **Shared Line**

If the conference station is registered on a shared line, you can handle multiple calls in the following ways:

- If there are two or more remote calls on the shared line, the caller ID field on the conference station indicates the number of remote calls on the line, and the state of the call. Press **Calls** to display the call list window.
- If at least one call on the shared line is on hold, the Call button LED flashes red. Press **Resume** to make the call active, or use the navigation bar to choose a call to resume from the call list. For example, if a remote call on the shared line is placed on hold, the Call button on your conference station will flash red.

# <span id="page-65-0"></span>**Mute**

Mute allows you to block audio input for the conference station, so that you can hear other parties on the call but they cannot hear you.

The conference station can be muted in two ways:

- Press the Mute button on the Sound Base.
- Press the Mute button on the DCU.

If connected, the optional extension microphones can also be used to mute the conference station. In Linked Mode, the Mute button on the secondary sound base behaves the same as the Mute button on the primary unit.

LED indicators on both the sound base and the DCU indicate the mute status of the conference station:

- Solid, red base LEDs and red base Mute button: muted.
- Solid, red DCU Mute button: muted.

# **Mute IP phone sound base**

### **Procedure**

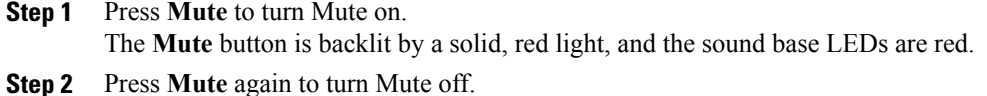

# **Mute IP phone DCU**

### **Procedure**

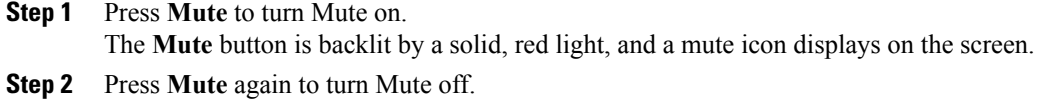

# <span id="page-66-0"></span>**On-Hook dialing**

On-hook dialing allows you to enter a phone number before getting a dial tone and then press the Call button to complete the call.

# **Dial number on-hook**

### **Procedure**

**Step 1** Enter or speed dial a phone number.

<span id="page-66-1"></span>**Step 2** Press **Dial**.

# **Plus Dialing**

Г

Plus Dialing allows you to press and hold the star (\*) key for at least 1 second to insert a plus (+) sign as the first digit in a phone number when dialing an international number.

A phone number with the + sign in it can be selected and dialed without the need to add digits for international calls.

## **Dial international number**

### **Before You Begin**

Before dialing an international call or using Plus Dialing, enter any local access code, such as 8 or 9 if applicable.

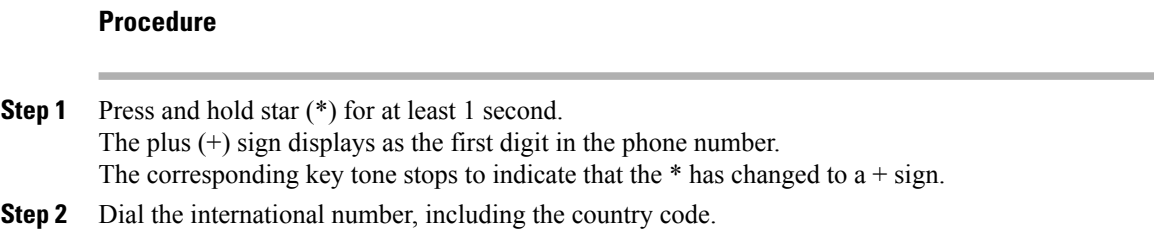

# <span id="page-67-0"></span>**Privacy**

If configured, the Privacy feature allows you to prevent others who share your line from seeing information about your calls. Your system administrator configures this feature.

If the phone that shares your line has Privacy enabled, you can make and receive calls using the shared line as usual.

# **Enable privacy on shared line**

### **Before You Begin**

Before you can use this feature, it must enabled by your system administration.

- **Step 1** Press **More**.
- **Step 2** Use the navigation bar and Select button to scroll to the **Private** softkey.
	- Press **Private** to enable this feature.
	- Press **Private** to disable this feature if it is currently enabled.

# <span id="page-68-0"></span>**Quality Reporting Tool**

Your system administrator may temporarily configure the conference station with the Quality Reporting Tool (QRT) to troubleshoot performance problems. Invoking the QRT reports a problem with the current call to the system administrator.

## **Report IP phone problems**

**Procedure**

**Step 1** Press **More**. **Step 2** Use the navigation bar and Select button to locate and select **QRT**. The information is sent to your system administrator.

# <span id="page-68-1"></span>**Redial**

Redial allows you to call the most recently dialed phone number.

## <span id="page-68-2"></span>**Redial number**

### **Procedure**

To redial the last number you called, press **Redial**.

# **Shared lines**

Shared lines allow you to use one phone number for multiple devices.

A shared line is useful if you have multiple devices and want one phone number, share call-handling tasks with coworkers, or handle calls on behalf of a manager. The other devices that share your line are referred to as remote devices, and a call that is being handled by a device that shares your line is referred to as a remote call.

When a call comes in on the shared line, the conference station rings and your coworker's device rings. Either you or your coworker can answer the call, place the call on hold, or transfer the call.

The Call button on the DCU has an LED that indicates the call state. For example:

- Remote in use: solid red LED.
- Remote hold: pulsing red LED

Your call history shows the status for all calls on the shared line. For example, if a call rings on a shared line and you answer the call, your coworkers who share the line will see that the call was answered remotely. Your call history identifies calls that were Placed, Received, or Missed.

# <span id="page-69-0"></span>**Speed Dial**

Speed Dial features allow you to quickly place a call using pre-configured codesto place a call, or by selecting an item from the Call History list. Before you can use speed dial features on the conference station, you must set up Speed Dial on your User Options web pages. The conference station allows 10 speed dial entries.

The conference station supports these speed dial features:

• Speed-dial codes: Allows you to dial a phone number from a code (sometimes referred to as abbreviated dialing or fast dialing).

### **Related Topics**

[Speed](#page-77-0) Dial setup on Web, on page 70

## **Place call using speed dial codes**

### **Before You Begin**

Before you can use speed dial codes on the conference station, you mustset up the codes on your User Options web pages.

### **Procedure**

To place a call, enter the speed dial code and press the **Speed Dial**.

# <span id="page-69-1"></span>**Transfer**

Transfer allows you to redirect a connected call from the conference station to another number. Before completing a transfer procedure, you can press the **Cancel** to cancel the procedure.

## **Transfer call to another number**

### **Before You Begin**

The call must be active to be transferred.

### **Procedure**

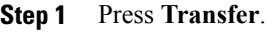

- **Step 2** Enter the destination number or press a speed-dial button.
- **Step 3** Wait for the recipient to answer.
- **Step 4** Press **Transfer** again. The transfer completes.

# <span id="page-70-0"></span>**WebDialer**

WebDialer allows you to click-to-dial contacts from the Cisco Unified CM Directory. Your system administrator sets up this feature for you.

# **Use WebDialer with Cisco directory**

### **Procedure**

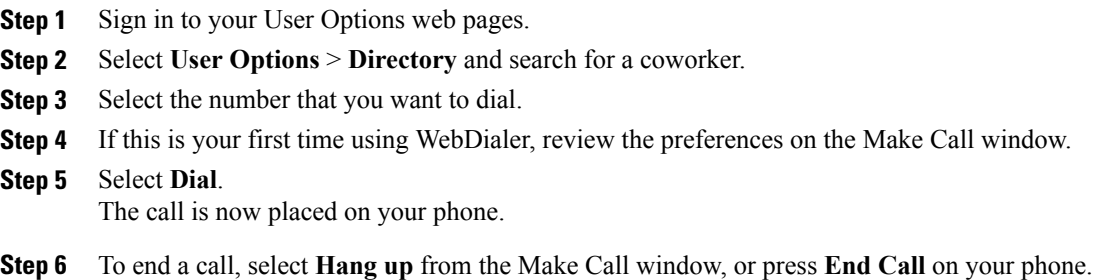

# **Use WebDialer with another online corporate directory**

#### **Procedure**

- **Step 1** Sign in to a WebDialer-enabled corporate directory and search for coworkers.
- **Step 2** Select the number that you want to dial.
- **Step 3** When prompted, enter your user ID and password.
- **Step 4** If this is your first time using WebDialer, review the preferences on the Make Call window.
- **Step 5** Select **Dial**.

Ι

T

The call is now placed on your phone line.

**Step 6** To end a call, select **Hang up** in the Make Call window or press **End Call** on your conference station.

# **Change WebDialer preferences**

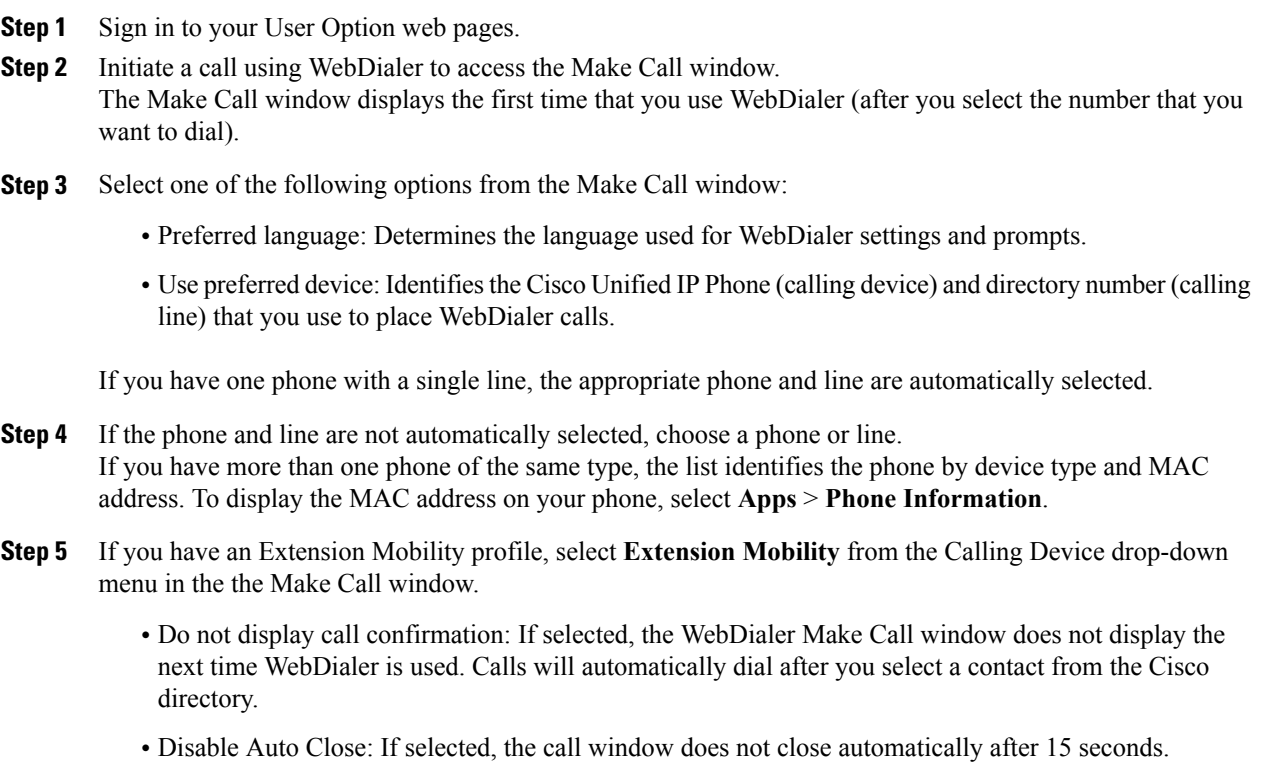
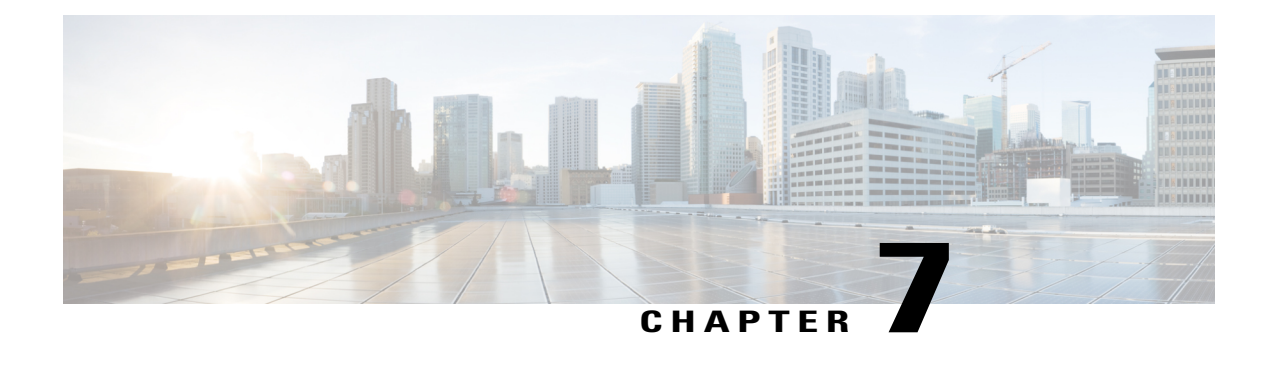

## **User Options web pages**

Your Cisco Unified IPPhone 8831 is a network device that can share information with other network devices in your company, including your personal computer. You can use your computer to log in to your User Options web pages, where you can control features, settings, and services for your conference station.

This section describes how to log in and select a conference station.

- Sign in and out of User [Options](#page-72-0) web pages, page 65
- Select device from User [Options](#page-73-0) web page, page 66
- [Features](#page-73-1) and services setup on Web, page 66

## <span id="page-72-0"></span>**Sign in and out of User Options web pages**

Before you can access any of your user options, such as Speed Dial or Personal Address Book, you must sign in. When you are finished using the User Options web pages, you must sign out.

In some cases, you can access your User Option web pages without having to sign in. For more information, contact your system administrator.

- **Step 1** Obtain the User Options URL, user ID, and default password from your system administrator.
- **Step 2** Open a web browser on your computer and enter the URL.
- **Step 3** If prompted to accept security settings, select **Yes** or **Install Certificate**.
- **Step 4** Enter your user ID in the **Username** field.
- **Step 5** Enter your password in the **Password** field.
- **Step 6** Select **Login**. The Cisco Unified CM User Options home page displays. From this page you can select User Options to select a device, access **User Settings**, Directory features, your Personal Address Book, and Fast Dials.
- **Step 7** To sign out of user options, select **Logout**.

## <span id="page-73-0"></span>**Select device from User Options web page**

#### **Procedure**

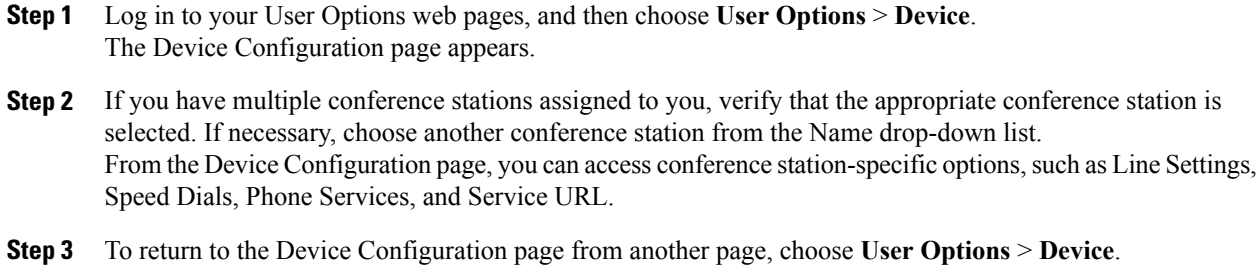

## <span id="page-73-1"></span>**Features and services setup on Web**

This section describes how to configure features and services from your User Options web pages after logging in.

#### **Related Topics**

Sign in and out of User [Options](#page-72-0) web pages, on page 65

## **Personal directory on Web**

The Personal Directory feature set that you can access on your computer consists of:

- A Personal Address Book (PAB)
- Fast Dials
- Cisco Unified Communications Manager Address Book Synchronizer

You can also access PAB and Fast Dials from the conference station.

#### **Related Topics**

Personal [Directory,](#page-35-0) on page 28

### **Personal Address Book on Web**

This section describes how to use your PAB from your User Options web pages.

#### **Related Topics**

Sign in and out of User [Options](#page-72-0) web pages, on page 65

### **Add new Personal Address Book entry**

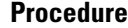

- **Step 1** Choose **User Options** > **Personal Address Book**.
- **Step 2** Click **Add New**.
- **Step 3** Enter information for the entry.

## **Search Personal Address Book entry**

#### **Procedure**

**Step 1** Choose **User Options** > **Personal Address Book**. **Step 2** Specify search information, and then click **Find**.

## **Edit Personal Address Book entry**

#### **Procedure**

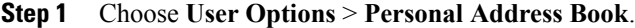

- **Step 2** Search for the PAB entry you want to edit.
- **Step 3** Click the nickname for the PAB entry you want to edit.
- **Step 4** Edit the entry, and then click **Save**.

### **Delete Personal Address Book entry**

#### **Procedure**

- **Step 1** Choose **User Options** > **Personal Address Book**.
- **Step 2** Search for the PAB entry you want to delete.
- **Step 3** Check the checkbox next to the PAB entry you want to delete.
- **Step 4** Click **Delete Selected**.

П

## <span id="page-75-0"></span>**Fast Dials on Web**

This section describes how to assign Fast Dials from your User Options web pages.

#### **Tips**

- You can create up to 500 fast dial and PAB entries.
- When you create a new fast dial entry without using a PAB entry, the fast dial entry is labeled "Raw" in your User Options web pages. The entry does not display a configurable text label and does not have a matching entry in your PAB.

#### **Related Topics**

Sign in and out of User [Options](#page-72-0) web pages, on page 65

### **Assign Fast Dial code to Personal Directory entry**

#### **Procedure**

- **Step 1** Sign in to Personal Directory. (Use the navigation bar and button to scroll and select.)
- **Step 2** Enter the name information and press the **Submit** softkey.
- **Step 3** Select the name, then press the **FastDial** softkey.
- **Step 4** Select a number and press the **Select** softkey.
- **Step 5** Press the **Next** softkey.
- **Step 6** Press the **Assign** softkey for a new fast-dial code that you want to assign to the number.

#### **Assign Fast Dial code to phone number**

- **Step 1** Sign in to your User Options web page.
- **Step 2** Select **User Options** > **Fast Dials**.
- **Step 3** Select **Add New**.
- **Step 4** Change the Fast Dial code, if desired.
- **Step 5** Enter a phone number.
- **Step 6** Select **Save**.

## **Search for Fast Dial entry**

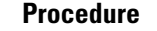

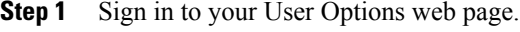

- **Step 2** Select **User Options** > **Fast Dials**.
- **Step 3** Specify search information and select **Find**.

## **Edit Fast Dial phone number**

#### **Procedure**

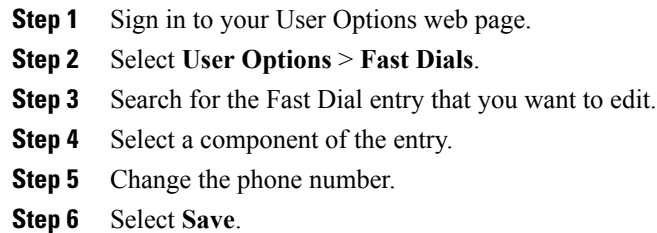

## **Delete Fast Dial Personal Address Book entry**

#### **Procedure**

- **Step 1** Sign in to your User Options web page.
- **Step 2** Search for a Fast dial entry.
- **Step 3** Select one or more entries.
- **Step 4** Select **Delete Selected**.

## **Address book synchronization tool**

You can use the Cisco Unified Communications Manager Address Book Synchronizer to synchronize your existing Microsoft Windows Address Book (if applicable) with your PAB. Entries from your Microsoft Windows Address Book will then be accessible on your conference station and your User Options web pages. Your system administrator can give you access to the synchronizer and provide detailed installation instructions.

## **Speed Dial setup on Web**

Depending on configuration, the conference station can support several Speed Dialing features:

- Speed Dials
- Abbreviated Dials
- Fast Dials

This section describes how to set up speed dialing features from your User Options web pages.

#### **Related Topics**

[Speed](#page-69-0) Dial, on page 62 Sign in and out of User [Options](#page-72-0) web pages, on page 65 Fast [Dials](#page-75-0) on Web, on page 68

### **Set up speed dial codes**

#### **Procedure**

- **Step 1** On your User Options web page, select **User Options** > **Device**.
- **Step 2** Select a phone from the Name drop-down menu.
- **Step 3** Select **Speed Dials**.
- **Step 4** In the Abbreviated Dial Settings area, enter a number and label for a speed-dial code.
- **Step 5** Select **Save**.

## **Set up Abbreviated Dialing codes**

- **Step 1** Choose **User Options** > **Device**.
- **Step 2** Choose a phone from the Name drop-down menu.
- **Step 3** Click **Speed Dials**.
- **Step 4** Enter a number and label for an Abbreviated Dialing code.
- **Step 5** Click **Save**.

## **Phone services setup on Web**

Conference station services can include special conference station features, network data, and web-based information (such as stock quotes and movie listings). You must first subscribe to a conference station service before accessing it on the conference station.

This section describes how to configure conference station services using your User Options web pages.

#### **Related Topics**

Sign in and out of User [Options](#page-72-0) web pages, on page 65

## **Subscribe to service**

#### **Procedure**

- **Step 1** On your User Options web page, select **User Options** > **Device**.
- **Step 2** Select a phone from the **Name** drop-down menu.
- **Step 3** Select **Phone Services**.
- **Step 4** Select **Add New**.
- **Step 5** Select a service from the drop-down list and select **Next**.
- **Step 6** (Optional) Change the service label or enter additional service information, if available.
- **Step 7** Select **Save**.

## **Search for services**

- **Step 1** On your User Options web page, select a device.
- **Step 2** Select **Phone Services**.
- **Step 3** Select **Find**.

### **Change or end services**

#### **Procedure**

**Step 1** On your User Options web page, search for services.

**Step 2** Select one or more entries.

**Step 3** Select **Delete Selected**.

#### **Change service name**

#### **Procedure**

**Step 1** On your User Options web page, search for services.

- **Step 2** Select a service name.
- **Step 3** Change the information and select **Save**.

#### **Access service on phone**

#### **Procedure**

From the conference station, choose  $\bullet$  > **Services**.

## **User settings on Web**

User settings include your password, PIN, and language (locale) settings.

Your PIN and password allow you to access different features and services. For example, use your PIN to log in to Cisco Extension Mobility or Personal Directory on the conference station. Use your password to log in to your User Options web pages and Cisco WebDialer on your personal computer. For more information, ask your system administrator.

This section describes how to control your user settings from your User Options web pages.

#### **Related Topics**

Sign in and out of User [Options](#page-72-0) web pages, on page 65

### **Change browser password**

#### **Procedure**

- **Step 1** Sign in to your User Options web pages.
- **Step 2** Select **User Options** > **User Settings**.
- **Step 3** Enter your Current Password.
- **Step 4** Enter your New Password.
- **Step 5** Reenter your new password in the Confirm Password field.
- **Step 6** Select **Save**.

## **Change PIN**

#### **Procedure**

**Step 1** Sign in to your User Options web pages. **Step 2** Select **User Options** > **User Settings**. **Step 3** Enter your Current PIN. **Step 4** Enter your New PIN. **Step 5** Reenter your new PIN in the **Confirm PIN** field. **Step 6** Select **Save**.

## **Change user options web page language setting**

#### **Procedure**

- **Step 1** Sign in to your User Options web page.
- **Step 2** Select **User Options** > **User Settings**.
- **Step 3** In the User Locale area, select an item from the Locale drop-down list.
- **Step 4** Select **Save**.

I

### **Change phone display language**

#### **Procedure**

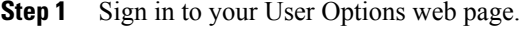

- **Step 2** Select **User Options** > **Device**.
- **Step 3** Select an item from the User Locale drop-down list.
- **Step 4** Select **Save**.

## **Line settings on Web**

Line settings include call forward, voice message indicators, ring types, and line text labels that you set up for your conference station.

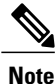

By default, the ring type and line text label options do not display on your User Options web pages. See your system administrator to set up these options so you can access them.

This section describes the line settings you can update from your User Options web pages.

#### **Related Topics**

Sign in and out of User [Options](#page-72-0) web pages, on page 65 Call [Forward,](#page-49-0) on page 42 [Preferences](#page-29-0), on page 22

#### **Set up Call Forward per line**

- **Step 1** On your User Options web page, select **User Options** > **Device**.
- **Step 2** Select a phone from the Name drop-down menu.
- **Step 3** Select **Line Settings**.
- **Step 4** If you have more than one directory number (line) assigned to your phone, select a line from the Line drop-down menu.
- **Step 5** In the Incoming Call Forwarding area, select call forwarding settings for various conditions.
- **Step 6** Select **Save**.

## **Change voice message indicator setting per line**

#### **Procedure**

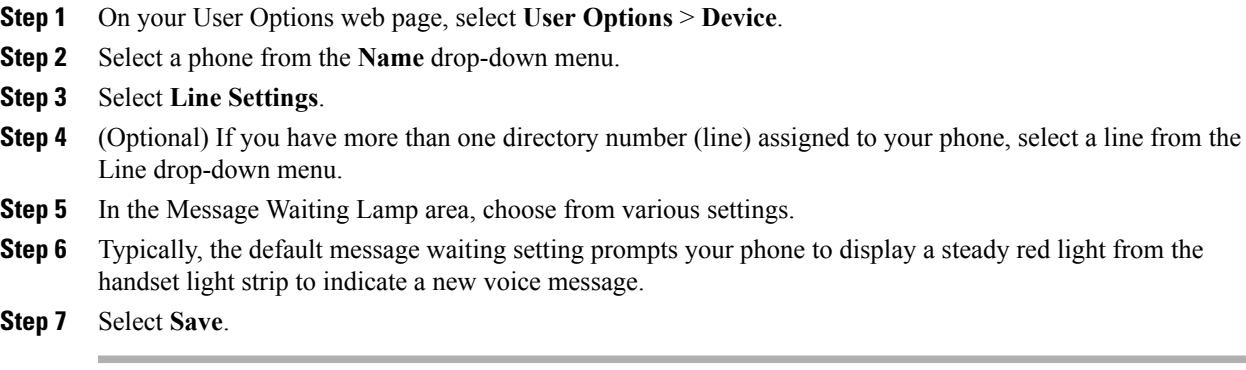

## **Change audible voice message indicator setting per line**

#### **Procedure**

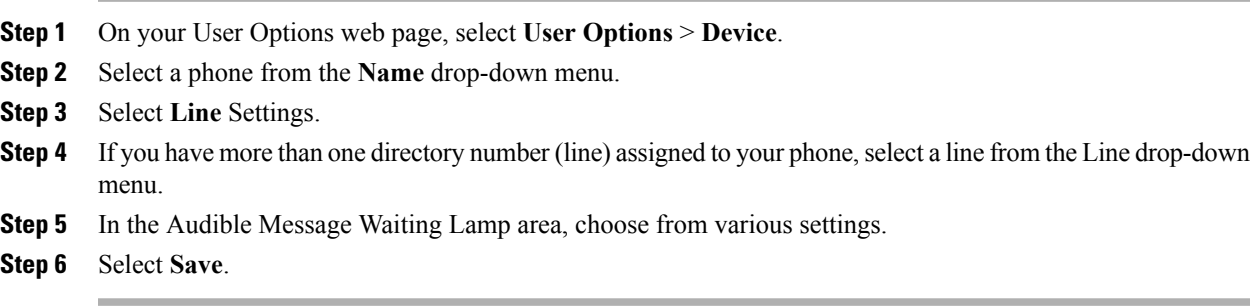

## **Change ring type**

Г

The "idle" ring setting pertains if you receive an incoming call when the conference station is idle. The "consecutive" ring setting pertains if you receive an incoming call when the conference station is active.

#### **Procedure**

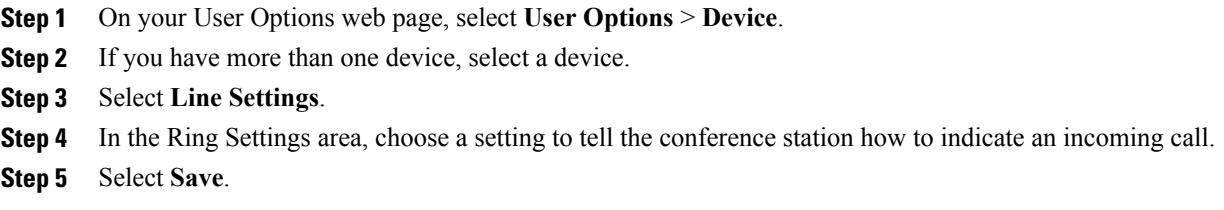

#### **Update line text label displayed on called party phone**

#### **Procedure**

- **Step 1** On your User Options web page, select **User Options** > **Device**.
- **Step 2** If you have more than one device, select a device.
- **Step 3** Select **Line Settings**.
- **Step 4** In the Line Text Label area, enter the text that will identify your directory number when you call another conference station.
- **Step 5** If you do not specify a line text label, your directory number will display on the called party's phone.
- **Step 6** Select **Save**.

## **Cisco WebDialer**

Cisco WebDialer allows you to make calls on your conference station to directory contacts by clicking items in a web browser. Your system administrator must set up this feature for you.

### **Use WebDialer with User Options directory**

- **Step 1** Log in to your User Options web pages.
- **Step 2** Choose **User Options** > **Directory** and search for a coworker.
- **Step 3** Click the number that you want to dial.
- **Step 4** If this is your first time using WebDialer, set up preferences on the Make Call page.
- **Step 5** Click **Dial**.
- **Step 6** The call is now placed on your phone.
- **Step 7** To end a call, click **Hangup** or hang up from your phone.

### **Use WebDialer with another online corporate directory (not User Options directory)**

#### **Procedure**

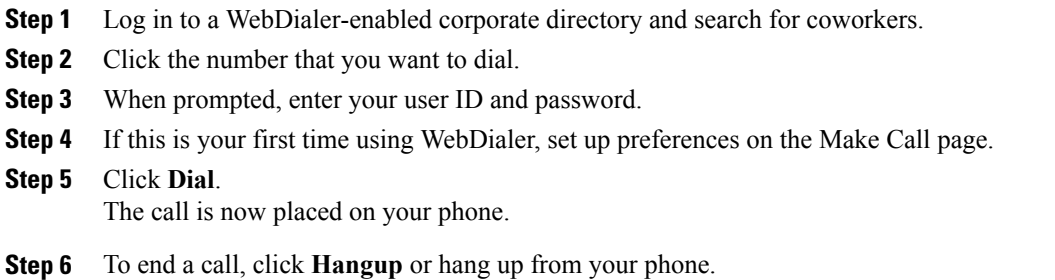

## **Log out of WebDialer**

#### **Procedure**

Click the **Logout** icon in the Make Call or Hang Up page.

### **Set up, view, or change WebDialer preferences**

- **Step 1** Access the Make Call page. The Make Call page appears the first time that you use WebDialer (after you click the number that you want to dial).
- **Step 2** (Optional) Make changes to your settings.
- **Step 3** The Make Call page contains the following options:
	- Preferred language: Determines the language used for WebDialer settings and prompts.
	- Use preferred device: Identifies the Cisco Unified IP Phone (Calling device) and directory number (Calling device or line) that you use to place WebDialer calls. If you have one phone with a single line, the appropriate phone and line are automatically selected. Otherwise, choose a phone or line. If you have more than one phone, it will be specified by device type and MAC address. To display the MAC address on your phone, choose **Settings** > **Network Configuration > MAC address**.
	- If you have an Extension Mobility profile, you can select your Extension Mobility logged-in device from the Calling device menu. **Note**

I

- Use Extension Mobility: If selected, prompts Cisco WebDialer to use the conference station that is associated with your Cisco Extension Mobility profile (if available).
- Do not display call confirmation: If selected, prompts WebDialer to suppress the Make Call page. This page appears by default after you click a phone number in a WebDialer-enabled online directory.
- Disable Auto Close: If selected, prompts Cisco WebDialer to display the Hang Up page.

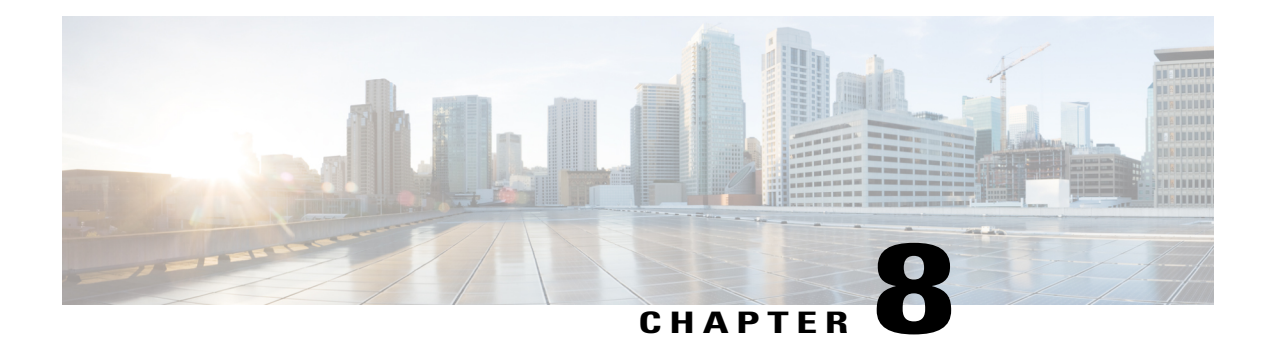

# **Additional options**

Г

Your system administrator can configure your Cisco Unified IP Phone 8831 to use specific button and softkey templates along with special services and features, if appropriate. This table provides an overview of some configuration options that you might want to discuss with your system administrator based on your calling needs and work environment.

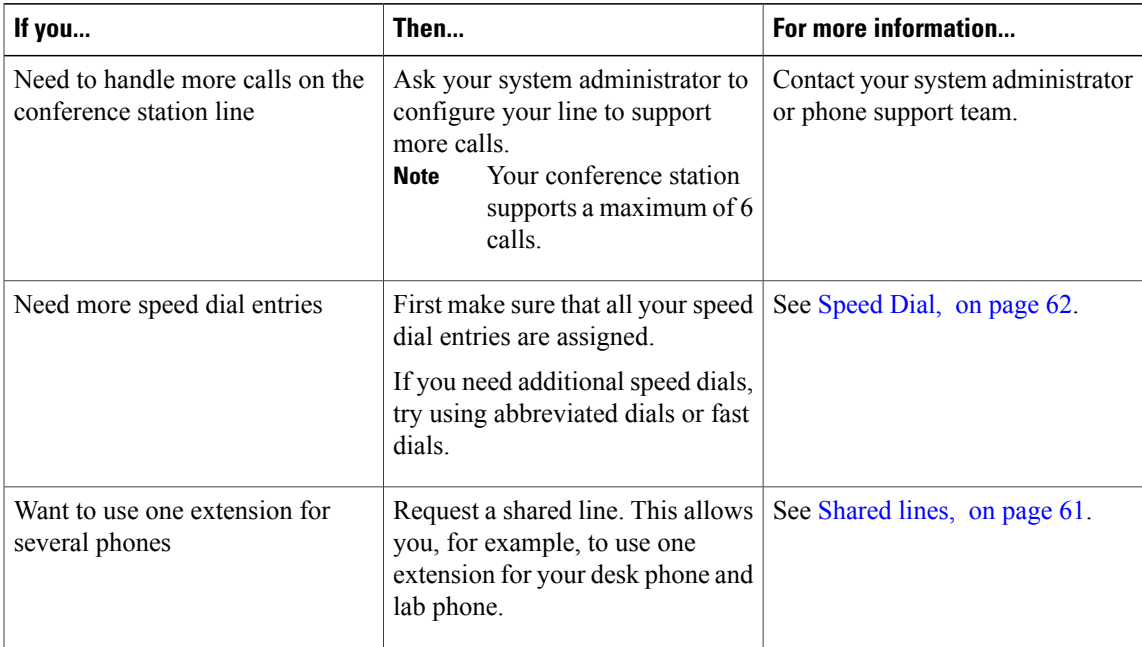

 $\mathbf l$ 

I

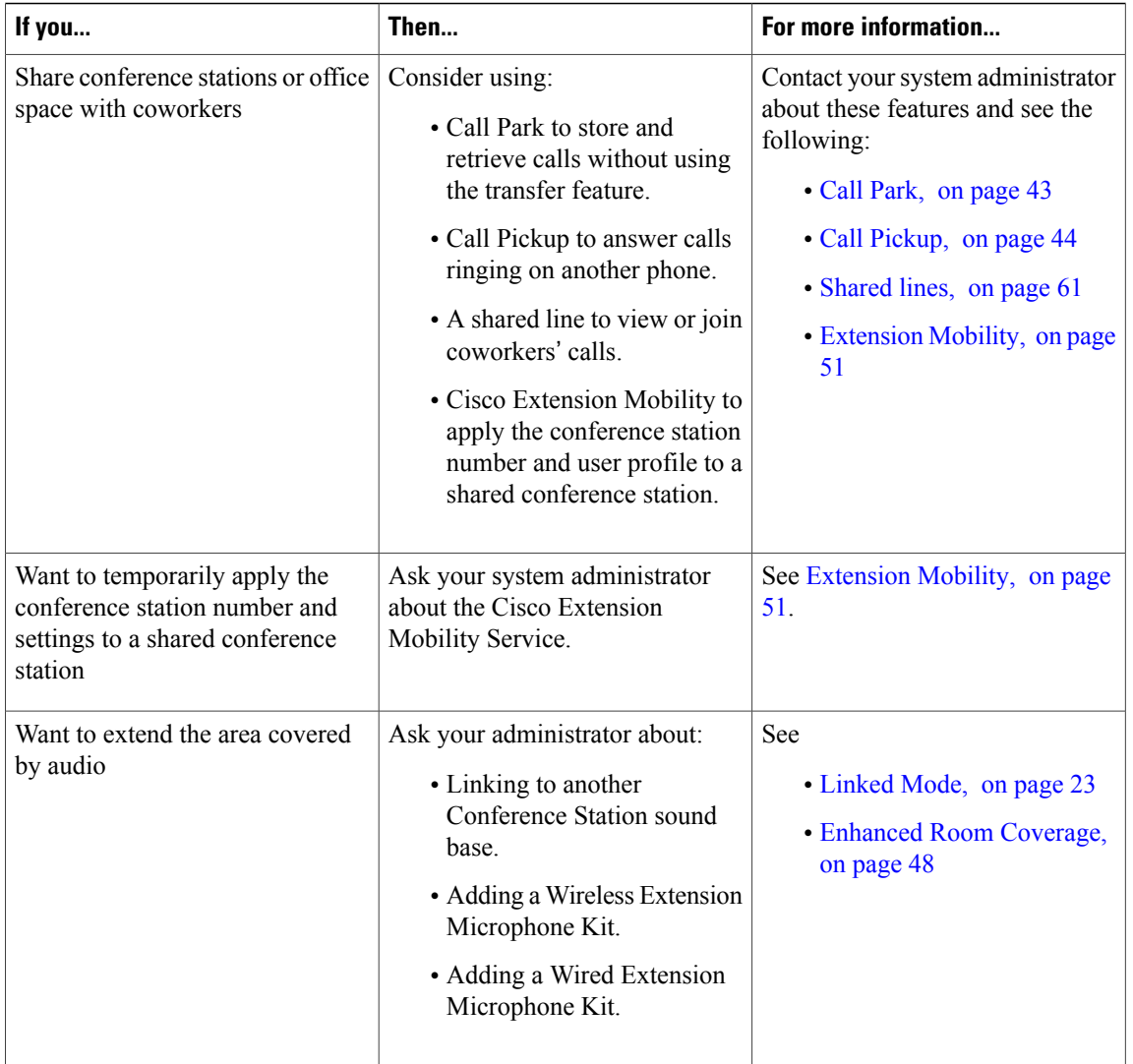

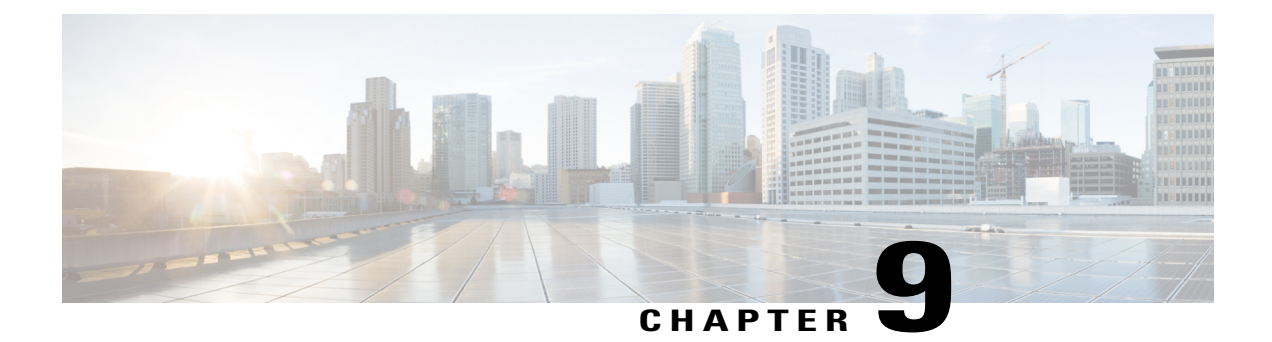

## **Troubleshooting**

This section provides troubleshooting information for the Cisco Unified IP Phone 8831.

- General [troubleshooting,](#page-88-0) page 81
- Phone [administration](#page-89-0) data, page 82
- Quality [Reporting](#page-90-0) Tool, page 83

## <span id="page-88-0"></span>**General troubleshooting**

Г

This section provides information to help you troubleshoot general problems with the conference station. For more information, see your system administrator.

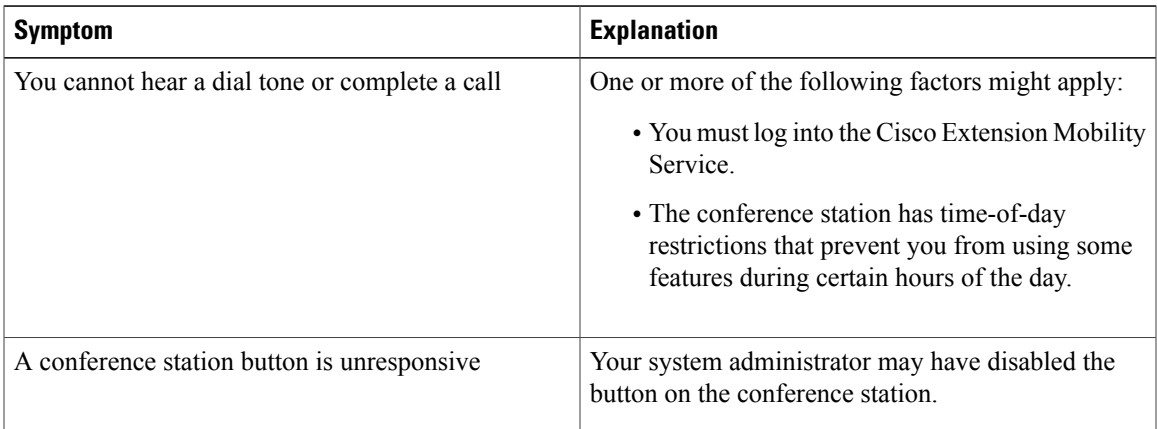

Ī

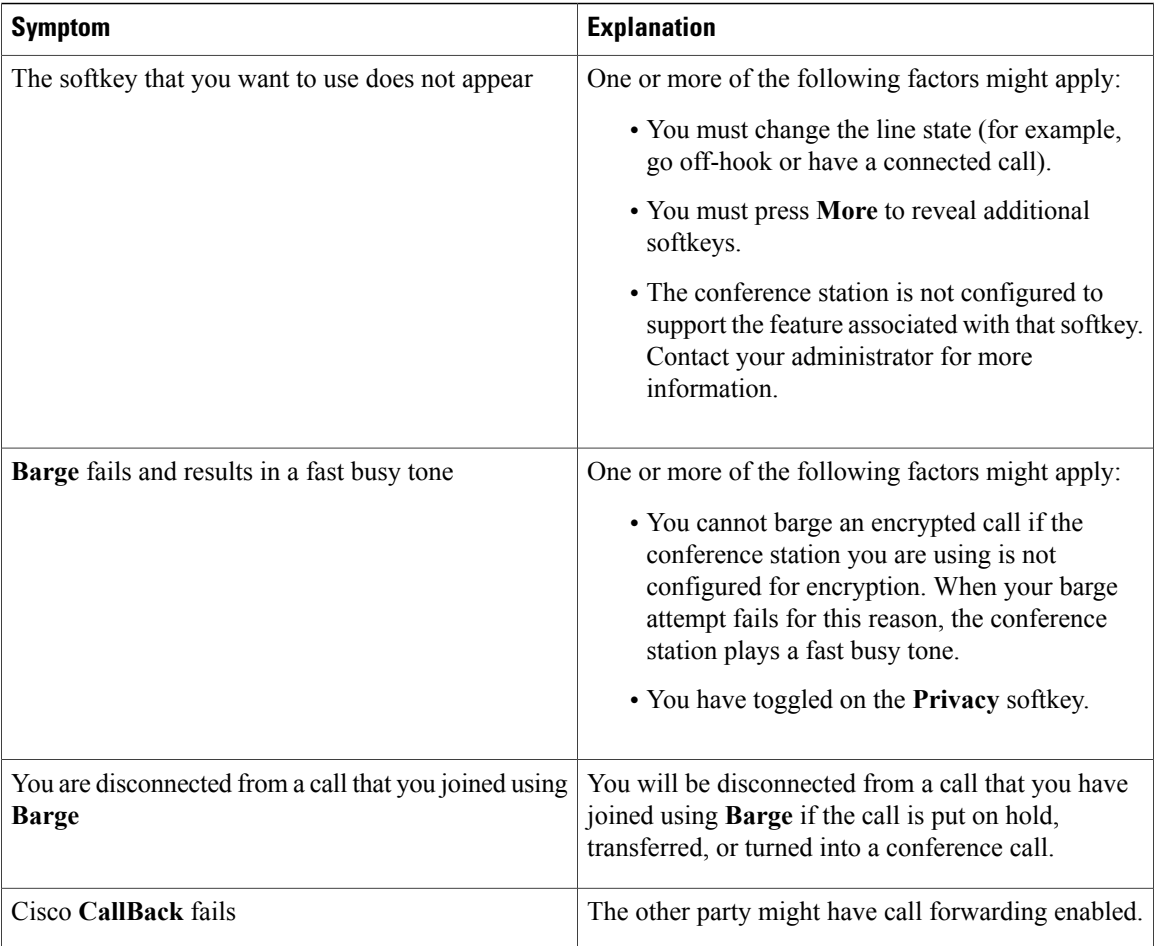

## <span id="page-89-0"></span>**Phone administration data**

Your system administrator might ask you to access administration data on the conference station for troubleshooting purposes.

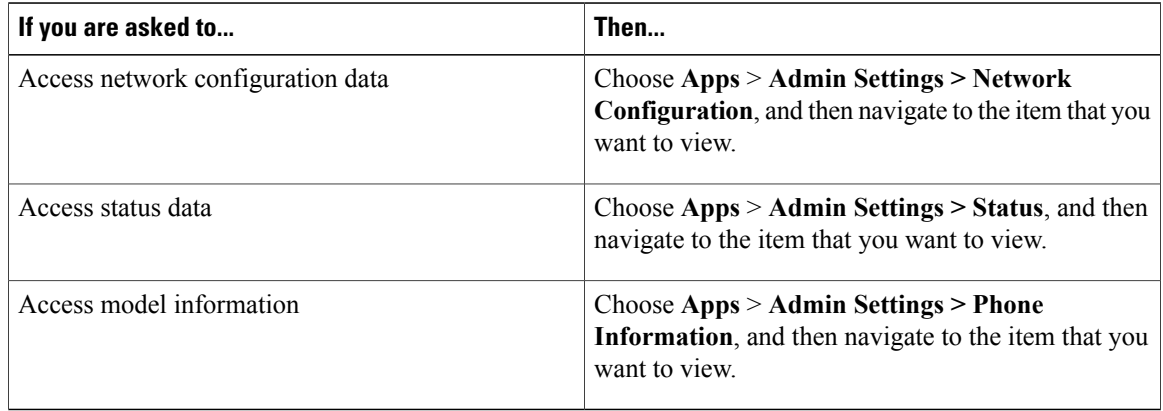

Г

## <span id="page-90-0"></span>**Quality Reporting Tool**

Your system administrator may temporarily configure the conference station with the Quality Reporting Tool (QRT) to troubleshoot performance problems. You can press QRT to submit information to your system administrator. Depending on your configuration, use the QRT to:

- Immediately report an audio problem on a current call.
- Select a general problem from a list of categories and choose reason codes.

 $\mathbf I$ 

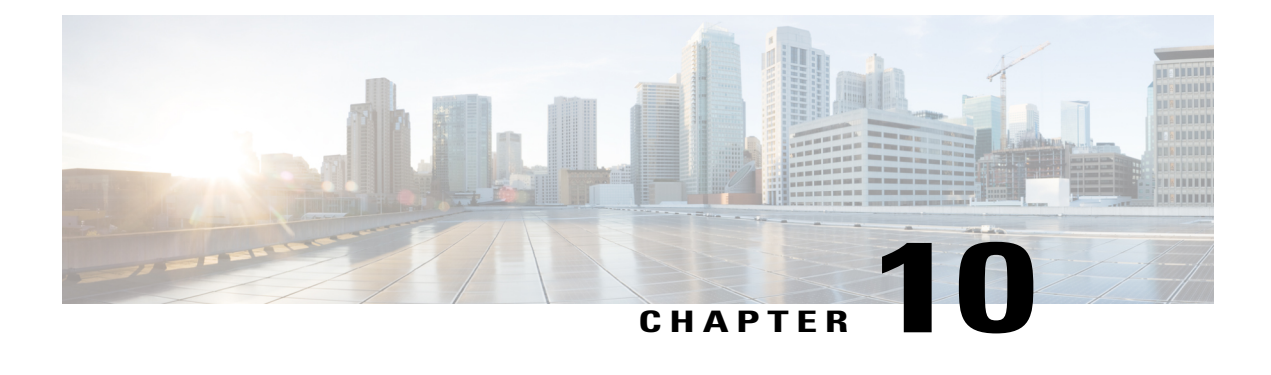

## **Cisco one-year limited hardware warranty terms**

There are special terms applicable to your hardware warranty and various services that you can use during the warranty period. Your formal Warranty Statement, including the warranties and license agreements applicable to Cisco software, is available on Cisco.com.

- View Cisco [information](#page-92-0) packet, page 85
- Cisco one-year limited [hardware](#page-93-0) warranty terms, page 86

## <span id="page-92-0"></span>**View Cisco information packet**

Follow these steps to access and download the Cisco Information Packet and your warranty and license agreements from Cisco.com.

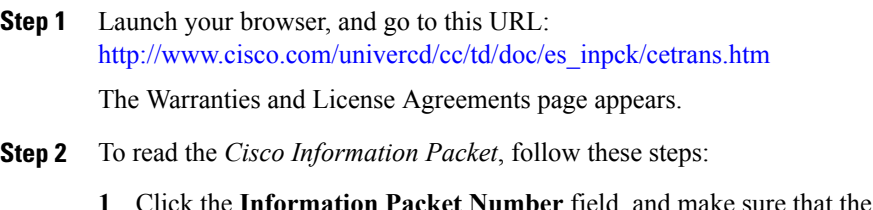

- **part number 78-5235-03B0 is** highlighted.
- **2** Select the language in which you would like to read the document.
- **3** Click **Go**.
- **4** The Cisco Limited Warranty and Software License page from the Information Packet appears.
- **5** Read the document online, or click the **PDF** icon to download and print the document in Adobe Portable Document Format (PDF).
- You must have Adobe Acrobat Reader to view and print PDF files. You can download the reader from Adobe's website: http://www.adobe.com **Note**
- **Step 3** To read translated and localized warranty information about your product, follow these steps:
- **1** Enter this part number in the Warranty Document Number field: 78-10747-01C0
- **2** Select the language in which you would like to view the document.
- **3** Click **Go**. The Cisco warranty page appears.
- **4** Read the document online, or click the **PDF** icon to download and print the document in Adobe Portable Document Format (PDF).
- **Step 4** You can also contact the Cisco service and support website for assistance: [http://www.cisco.com/public/Support\\_root.shtml](http://www.cisco.com/public/Support_root.shtml)

## <span id="page-93-1"></span><span id="page-93-0"></span>**Cisco one-year limited hardware warranty terms**

Special terms apply to your hardware warranty and services that you can use during the warranty period.

Your formal Warranty Statement, including the warranties and license agreements applicable to Cisco software, is available on Cisco.com at the following URL:

[http://www.cisco.com/en/US/docs/general/warranty/English/1Y1DEN\\_\\_.html](http://www.cisco.com/en/US/docs/general/warranty/English/1Y1DEN__.html)

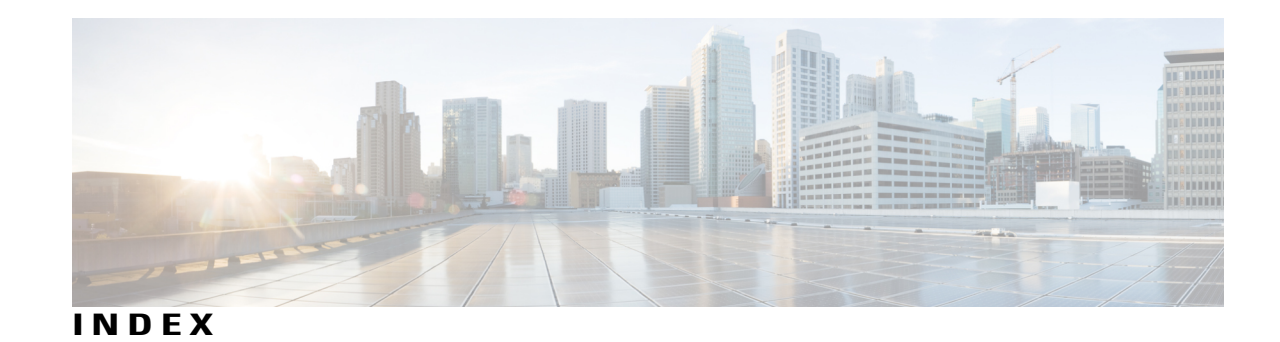

**B**

buttons and connections **[7](#page-14-0)** sound base **[7](#page-14-0)** LED **[7](#page-14-0)** linked mode daisy chain port **[7](#page-14-0)** microphones **[7](#page-14-0)** mute **[7](#page-14-0)** network port **[7](#page-14-0)** speaker **[7](#page-14-0)** USB port **[7](#page-14-0)** wall power **[7](#page-14-0)** wired microphone ports **[7](#page-14-0)** buttons and hardware **[5](#page-12-0)** display control unit **[5](#page-12-0)** DCU **[5](#page-12-0)** sound base **[5](#page-12-0)** wired extension kit **[5](#page-12-0)** wireless extension kit and charger **[5](#page-12-0)** buttons and softkeys **[6](#page-13-0)** display control unit **[6](#page-13-0)** call button **[6](#page-13-0)** keypad **[6](#page-13-0)** LED **[6](#page-13-0)** mute **[6](#page-13-0)** navigator with select key **[6](#page-13-0)** screen **[6](#page-13-0)** Softkey buttons **[6](#page-13-0)** volume rocker **[6](#page-13-0)**

## **C**

<span id="page-94-0"></span>Conference Station **[14](#page-21-0)** connections **[14](#page-21-0)**

## **E**

EnergyWise **[17](#page-24-0)** description **[17](#page-24-0)** external devices **[2](#page-9-0)** caution **[2](#page-9-0)** information **[2](#page-9-0)**

## **F**

feature availability **[18](#page-25-0)** description **[18](#page-25-0)**

#### **M**

microphone **[9,](#page-16-0) [11,](#page-18-0) [49](#page-56-0)** wired expansion **[11](#page-18-0)** wireless **[49](#page-56-0)** wireless extension **[9](#page-16-0)**

## **P**

power outage **[2](#page-9-1)** power saving **[17](#page-24-0)** description **[17](#page-24-0)** PowerSave Plus, See [EnergyWise](#page-94-0)

## **S**

safety and performance **[2](#page-9-0)** external devices **[2](#page-9-0)** power outage **[2](#page-9-1)** safety warnings **[2](#page-9-2)** screen cleaning **[14](#page-21-1)** screen layout **[12](#page-19-0)** conference station **[12](#page-19-0)** call primary label **[12](#page-19-0)** call secondary label **[12](#page-19-0)** call state icon **[12](#page-19-0)** feature icons **[12](#page-19-0)** header **[12](#page-19-0)**

screen layout *(continued)* conference station *(continued)* line label text **[12](#page-19-0)** softkey labels **[12](#page-19-0)**

**W**

warnings **[2](#page-9-2)** safety **[2](#page-9-2)** warranty information **[86](#page-93-1)**  $\overline{\phantom{a}}$ 

 $\mathbf I$